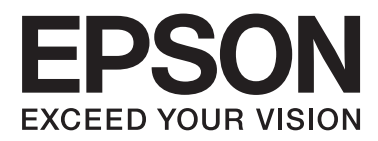

# **Ръководство на потребителя**

NPD4680-00 BG

### <span id="page-1-0"></span>**Авторско право и търговски марки**

### **Авторско право и търговски марки**

Нито една част от тази публикация не може да бъде възпроизвеждана, съхранявана в информационна система или предавана под някаква форма или по някакъв начин, електронен, механичен, чрез фотокопие, запис или по друг начин, без предварително писмено разрешение на Seiko Epson Corporation. Не са поети патентни задължения по отношение на употребата на информацията, съдържаща се тук. Не се носи отговорност за повреди, дължащи се на използването на информацията тук. Информацията, предоставена в настоящия документ, е предназначена за използване само с този продукт на Epson. Epson не носи отговорност за каквато и да било употреба на тази информация по отношение на други продукти.

Нито Seiko Epson Corporation, нито неговите филиали носят отговорност пред купувача на този продукт или пред трети страни за повреди, загуби, разноски или разходи, понесени от купувача или трети страни в резултат на инцидент, неправилна употреба или злоупотреба с този продукт или в резултат на неоторизирани модификации, ремонти или изменения на този продукт или (с изключение на САЩ) ако не се спазват стриктно работните инструкции и инструкциите за техническа поддръжка на Seiko Epson Corporation.

Seiko Epson Corporation и нейните филиали не са отговорни за повреди или проблеми, възникнали от употребата на някоя опция или консумативи, различни от тези указани като оригинални продукти на Epson или одобрени от Epson продукти от Seiko Epson Corporation.

Seiko Epson Corporation не носи отговорност за повреди, възникнали в резултат на електромагнитни смущения, които се появяват от употребата на интерфейсни кабели, различни от тези обозначени като одобрени от Epson Продукти от Seiko Epson Corporation.

EPSON® е регистрирана търговска марка, а EPSON EXCEED YOUR VISION или EXCEED YOUR VISION e търговска марка на Seiko Epson Corporation.

PRINT Image Matching<sup>™</sup> и логото на PRINT Image Matching са търговски марки на Seiko Epson Corporation. Copyright © 2001 Seiko Epson Corporation. All rights reserved.

Intel® е регистрирана търговска марка на Intel Corporation.

PowerPC® е регистрирана търговска марка на International Business Machines Corporation.

Microsoft®, Windows®, and Windows Vista® are registered trademarks of Microsoft Corporation.

Apple®, Macintosh®, Mac OS®, and OS  $X^{\circledast}$  are registered trademarks of Apple Inc.

Adobe, Adobe Reader, Acrobat, and Photoshop are trademarks of Adobe systems Incorporated, which may be registered in certain jurisdictions.

*Обща забележка: Другите имена на продукти, които се използват тук, са само за целите на идентификацията и е възможно да са търговски марки на съответните собственици. Epson не разполага с никакви права над тези марки.*

Copyright © 2012 Seiko Epson Corporation. All rights reserved.

### **Съдържание**

### **[Авторско право и търговски марки](#page-1-0)**

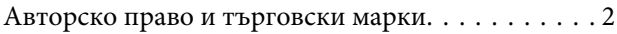

### **[Въведение](#page-5-0)**

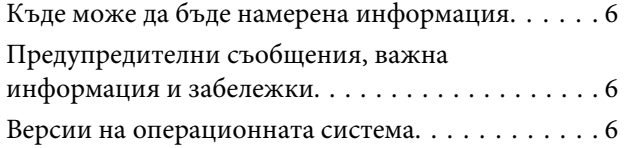

### **[Важни инструкции](#page-7-0)**

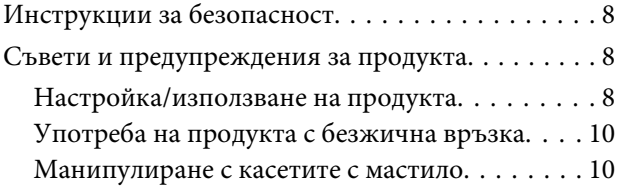

### **[Запознаване с вашия продукт](#page-10-0)**

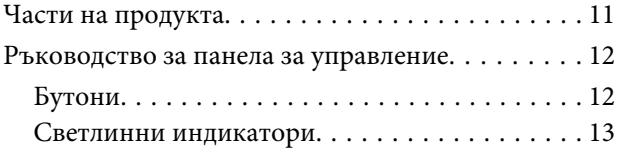

### **[Работа с хартия и други носители](#page-13-0)**

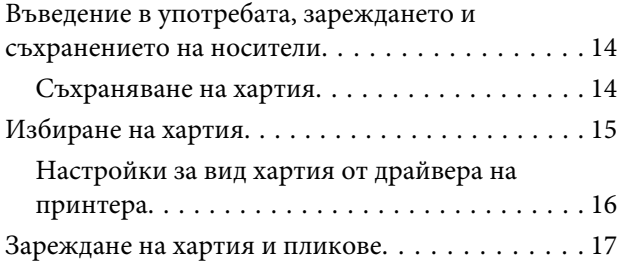

### **[Печат](#page-18-0)**

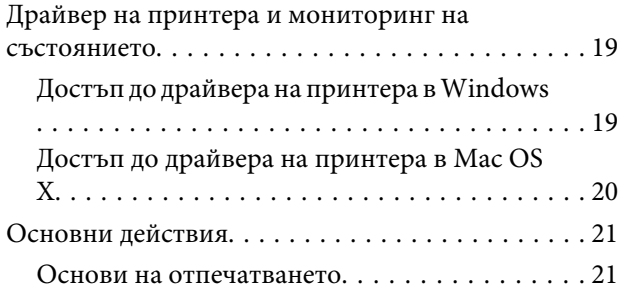

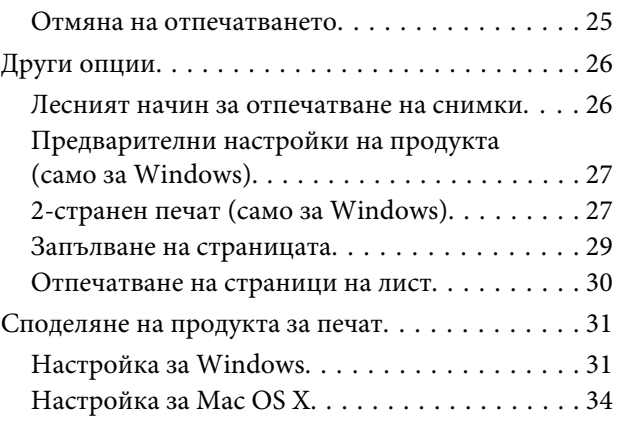

### **[Подмяна на касетите за мастило](#page-34-0)**

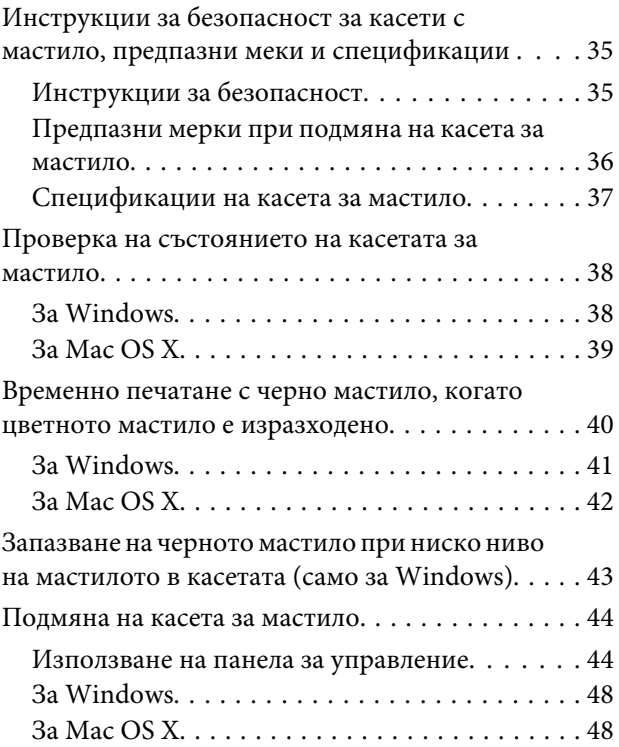

### **[Поддръжка на продукта и](#page-49-0)  [софтуера](#page-49-0)**

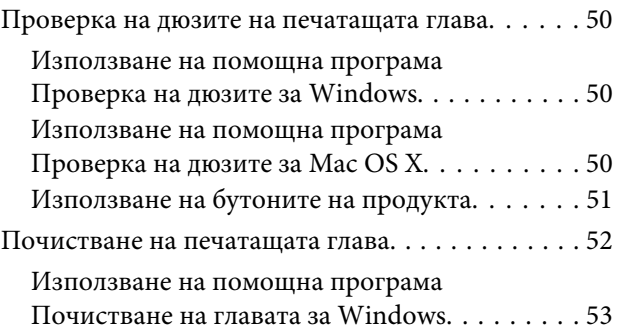

#### **Съдържание**

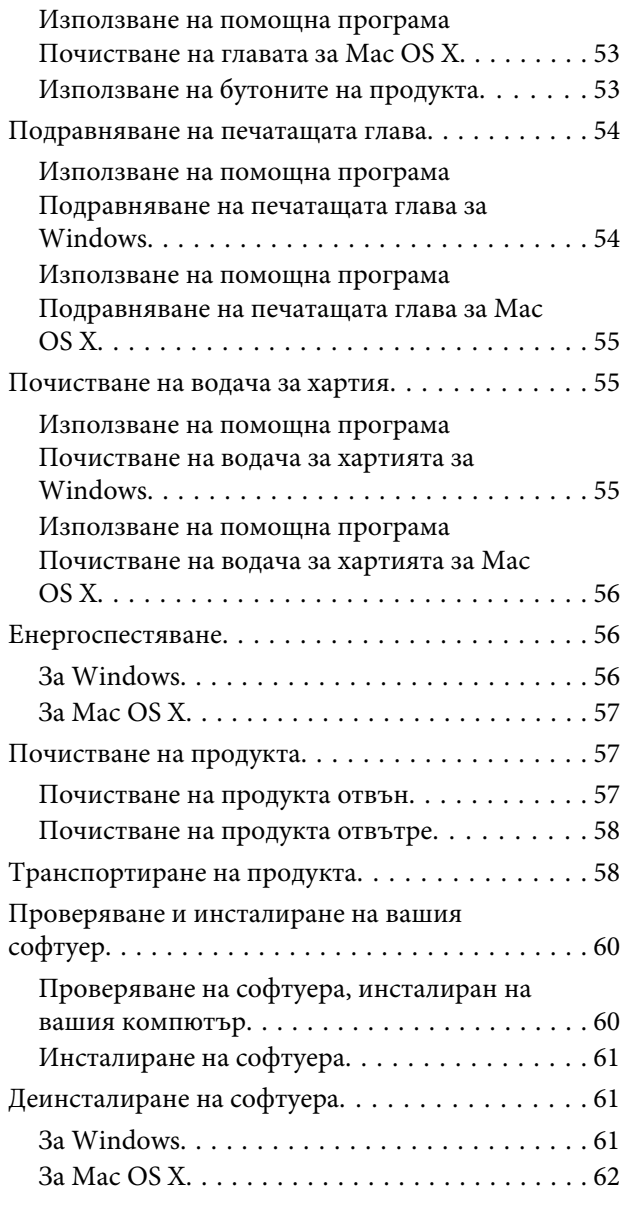

### **[Отстраняване на неизправности](#page-63-0)  [при печат](#page-63-0)**

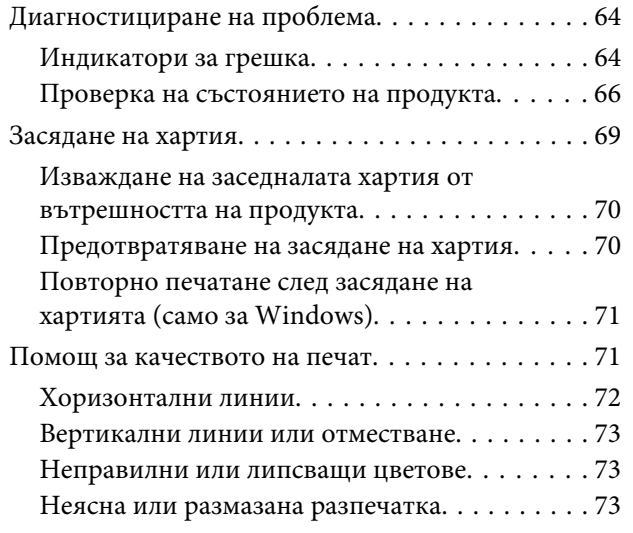

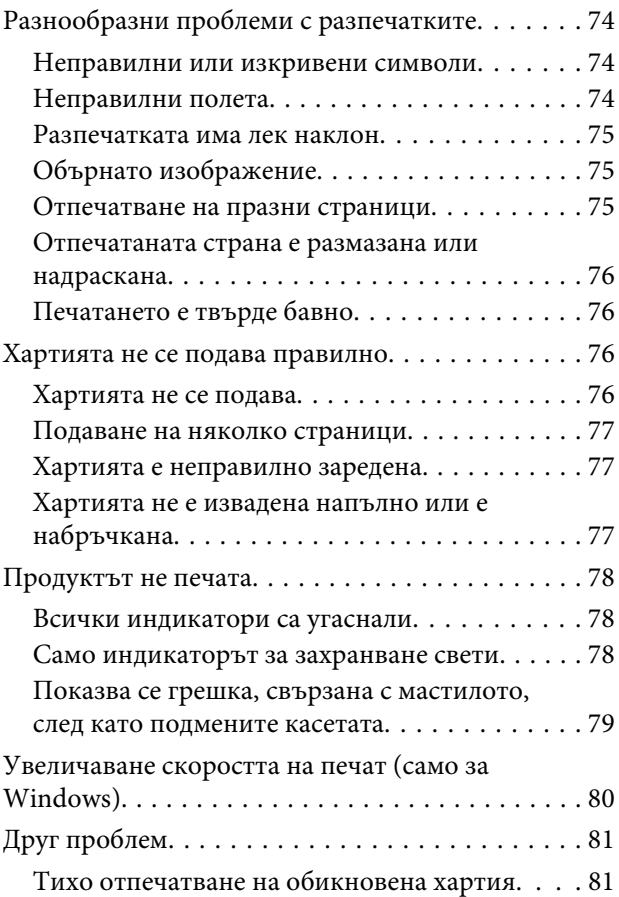

### **[Информация за продукта](#page-81-0)**

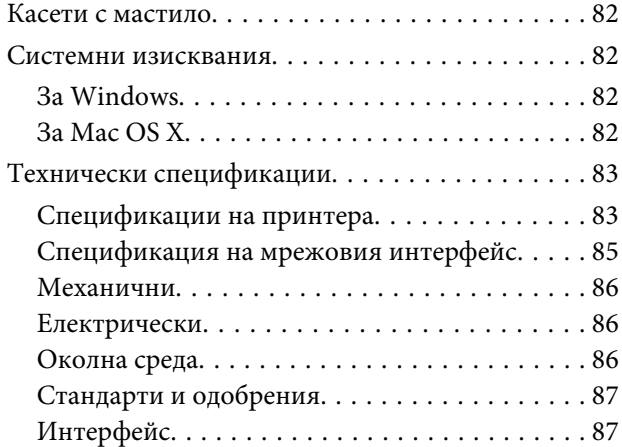

### **[Къде да получите помощ](#page-87-0)**

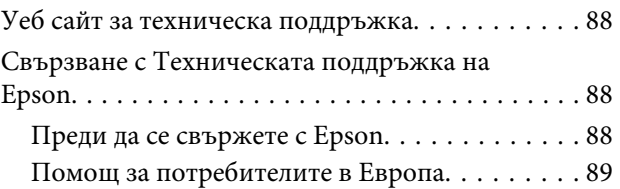

### **Съдържание**

### **[Индекс](#page-89-0)**

### <span id="page-5-0"></span>**Въведение**

### **Къде може да бъде намерена информация**

Последните версии на следните ръководства са налични на уебсайта за поддръжка на Epson. <http://www.epson.eu/Support> (Европа) <http://support.epson.net/> (извън Европа)

#### ❏ **Започнете оттук (печатно издание):**

Предоставя информация за настройката на продукта и инсталирането на софтуера.

#### ❏ **Ръководство на потребителя (PDF):**

Предоставя подробни инструкции за работа, безопасност и отстраняване на неизправности. Вижте това ръководство, когато използвате продукта с компютър. За да прегледате PDF ръководството се нуждаете от Adobe Acrobat Reader 5.0 или по-нов или Adobe Reader.

#### ❏ **Мрежово ръководство (HTML):**

Предоставя на мрежовите администратори информация за драйвера на принтера и мрежовите настройки.

## **Предупредителни съобщения, важна информация и забележки**

Предупредителните съобщения, важната информация и забележките в това ръководство са указани, както е посочено по-долу и имат следното значение.

#### !*Внимание*

*трябва да се спазва внимателно, за да се избегнат наранявания.*

c*Важно*

*трябва да се спазва, за да се избегне повреда на оборудването.*

#### *Забележка*

*съдържа полезни съвети и ограничения относно работата на продукта.*

### **Версии на операционната система**

В това ръководство се използват следните съкращения.

#### **Въведение**

- ❏ Windows 7 се използва за Windows 7 Home Basic, Windows 7 Home Premium, Windows 7 Professional и Windows 7 Ultimate.
- ❏ Windows Vista се използва за Windows Vista Home Basic Edition, Windows Vista Home Premium Edition, Windows Vista Business Edition, Windows Vista Enterprise Edition и Windows Vista Ultimate Edition.
- ❏ Windows XP се използва за Windows XP Home Edition, Windows XP Professional x64 Edition и Windows XP Professional.
- ❏ Mac OS X се отнася за Mac OS X 10.5.8, 10.6.x, 10.7.x.

### <span id="page-7-0"></span>**Важни инструкции**

## **Инструкции за безопасност**

Прочетете и следвайте тези инструкции, за да гарантирате безопасното използване на този продукт. Непременно запазете това ръководство за бъдеща справка. Също така, уверете се, че следвате всички предупреждения и инструкции, маркирани върху продукта.

- ❏ Използвайте само захранващия кабел, доставен с продукта, и не използвайте кабела с друго оборудване. Използването на други кабели с този продукт или използването на доставения захранващ кабел с друго оборудване може да причини пожар или електрически удар.
- ❏ Уверете се, че АС захранващият кабел отговаря на съответните местни стандарти за безопасност.
- ❏ Никога не разглобявайте, не модифицирайте и не се опитвайте да ремонтирате захранващия кабел, щепсела, печатащото устройство, или друго устройство сами, освен ако не е специално описано в указанията за продукта.
- ❏ Изключете захранването на продукта и потърсете квалифициран сервизен персонал при следните обстоятелства: Захранващият кабел или щепселът е повреден; в продукта е навлязла течност; продуктът е падал или корпусът е повреден; продуктът не работи нормално или показва някакви промени в работата. Не регулирайте средства за управление, които не са посочени в инструкциите за работа.
- ❏ Поставете продукта близо до стенен контакт, където щепселът може лесно да бъде изключен.
- ❏ Не поставяйте или не съхранявайте продукта навън, близо до прекомерно замърсяване или запрашаване, вода, източници на топлина или на места, подложени на удари, вибрации, висока температура или влажност.
- ❏ Внимавайте да не разлеете течност върху продукта и не работете с продукта с влажни ръце.
- ❏ Този продукт трябва да бъде най-малко на 22 см разстояние от сърдечни пейсмейкъри. Радиовълните от този продукт може да нарушат работата на сърдечни пейсмейкъри.

#### *Забележка:*

*По-долу са предоставени инструкции за безопасност за касетите с мастило.*

& *["Подмяна на касетите за мастило" на страница 35](#page-34-0)*

### **Съвети и предупреждения за продукта**

Прочетете и следвайте тези инструкции, за да избегнете повреда на продукта или собствеността ви. Непременно запазете това ръководство за бъдеща справка.

### **Настройка/използване на продукта**

❏ Не блокирайте и не покривайте вентилационните отвори на продукта.

- ❏ Използвайте захранващ източник само от типа, посочен върху етикета на продукта.
- ❏ Избягвайте употребата на контакти, които са в една и съща мрежа с включени фотокопири или системи за контрол на въздуха, които се включват и изключват регулярно.
- ❏ Избягвайте електрически контакти, контролирани от стенни превключватели или автоматични таймери.
- ❏ Цялата компютърна система трябва да се държи далеч от потенциални източници на електромагнитни смущения, например високоговорители или бази на безжични телефони.
- ❏ Захранващите кабели трябва да бъдат поставени така, че да се избягва триене, прорязване, износване, прегъване и пречупване. Не поставяйте предмети върху захранващите кабели и не допускайте захранващите кабели да бъдат настъпвани или прегазвани. Обърнете особено внимание да не прегъвате захранващите кабели в краищата и точките, където влизат в трансформатора.
- ❏ Ако използвате разклонител с продукта, уверете се, че общият номинален ампераж на устройствата, включени в разклонителя, не надвишава номиналния му ампераж. Също така, уверете се, че общият номинален ампераж на всички устройства, включени в стенния контакт, не надвишава номиналния му ампераж.
- ❏ Ако планирате да използвате продукта в Германия, инсталацията на сградата трябва да бъде защитена с прекъсвачи от 10 или 16 ампера, за да осигури адекватна защита срещу късо съединение и да пази продукта от претоварване с ток.
- ❏ Когато свързвате продукта към компютър или друго устройство с кабел, уверете се, че правилно сте ориентирали конекторите. Всеки конектор има само една правилна ориентация. Поставянето на конектора с погрешна ориентация може да повреди и двете устройства, свързани с кабела.
- ❏ Поставете продукта на равна, стабилна повърхност, по-голяма от основата на продукта във всички посоки. Ако поставите продукта до стена, оставете повече от 10 см между гърба на продукта и стената. Продуктът няма да работи правилно, ако е наклонен под ъгъл.
- ❏ Когато съхранявате или транспортирате продукта, избягвайте да го накланяте, да го поставяте вертикално или да го обръщате с горната страна надолу; в противен случай мастилото може да протече.
- ❏ Оставете достатъчно пространство пред продукта, за да може хартията да излиза напълно.
- ❏ Избягвайте места, където възникват бързи промени в температурата и влажността. Също така, дръжте продукта далеч от директна слънчева светлина, силна светлина или източници на топлина.
- ❏ Не поставяйте предмети в отворите на продукта.
- ❏ Не поставяйте ръката си вътре в продукта и не докосвайте касетите с мастило по време на печат.
- ❏ Не докосвайте белия плосък кабел, който се намира в продукта.
- ❏ Не използвайте аерозолни продукти, които съдържат запалими газове, във или около продукта. Това може да причини пожар.
- ❏ Не местете държача на касетата за мастило с ръка; в противен случай може да повредите продукта.
- ❏ Винаги изключвайте продукта от бутона P. Не изключвайте продукта от контакта и не изключвайте захранването в контакта, докато индикаторът на  $\circ$  не спре да мига.
- <span id="page-9-0"></span>❏ Преди да транспортирате продукта, уверете се, че печатащата глава е в начална позиция (съвсем вдясно) и касетите с мастило са на местата си.
- ❏ Ако няма да използвате продукта продължително време, уверете се, че сте изключили захранващия кабел от електрическия контакт.
- ❏ По време на срока на използване на вашия продукт може да се наложи да подмените тампона за използвано мастило, когато се напълни. Необходимостта и честотата на това действие зависи от броя на отпечатаните страници, вида на отпечатания материали и броя на циклите на почистване, които е извършил продукта. Epson Status Monitor или светлинните индикатори на панела за управление ще ви известят кога тази част се нуждае от подмяна. Необходимостта от подмяна на тампона не означава, че продуктът е спрял да работи съгласно неговите спецификации. Подмяната на тази част е рутинна сервизна дейност в рамките на спецификацията на продукта и не е проблем, който изисква поправка. Следователно гаранцията на Epson не покрива цената на тази подмяна. Ако вашият продукт се нуждае от подмяна на тампона, това може да бъде извършено от всеки упълномощен сервиз на Epson. Това не е част, която се обслужва от потребителя.

### **Употреба на продукта с безжична връзка**

- ❏ Не използвайте този принтер в здравни заведения или близо до медицинска апаратура. Радиовълните от този продукт може да нарушат работата на електрическата медицинска апаратура.
- ❏ Не използвайте този продукт близо до автоматично контролирани устройства, например автоматични врати или противопожарни аларми. Радиовълните от този продукт може да нарушат работата на тези устройства и доведат до нещастни случаи поради неправилна работа.

### **Манипулиране с касетите с мастило**

Ще предоставим инструкции за безопасност по отношение на мастилото и съвети/предупреждения за продукта в свързаната секция (преди секцията "Подмяна на касетите за мастило").

& ["Подмяна на касетите за мастило" на страница 35](#page-34-0)

# <span id="page-10-0"></span>**Запознаване с вашия продукт**

## **Части на продукта**

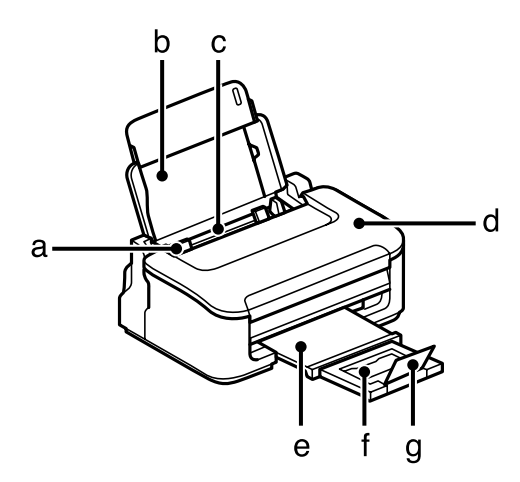

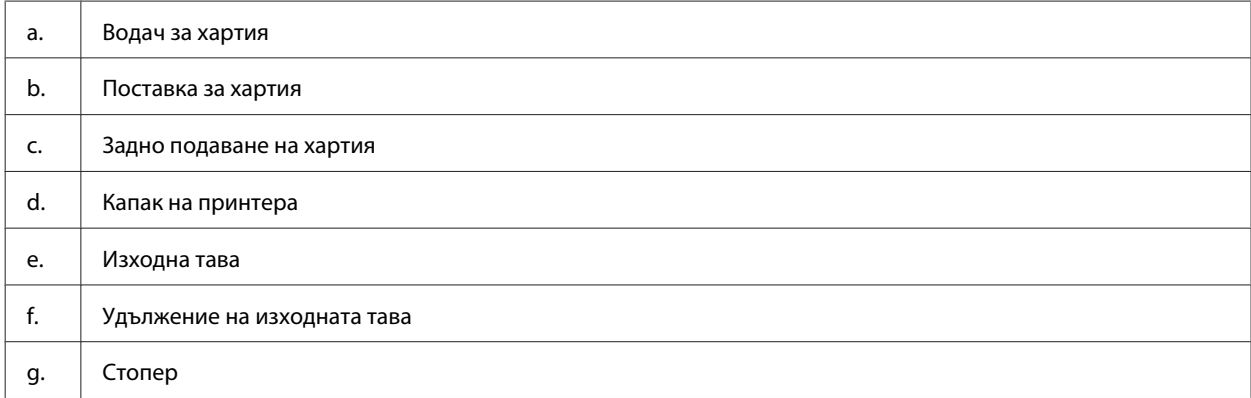

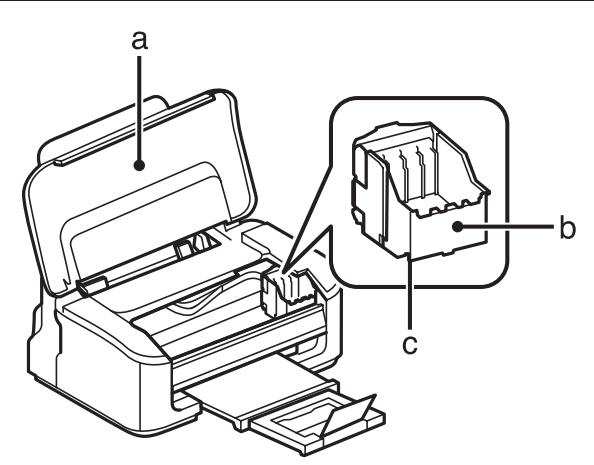

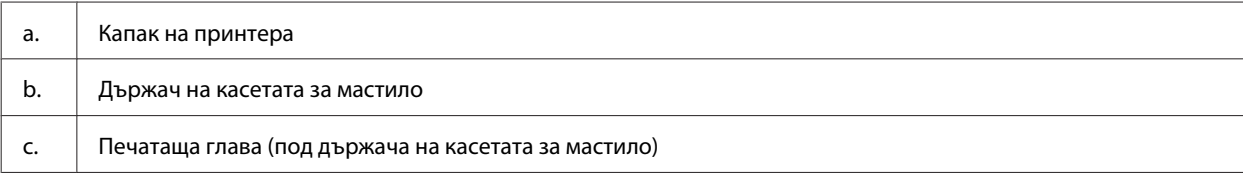

<span id="page-11-0"></span>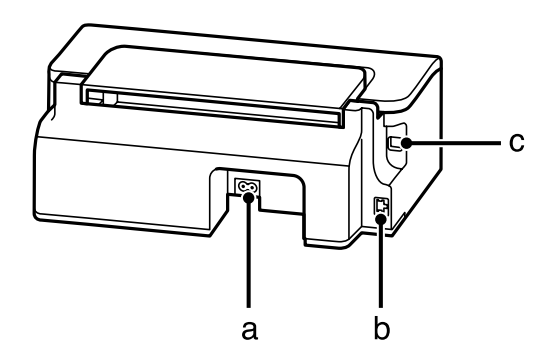

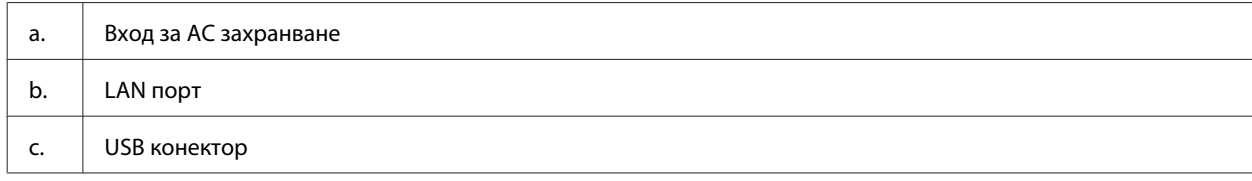

### **Ръководство за панела за управление**

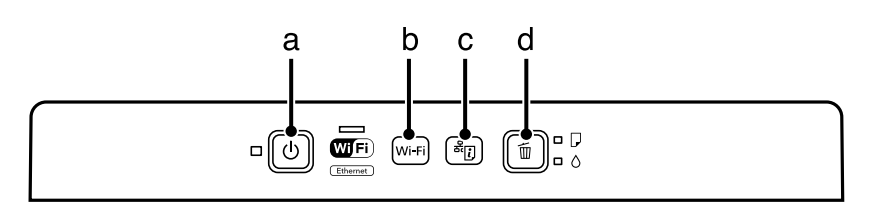

### **Бутони**

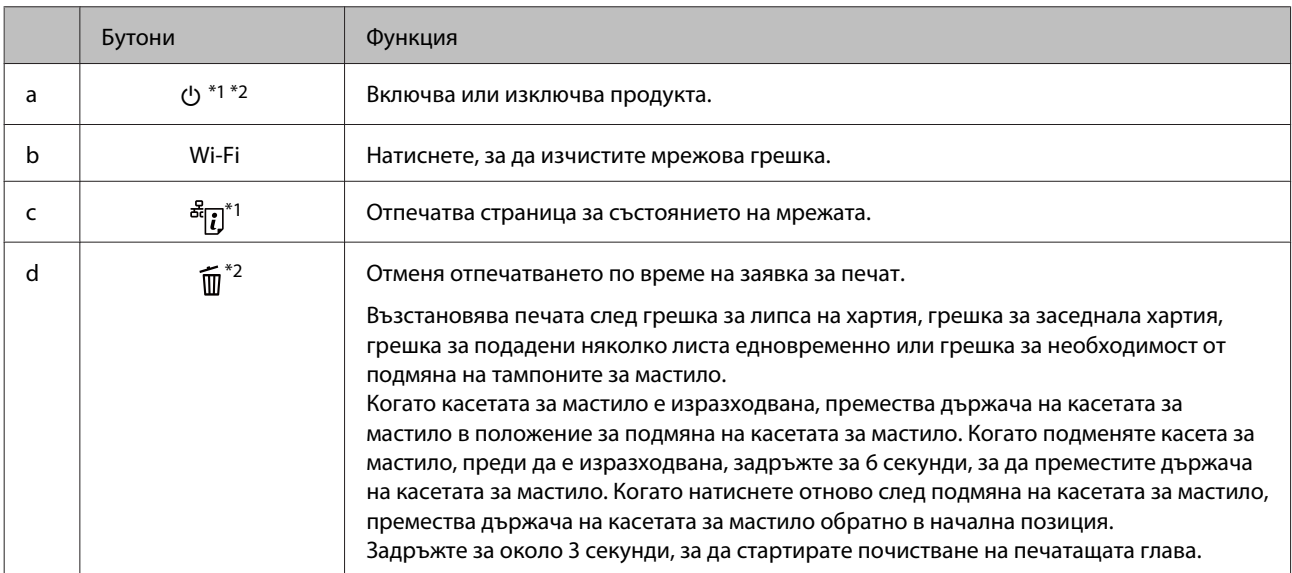

\*1 Докато натискате , включете продукта, за да върнете мрежовите настройки към стойностите по подразбиране.

\*2 Докато натискате , включете продукта, за да отпечатате проверка на дюзите. & ["Проверка на дюзите на печатащата](#page-49-0) [глава" на страница 50.](#page-49-0)

### <span id="page-12-0"></span>**Светлинни индикатори**

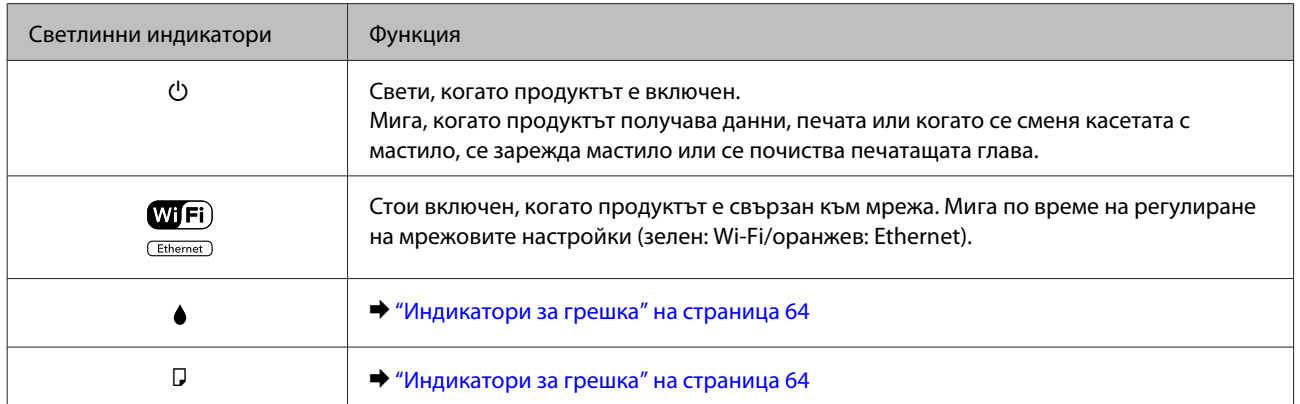

# <span id="page-13-0"></span>**Работа с хартия и други носители**

## **Въведение в употребата, зареждането и съхранението на носители**

Можете да постигнете добри резултати с повечето типове обикновена хартия. Все пак, хартията с покритие осигурява отлични разпечатки, защото абсорбира по-малко мастило.

Epson предоставя специални хартии, създадени за мастилото в мастиленоструйните продукти на Epson и препоръчва тези хартии за постигане на висококачествени резултати.

Когато зареждате специална хартия, предлагана от Epson, първо прочетете приложените в пакета инструкции и помнете следното.

#### *Забележка:*

- ❏ *Заредете хартията в поставката за задно подаване на хартия със страната за печат нагоре. Печатаемата страна обикновено е по-бяла и по-лъскава. За повече информация вижте приложените в пакета хартия инструкции. Някои типове хартия имат отрязани ъгли, за да се улесни идентифицирането на правилната посока на зареждане.*
- ❏ *Ако хартията е нагъната, изгладете я или я навийте леко в обратната посока преди да я заредите. Отпечатването върху извита хартия може да доведе до размазване на мастилото върху разпечатките. Не използвайте хартия, която е огъната, изкривена или скъсана.*

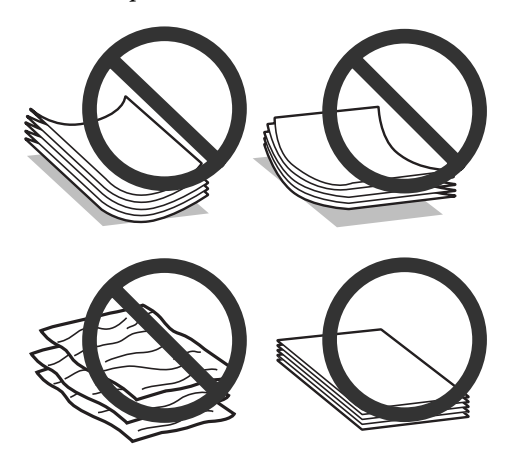

### **Съхраняване на хартия**

Връщайте неизползваната хартия в оригиналната опаковка веднага след приключване на печатането. Когато използвате специални носители, Epson препоръчва да съхранявате вашите разпечатки в пластмасови пликове, които могат да се затварят многократно. Съхранявайте неизползваната хартия и разпечатките далеч от места с висока температура, влажност и пряка слънчева светлина.

## <span id="page-14-0"></span>**Избиране на хартия**

Долната таблица изброява поддържаните хартии. Капацитетът за зареждане и възможността за печат без полета е различна според хартията, както е показано.

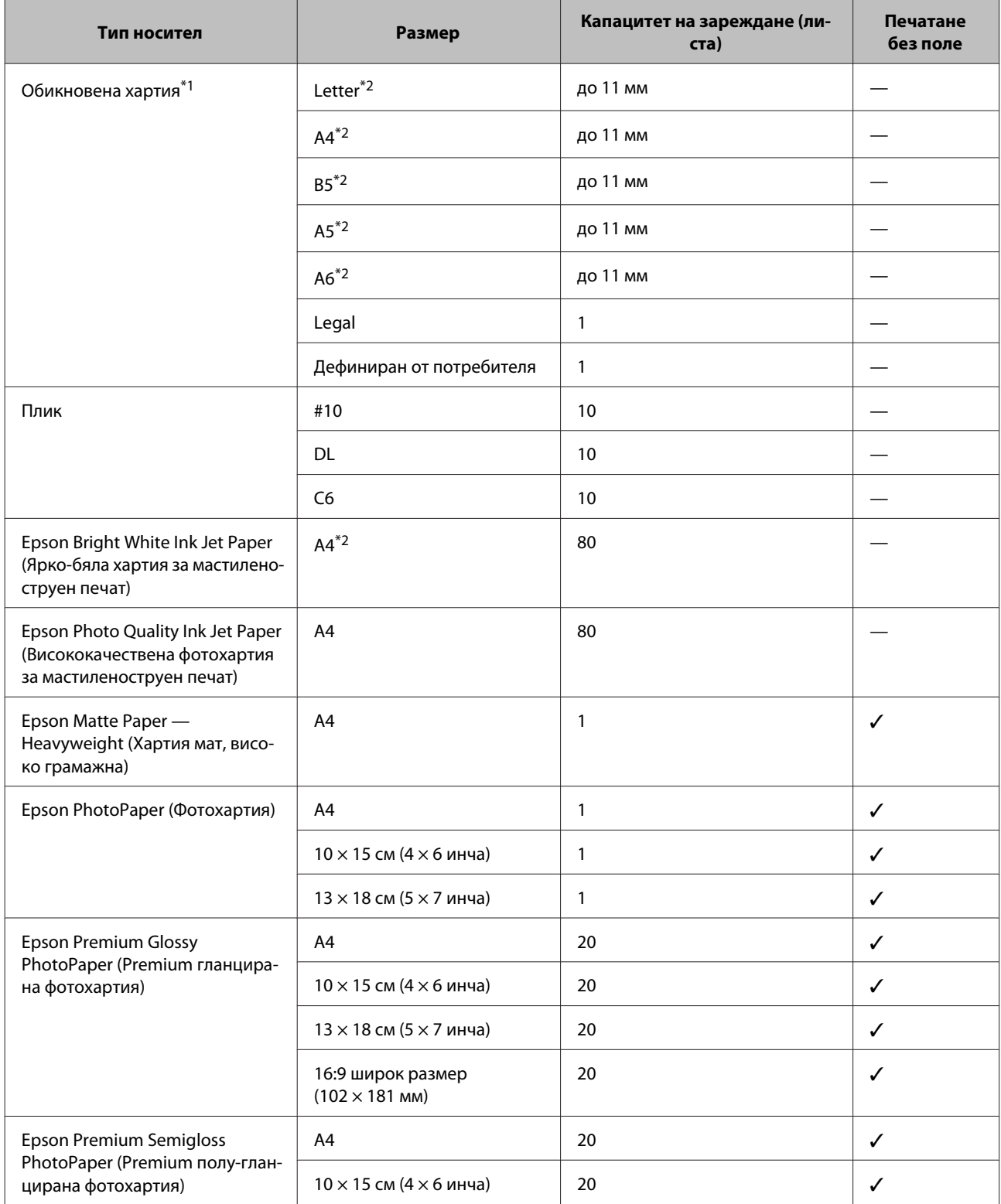

#### **Работа с хартия и други носители**

<span id="page-15-0"></span>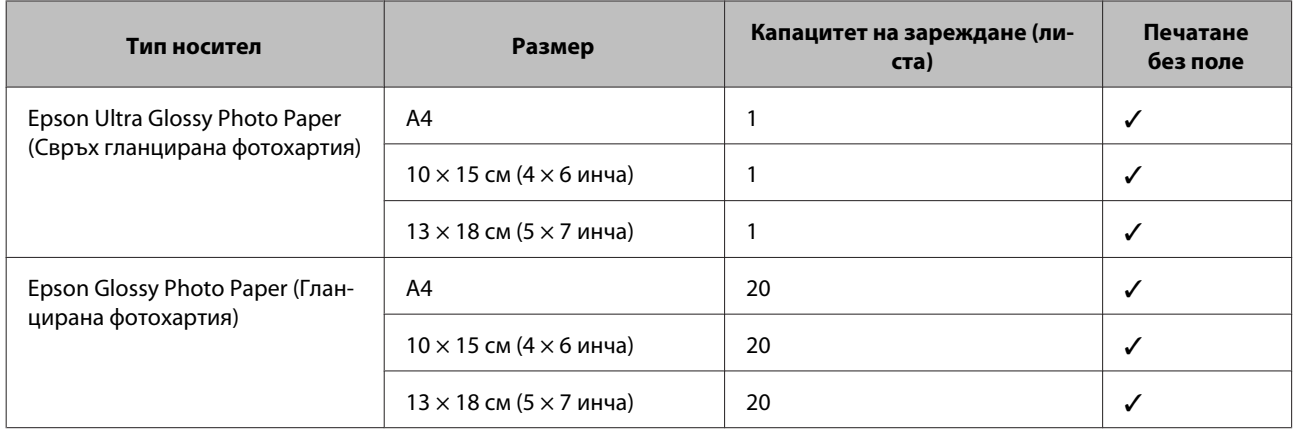

\*1 Хартия с тегло 64 г/м² (17 фунта) до 90 г/м² (24 фунта).

\*2 Капацитетът на зареждане при ръчно двустранно отпечатване е 30 листа.

*Забележка:*

*Наличността на хартията е различна в зависимост от мястото.*

### **Настройки за вид хартия от драйвера на принтера**

Продуктът автоматично се настройва за типа хартия, която изберете в настройките на принтера. Ето защо настройките за типа хартия са толкова важни. Тази настройка съобщава на продукта каква е хартията, която използвате, и съответно регулира покритието на мастилото. Таблицата по-долу описва настройките, които трябва да изберете за вашата хартия.

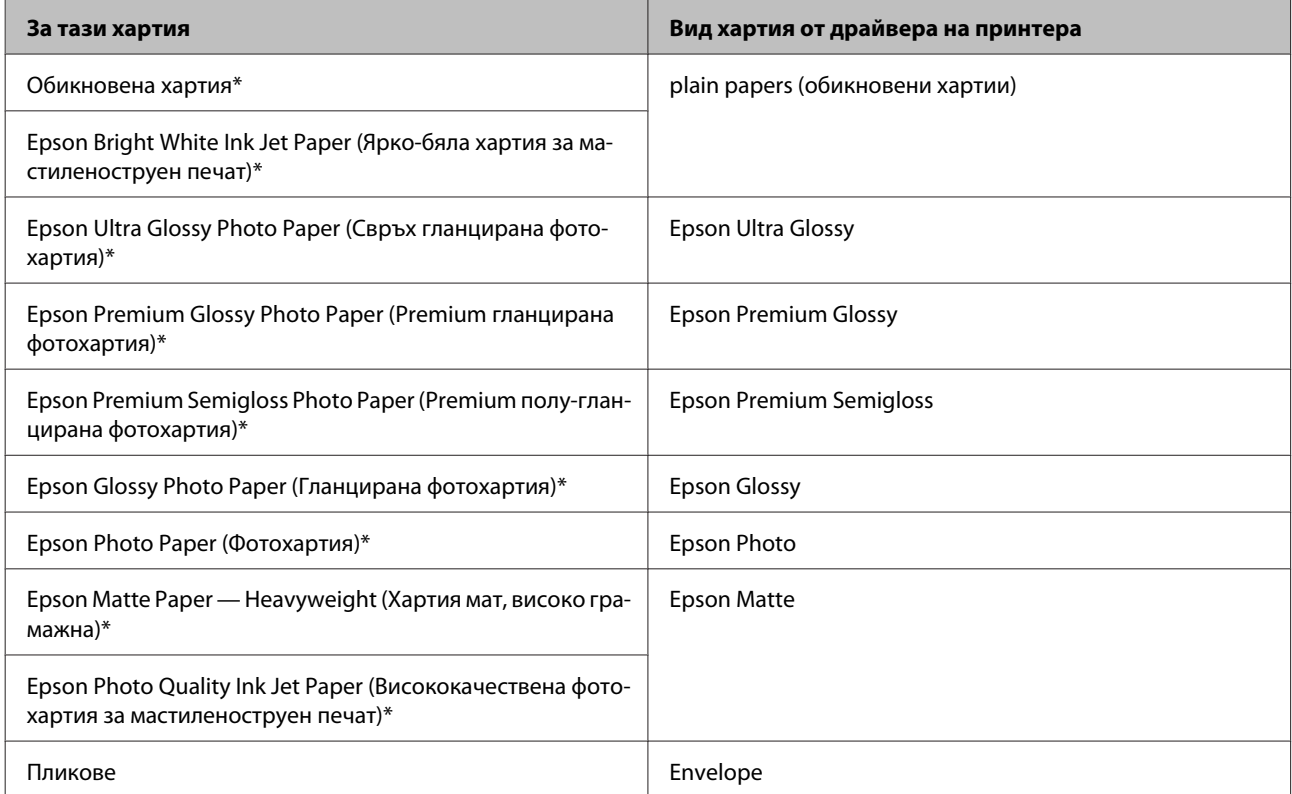

\* Тези видове хартии са съвместими с Exif Print и PRINT Image Matching. За повече информация, вижте документацията, която пристига с Exif Print или PRINT Image Matching съвместим цифров фотоапарат.

#### **Работа с хартия и други носители**

#### <span id="page-16-0"></span>*Забележка:*

*Наличността на специалните носители е различна в зависимост от мястото. За актуална информация относно наличността на носители във вашата област се свържете с поддръжката на Epson.* & *["Уеб сайт за техническа поддръжка" на страница 88](#page-87-0)*

### **Зареждане на хартия и пликове**

Следвайте тези стъпки, за да заредите хартия:

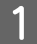

A Плъзнете поставката за хартия и изходната тава, после повдигнете стопера.

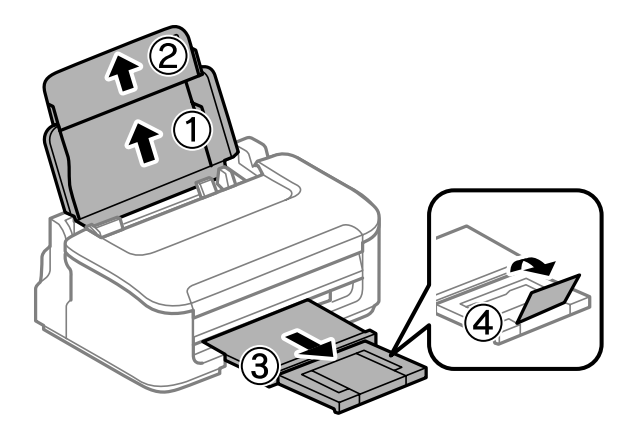

#### *Забележка:*

*Оставете достатъчно пространство пред продукта, за да може хартията да излиза напълно.*

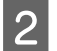

B Плъзнете водача за хартията наляво.

Заредете хартията със страната за печат нагоре срещу дясната част на поставката за задно подаване на хартия.

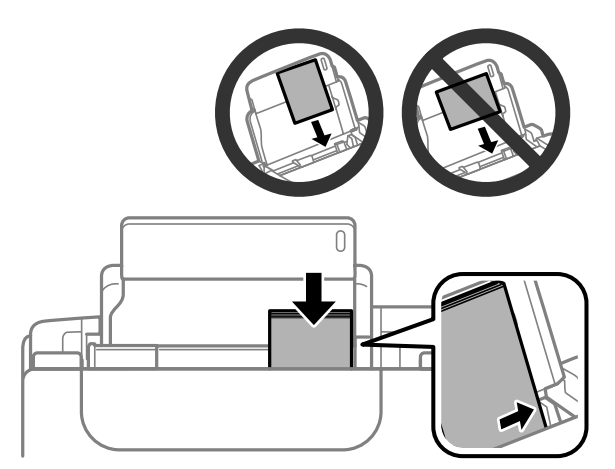

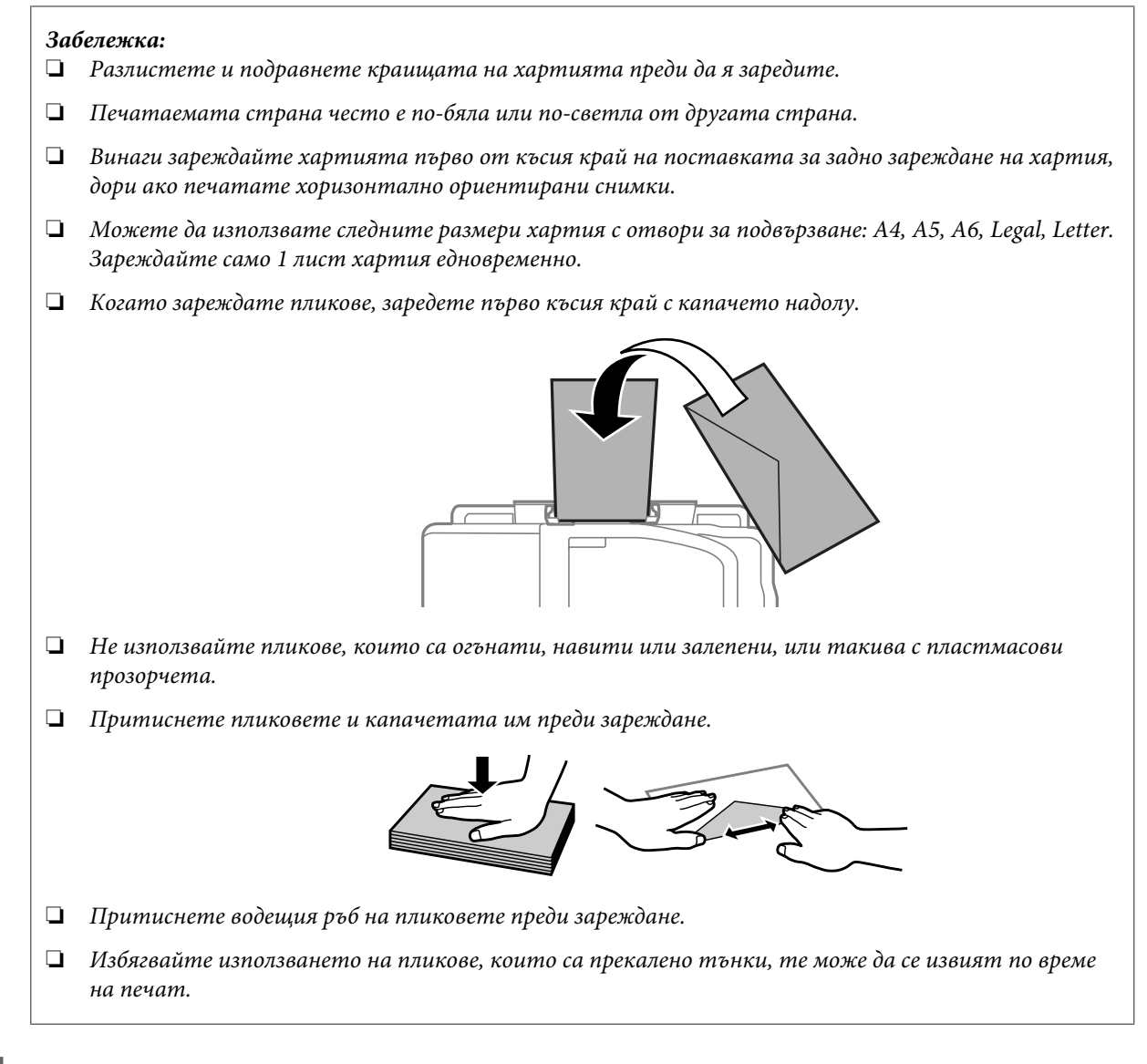

D Плъзнете водача за хартия към левия ръб на хартията, но не притискайте хартията много плътно.

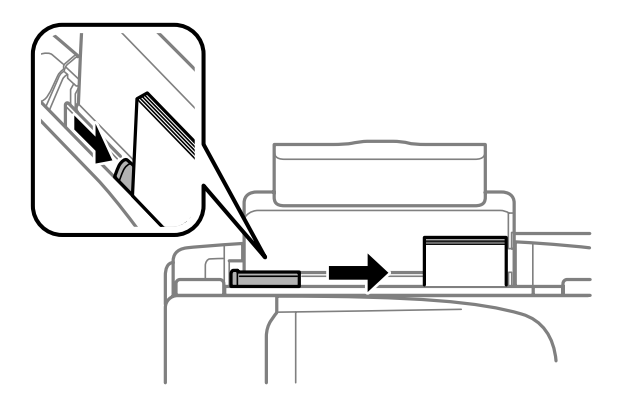

#### *Забележка:*

*При обикновена хартия, не зареждайте хартията над* H *стрелката във водача на хартията. За специалните носители на Epson се уверете, че броят на листата е по-малък от ограничението определено за носителя.*

& *["Избиране на хартия" на страница 15](#page-14-0)*

# <span id="page-18-0"></span>**Печат**

### **Драйвер на принтера и мониторинг на състоянието**

Драйверът на принтера ви позволява да избирате от широк набор от настройки, за да получите най-добри резултати при печат. Мониторът на състоянието и обслужващите програми на принтера ви помагат да проверявате продукта и да го запазите в най-добро работно състояние.

*Забележка за Windows потребители:*

- ❏ *Вашият драйвер на принтера автоматично открива и инсталира най-новата версия от уеб сайта на Epson. Щракнете върху бутон Software Update (Актуализиране на софтуера) в прозореца Maintenance (Поддръжка) на драйвера на принтера и следвайте инструкциите на екрана. Ако бутонът не се появи в прозорец Maintenance (Поддръжка), натиснете All Programs (Всички програми) или Programs (Програми) в стартовото меню на Windows и проверете в папка EPSON.*
- ❏ *Ако желаете да промените езика на драйвера, изберете езика, който желаете да използвате от настройката Language (Език) в прозореца Maintenance (Поддръжка) на драйвера на вашия принтер. Възможно е тази функция да не бъде достъпна в зависимост от местоположението.*

### **Достъп до драйвера на принтера в Windows**

Възможност за достъп до драйвера на принтера има от повечето приложения за Windows, менюто Windows Start (Старт) или taskbar (лента на задачите).

За да направите настройки, които да се прилагат само в приложението, което използвате, изберете драйвера от това приложение.

За да направите настройки, които да се прилагат върху всички приложения в Windows, изберете драйвера на принтера от меню Start (Старт) или от taskbar (лента на задачите).

Вижте следващите раздели за достъп до драйвера на принтера.

#### *Забележка:*

*Снимките на екрана, показващи прозорците на драйвера на принтера в това Ръководство на потребителя, са от Windows 7.*

### **От приложения на Windows**

- A Щракнете върху **Print (Печат)** или **Print Setup (Настройка на печат)** в меню File (Файл).
- 

B В прозореца за потвърждение, който се появява, щракнете върху **Printer (Принтер)**, **Setup (Настройка)**, **Options (Опции)**, **Preferences (Предпочитания)** или **Properties (Свойства)**. (В зависимост от вашето приложение, може да е необходимо да кликнете върху един или комбинация от тези бутони.)

### <span id="page-19-0"></span>**От меню Старт**

❏ **Windows 7:**

Щракнете върху бутона Start (Старт) и изберете **Devices and Printers (Устройства и принтери)**. След това щракнете с десен бутон на мишката върху продукта и изберете **Printing preferences (Предпочитания за печат)**.

#### ❏ **Windows Vista:**

Щракнете върху бутона Start (Старт), изберете **Control Panel (Контролен панел)**, после изберете **Printer (Принтер)** от категорията **Hardware and Sound (Хардуер и звук)**. След това изберете продукта и щракнете върху **Select printing preferences (Избор на предпочитания на печат)**.

❏ **Windows XP:**

Щракнете върху **Start (Старт)**, **Control Panel (Контролен панел)**, (**Printers and Other Hardware (Принтери и друг хардуер)**), после върху **Printers and Faxes (Принтери и факсове)**. Изберете продукта, после щракнете върху **Printing Preferences (Предпочитания за печат)** в меню File (Файл).

### **От иконата за бърз достъп в лента на задачите**

Щракнете с десен бутон върху иконата на продукта в taskbar (лента на задачите), после изберете **Printer Settings (Настройки на принтера)**.

За да добавите икона за бърз достъп в Windows taskbar (лента на задачите), изберете първо драйвера на принтера от меню Start (Старт), както е описано по-горе. След това кликнете върху раздел **Maintenance (Поддръжка)** и след това върху бутон **Monitoring Preferences (Предпочитания за проследяване)**. В прозореца Monitoring Preferences (Предпочитания за проследяване) поставете отметка в полето **Shortcut Icon (Икона за бърз достъп)**.

### **Получаване на информация от онлайн-справка**

От прозореца на драйвера на принтера опитайте една от следните процедури.

- ❏ Щракнете върху елемента с десния бутон на мишката, след това щракнете върху **Help (Помощ)**.
- ❏ Щракнете върху бутон в горния десен ъгъл на прозореца, след това щракнете върху елемента (само за Windows XP).

### **Достъп до драйвера на принтера в Mac OS X**

Таблицата по-долу описва как да получите достъп до диалоговите прозорци на драйвера на принтера.

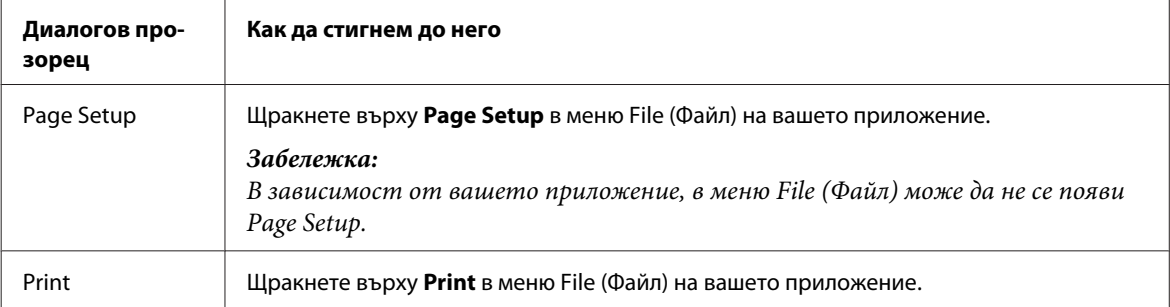

<span id="page-20-0"></span>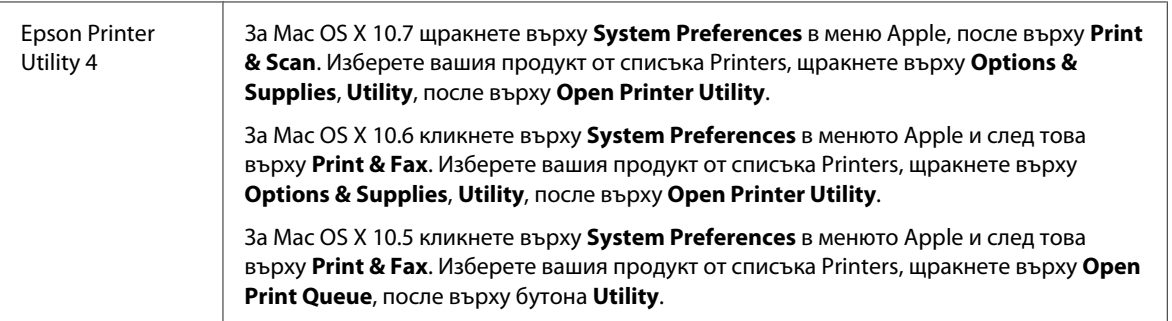

### **Получаване на информация от онлайн-справка**

Кликнете върху бутон **Help (Помощ)** в диалогов прозорец Print (Печат).

## **Основни действия**

### **Основи на отпечатването**

#### *Забележка:*

- ❏ *Показаните екрани в тази секция може да се различават в зависимост от модела.*
- ❏ *Преди да печатате, заредете правилно хартията.* & *["Зареждане на хартия и пликове" на страница 17](#page-16-0)*
- ❏ *За зареждането на пликове вижте раздела по-долу.* & *["Област на печатане" на страница 84](#page-83-0)*
- ❏ *След като приключите с настройките, отпечатайте едно контролно копие и проверете резултатите, преди да отпечатате цялата работна задача.*

### **Основни настройки на продукта за Windows**

A Отворете файла, който желаете да отпечатате.

**Печат**

Достъп до настройки на принтера. & ["Достъп до драйвера на принтера в Windows" на страница 19](#page-18-0)

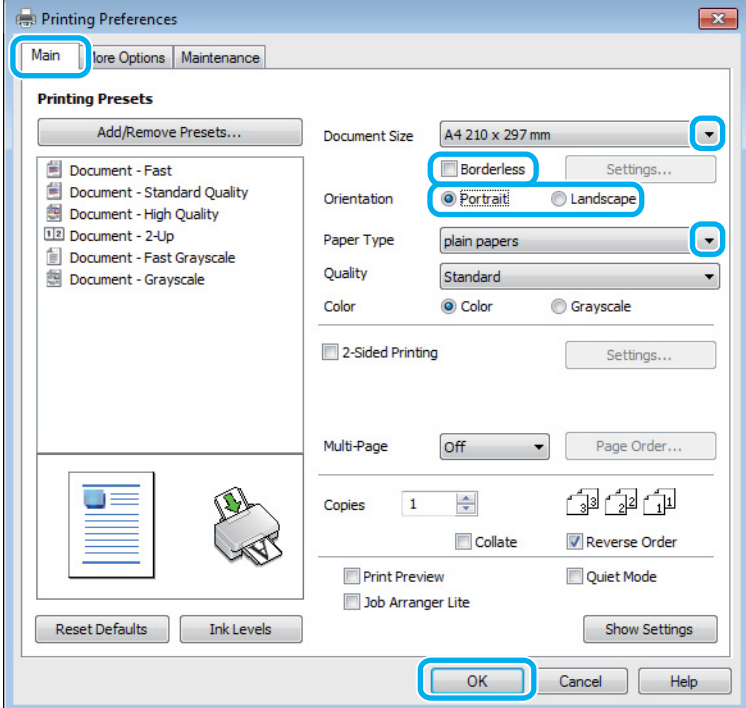

C Кликнете върху раздел **Main (Главно)**.

D Изберете подходящата настройка за Document Size (Размер на документ). Можете да дефинирате също специален размер на хартията. За подробности, вижте помощ-онлайн.

E Поставете отметка на **Borderless (Неограничен)**, за да печатате снимки без полета. & ["Избиране на хартия" на страница 15](#page-14-0)

Ако желаете да контролирате размера на изображението, който излиза извън границите на хартията, щракнете върху бутон **Settings (Настройки)**, изберете **Auto Expand (Автоматично разширение)** като Method of Enlargement (Метод за увеличаване) и след това регулирайте плъзгача **Amount of Enlargement (Размер на увеличението)**.

F Изберете **Portrait (Портрет)** (вертикално) или **Landscape (Хоризонтален)** (хоризонтално), за да промените ориентацията на вашия отпечатък.

#### *Забележка:*

*Изберете Landscape (Хоризонтален), когато отпечатвате пликове.*

Изберете подходящата настройка за Paper Type (Тип хартия).  $\blacktriangleright$  ["Настройки за вид хартия от драйвера на принтера" на страница 16](#page-15-0)

#### *Забележка:*

*Качеството на печат автоматично се коригира за избраната настройка за Paper Type (Тип хартия).*

**В В Не** Неракнете върху **ОК**, за да затворите прозореца за настройка на принтера.

#### *Забележка:*

*За да правите промени в разширените настройки, вижте съответния раздел.*

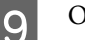

I Отпечатайте вашия файл.

### **Основни настройки на продукта за Mac OS X**

#### *Забележка:*

*Снимките на екрана, показващи прозорците на драйвера на принтера в тази секция, са от Mac OS X 10.7.*

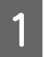

A Отворете файла, който желаете да отпечатате.

B Отворете диалогов прозорец Print (Печат).

& ["Достъп до драйвера на принтера в Mac OS X" на страница 20](#page-19-0)

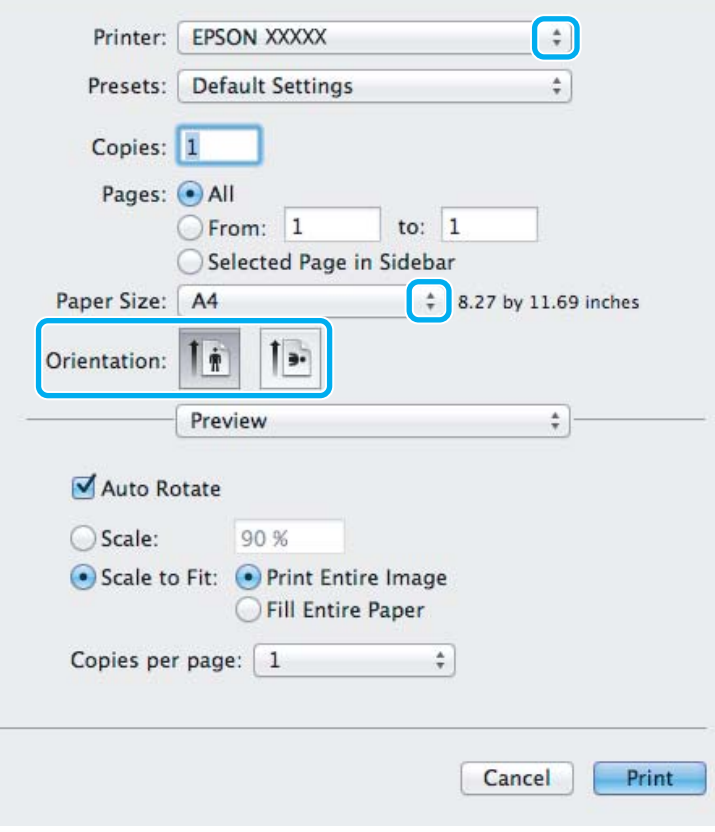

#### *Забележка:*

*Ако е показан опростеният монитор на състоянието, щракнете върху бутона Show Details (за Mac*  $OS X 10.7$ ) или върху бутона ▼ (за Mac OS X 10.6 или 10.5), за да разширите този диалогов прозорец.

C Изберете продукта, който използвате в настройката Printer.

#### *Забележка:*

*Възможно е в зависимост от вашето приложение да не можете да изберете някои от елементите в този диалогов прозорец. Ако е така, щракнете върху Page Setup в меню File на вашето приложение и след това направете подходящите настройки.*

 $\,$  Изберете подходяща настройка Paper Size (Р-р на хартията).

#### *Забележка:*

*Изберете XXX (Borderless (Неограничен)) като Paper Size (Р-р на хартията), ако желаете да печатате снимки без поле.*

& *["Избиране на хартия" на страница 15](#page-14-0)*

E Изберете подходяща настройка за Orientation.

#### *Забележка:*

*Изберете хоризонтална ориентация, когато отпечатвате пликове.*

F Изберете **Print Settings (Настройки за печат)** от изскачащото меню.

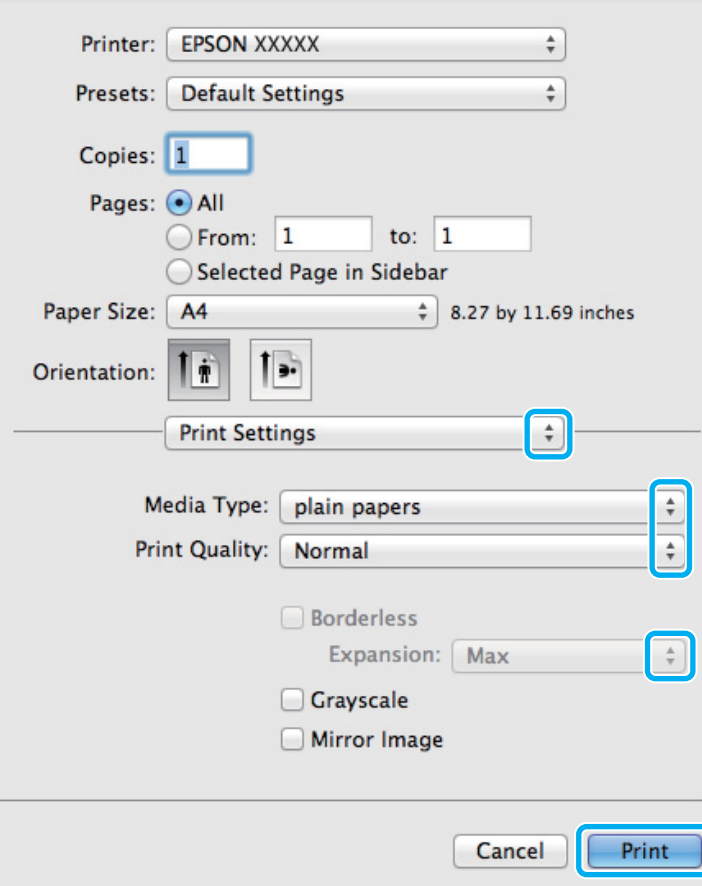

Изберете подходяща настройка за Media Type (Тип носител).

& ["Настройки за вид хартия от драйвера на принтера" на страница 16](#page-15-0)

#### **Печат**

<span id="page-24-0"></span>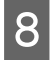

H Изберете подходяща настройка за Expansion (Увеличение) при печат без полета, за да контролирате размера на изображението, който излиза извън границите на хартията.

I Щракнете върху **Print (Печат)**, за да стартирате отпечатването.

### **Отмяна на отпечатването**

Ако е необходимо да откажете заявката за печат, следвайте инструкциите в съответния раздел по-долу.

### **Използване на бутона на принтера**

Натиснете бутона +, за да отмените обработващата се заявка за печат.

### **За Windows**

#### *Забележка:*

*Не можете да откажете заявка за печат, която е изцяло изпратена към продукта. В този случай откажете заявката за печат от принтера.*

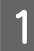

Отворете EPSON Status Monitor 3.  $\rightarrow$  ["За Windows" на страница 66](#page-65-0)

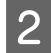

B Щракнете върху бутон **Print Queue (Опашка за печат)**. Появява се Windows Spooler (Спулер за Windows).

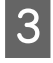

C Щракнете с десен бутон на мишката върху заявката, която желаете да откажете, след което изберете **Cancel (Отказ)**.

### **За Mac OS X**

Следвайте долуописаните стъпки, за да откажете заявка за печат.

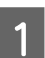

A Щракнете върху иконата на продукта в Dock.

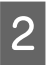

B В списъка с име на документи изберете документа, който желаете да отпечатате.

**Печат**

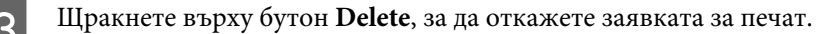

<span id="page-25-0"></span>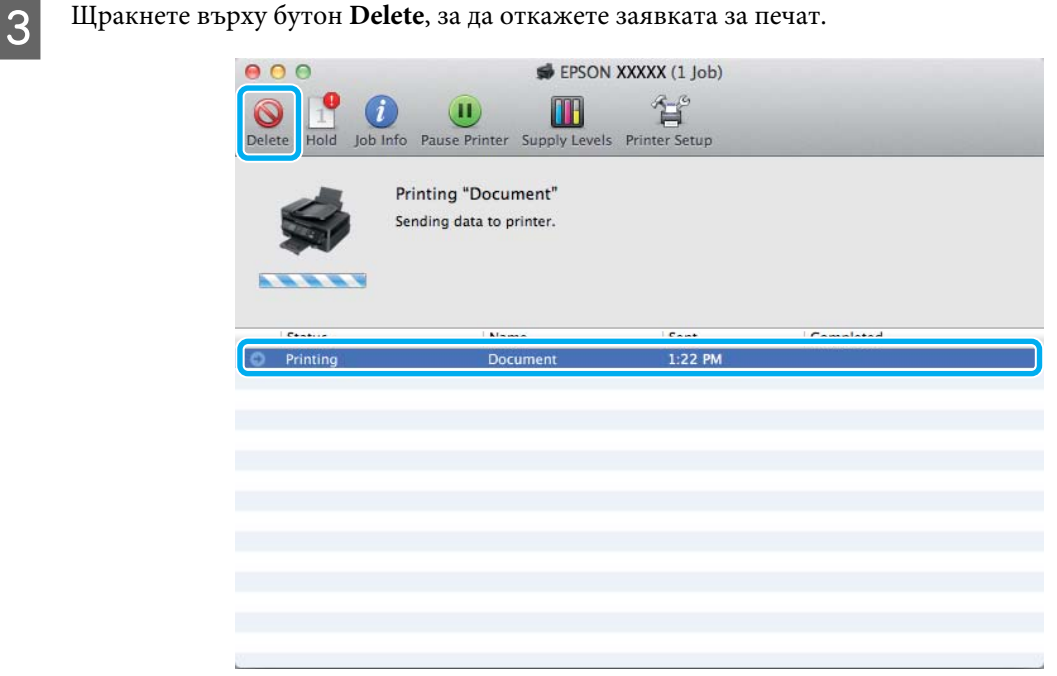

### **Други опции**

#### **Лесният начин за отпечатване на снимки**

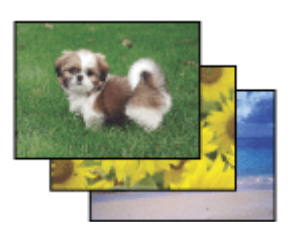

Epson Easy Photo Print ви позволява да разположите и отпечатате цифрови изображения върху различни видове хартия. Постъпковите инструкции в прозореца ви позволяват да видите предварително отпечатваните изображения и да им приложите ефектите, които желаете, без да трябва да правите каквито и да било сложни настройки.

Използвайки функцията Quick Print, вие можете да осъществите отпечатване с едно кликване с настройките, които сте направили.

### **Стартиране на Epson Easy Photo Print**

#### **За Windows**

❏ Щракнете двукратно върху иконата **Epson Easy Photo Print** на работния плот.

#### <span id="page-26-0"></span>❏ **За Windows 7 и Vista:**

Щракнете върху бутона Start (Старт), посочете **All Programs (Всички програми)**, щракнете върху **Epson Software**, после върху **Easy Photo Print**.

#### **За Windows XP:**

Щракнете върху **Start (Старт)**, посочете **All Programs (Всички програми)**, посочете **Epson Software**, после щракнете върху **Easy Photo Print**.

#### **За Mac OS X**

Щракнете двукратно върху папката **Applications** в твърдия диск на вашия Mac OS X, после щракнете двукратно подред върху папките **Epson Software** и **Easy Photo Print** и накрая щракнете двукратно върху иконата **Easy Photo Print**.

### **Предварителни настройки на продукта (само за Windows)**

Предварителните настройки на драйвера на принтера улесняват отпечатването. Можете също да създадете свои собствени предварителни настройки.

### **Настройки на продукта за Windows**

A Достъп до настройки на принтера. & ["Достъп до драйвера на принтера в Windows" на страница 19](#page-18-0)

 $\boldsymbol{P}$  Изберете Printing Presets (Предв. настройки за печат) в раздела Main (Главно). Настройките на продукта са автоматично зададени на стойностите, показани в изскачащия прозорец.

### **2-странен печат (само за Windows)**

Използвайте драйвера на пронтера, за да печатате от двете страни на хартията.

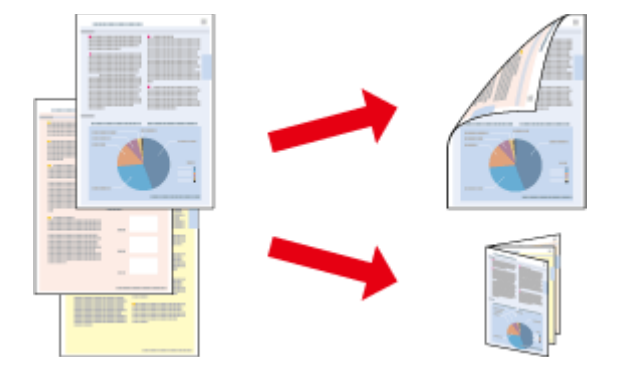

Възможни са два типа на двустранно отпечатване: стандартно и сгъната брошура.

2-странното отпечатване се предлага само за следните хартии и размери.

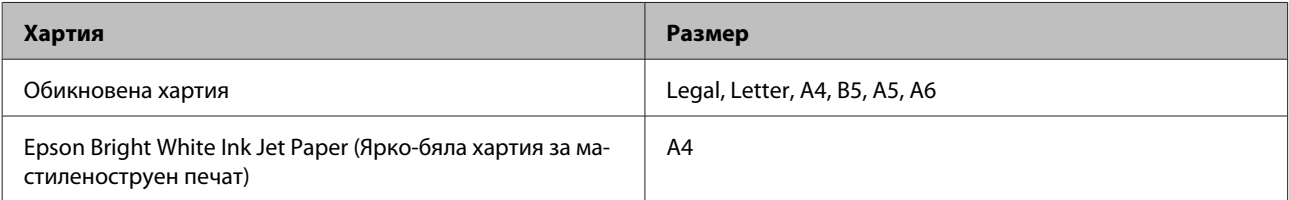

#### *Забележка:*

- ❏ *Тази функция не е достъпна за Mac OS X.*
- ❏ *Тази функция може да не е достъпна за някои настройки.*
- ❏ *Тази функция може да не е достъпна, когато използвате продукта по мрежа или като споделен принтер.*
- ❏ *Капацитетът на зареждане е различен при 2-странно отпечатване.* & *["Избиране на хартия" на страница 15](#page-14-0)*
- ❏ *Използвайте само хартии, които са подходящи за 2-странно отпечатване. В противен случай качеството на отпечатъка може да се влоши.*
- ❏ *В зависимост от хартията и количеството използвано мастило за отпечатване на текст и изображения, мастилото може да проникне до другата страна на хартията.*
- ❏ *Повърхността на хартията може да се зацапа при 2-странно отпечатване.*
- ❏ *Тази функция е налична, само когато EPSON Status Monitor 3 е разрешен. За да активирате мониторинга на състоянието, стартирайте драйвера на принтера и кликнете върху раздела Maintenance (Поддръжка) и след това върху Extended Settings (Разширени настройки). В прозореца Extended Settings (Разширени настройки) поставете отметка в полето Enable EPSON Status Monitor 3 (Разрешава EPSON Status Monitor 3).*

#### **Настройки на продукта за Windows**

A Достъп до настройки на принтера. & ["Достъп до драйвера на принтера в Windows" на страница 19](#page-18-0) B Поставете отметка в полето **2-Sided Printing (2-странно отпечатване)**. C Щракнете върху **Settings (Настройки)** и направете подходящите настройки. *Забележка: Ако желаете да отпечатате сгъната брошура, изберете Booklet (Брошура).* D Проверете останалите настройки и отпечатайте. *Забележка:* ❏ *В зависимост от приложението реалното поле за подвързване може да бъде различно от указаното. Преди да отпечатате всички листа, опитайте с няколко, за да проверите реалните резултати.* ❏ *Уверете се, че мастилото е напълно изсъхнало, преди да заредите хартията.*

### <span id="page-28-0"></span>**Запълване на страницата**

Позволява ви автоматично уголемяване или намаляване на размера на вашия документ, за да съвпадне с размера на хартията, избрана в драйвера на принтера.

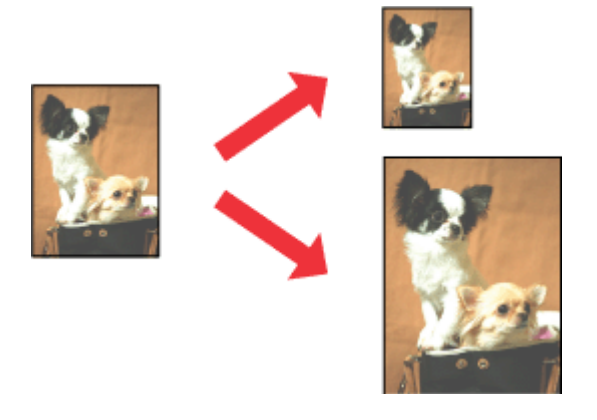

#### *Забележка:*

*Тази функция може да не е достъпна за някои настройки.*

#### **Настройки на продукта за Windows**

- A Достъп до настройки на принтера. & ["Достъп до драйвера на принтера в Windows" на страница 19](#page-18-0)
- B Изберете **Reduce/Enlarge Document (Намалява/Увеличава документ)** и **Fit to Page (Преоразмеряване до страница)** в раздела More Options (Повече опции), после изберете размера на хартията, която използвате от Output Paper (Изходна хартия).

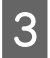

C Проверете останалите настройки и отпечатайте.

### **Настройки на продукта за Mac OS X**

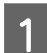

A Отворете диалогов прозорец Print (Печат).  $\blacktriangleright$  "Достъп до драйвера на принтера в Мас ОЅ X" на страница 20

B Изберете **Scale to fit paper size** за Destination Paper Size в панела Paper Handling и изберете желания размер хартия от изскачащото меню.

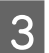

Проверете останалите настройки и отпечатайте.

### <span id="page-29-0"></span>**Отпечатване на страници на лист**

Позволява ви да използвате драйвера на принтера, за да печатате по две или четири страници на един лист хартия.

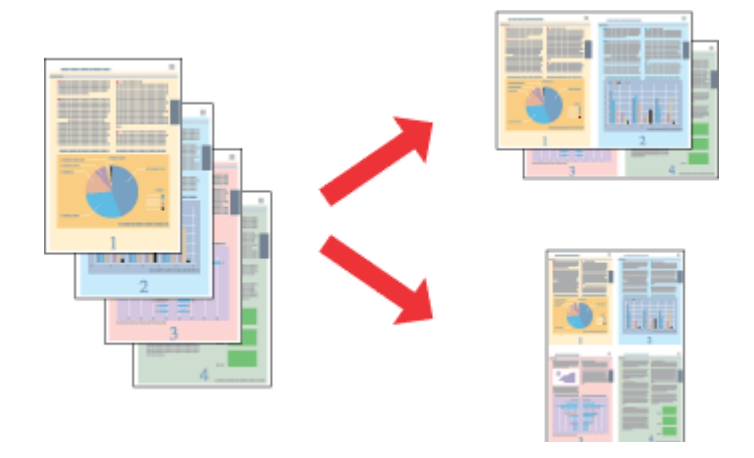

#### *Забележка:*

*Тази функция може да не е достъпна за някои настройки.*

#### **Настройки на продукта за Windows**

- A Достъп до настройки на принтера.
	- & ["Достъп до драйвера на принтера в Windows" на страница 19](#page-18-0)
- B Изберете **2-Up (2 на страница)** или **4-Up (4 на страница)** за Multi-Page (Многостраничен) в раздела Main (Главно).
- C Щракнете върху **Page Order (Ред на страниците)** и направете подходящите настройки.
- D Проверете останалите настройки и отпечатайте.

#### **Настройки на продукта за Mac OS X**

- A Отворете диалогов прозорец Print (Печат).
	- & ["Достъп до драйвера на принтера в Mac OS X" на страница 20](#page-19-0)
- B Изберете желания брой Pages per Sheet и Layout Direction (ред на страниците) в панела Layout.
- 

C Проверете останалите настройки и отпечатайте.

### <span id="page-30-0"></span>**Споделяне на продукта за печат**

### **Настройка за Windows**

Тези инструкции ви дават информация как да настроите вашия продукт така, че други потребители в мрежата да могат да го споделят.

Първо настройте продукта като споделен принтер в компютъра, към който е свързан директно. След това добавете продукта към всеки компютър в мрежата, който ще има достъп до него.

#### *Забележка:*

- ❏ *Тези инструкции са само за малки мрежи. За да споделите продукта в голяма мрежа, се консултирайте с администратора на мрежата.*
- ❏ *Снимките на екрани в следващите раздели са от Windows 7.*

#### **Настройване на продукта като споделен принтер**

#### *Забележка:*

- ❏ *За да настроите продукта като споделен принтер в Windows 7 или Vista, трябва да имате акаунт с административни привилегии и парола, ако сте влезли като стандартен потребител.*
- ❏ *За да настроите продукта като споделен принтер в Windows XP, трябва да влезете като акаунт Computer Administrator (Компютърен администратор).*

Следвайте стъпките по-долу на компютъра, към който продуктът е свързан директно:

#### Windows 7:

Щракнете върху бутона Start (Старт) и изберете **Devices and Printers (Устройства и принтери)**.

#### **Windows Vista:**

Щракнете върху бутона Start (Старт), изберете **Control Panel (Контролен панел)**, после изберете **Printer (Принтер)** от категорията **Hardware and Sound (Хардуер и звук)**.

#### **Windows XP:**

Кликнете върху **Start (Старт)**, изберете **Control Panel (Контролен панел)** и след това изберете **Printers and Faxes (Принтери и факсове)** от категория **Printers and Other Hardware (Принтери и друг хардуер)**.

B **Windows 7:** Щракнете с десен бутон върху иконата за вашия продукт, щракнете върху **Printer properties (Свойства на принтера)**, после върху **Sharing (Споделяне)**. После щракнете върху бутон **Change Sharing Options (Промени опциите за споделяне)**.

#### **Windows Vista:**

Щракнете с десен бутон върху иконата за вашия продукт, после върху **Sharing (Споделяне)**. Кликнете върху бутон **Change sharing options (Промяна на опции за споделяне)** и след това кликнете върху **Continue (Продължи)**.

#### **Windows XP:**

Щракнете с десен бутон върху иконата за вашия продукт, после върху **Sharing (Споделяне)**.

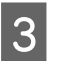

C Изберете **Share this printer (Споделяне на този принтер)**, след това въведете име на споделения принтер.

#### *Забележка:*

*В името на споделения принтер не използвайте интервали или тирета.*

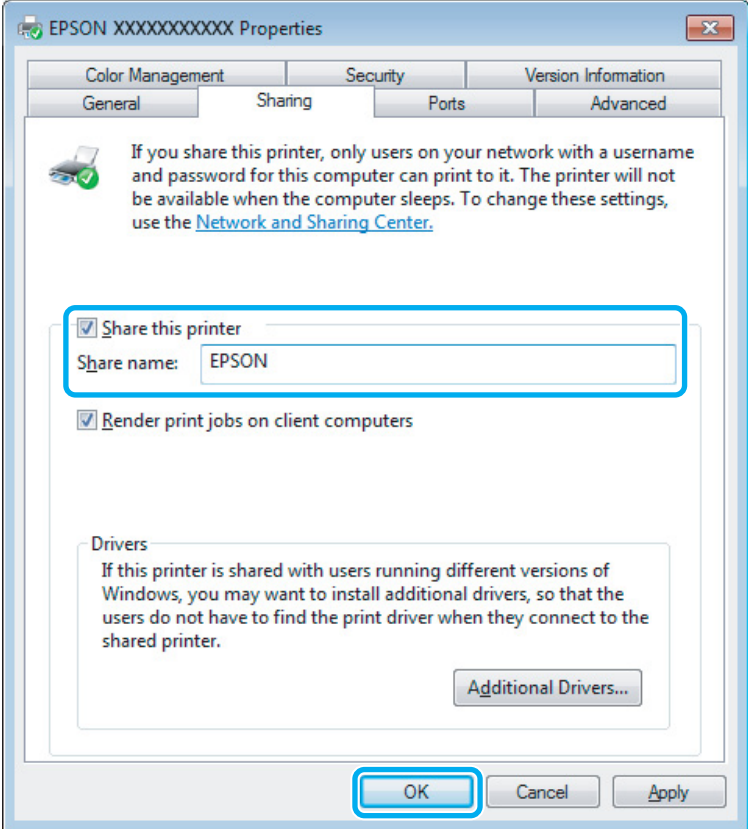

Ако желаете автоматично да изтеглите драйвери за принтера за компютри, които работят с различни версии на Windows, кликнете върху **Additional Drivers (Допълнителни драйвери)** и изберете средата и операционните системи на другите компютри. Щракнете върху **OK**, после поставете диска със софтуера на продукта.

D Кликнете върху **OK** или **Close (Затвори)** (ако сте инсталирали допълнителни драйвери).

#### **Добавяне на продукта към другите компютри в мрежата**

Следвайте тези стъпки, за да добавите продукта към всеки компютър в мрежата, който ще има достъп до него.

#### *Забележка:*

*Вашият продукт трябва да бъде зададен като споделен принтер в компютъра, към който е свързан, за да имате достъп до него от друг компютър.*

& *["Настройване на продукта като споделен принтер" на страница 31](#page-30-0).*

A **Windows 7:** Щракнете върху бутона Start (Старт) и изберете **Devices and Printers (Устройства и принтери)**.

#### **Windows Vista:**

Щракнете върху бутона Start (Старт), изберете **Control Panel (Контролен панел)**, после изберете **Printer (Принтер)** от категорията **Hardware and Sound (Хардуер и звук)**.

#### **Windows XP:**

Кликнете върху **Start (Старт)**, изберете **Control Panel (Контролен панел)** и след това изберете **Printers and Faxes (Принтери и факсове)** от категория **Printers and Other Hardware (Принтери и друг хардуер)**.

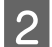

### B **Windows 7 <sup>и</sup> Vista:**

Кликнете върху бутон **Add a printer (Добави принтер)**.

#### **Windows XP:**

Кликнете върху бутон **Add a printer (Добави принтер)**. Появява се Add Printer Wizard (Съветник за добавяне на принтер). Кликнете върху бутон **Next (Напред)**.

C **Windows 7 <sup>и</sup> Vista:** Кликнете върху **Add a network, wireless or Bluetooth printer (Добавяне на мрежов, безжичен или Bluetooth принтер)** и след това кликнете върху **Next (Напред)**.

#### **Windows XP:**

Изберете **A network printer, or a printer attached to another computer (Мрежов принтер или принтер, свързан с друг компютър)**, след това кликнете върху **Next (Напред)**.

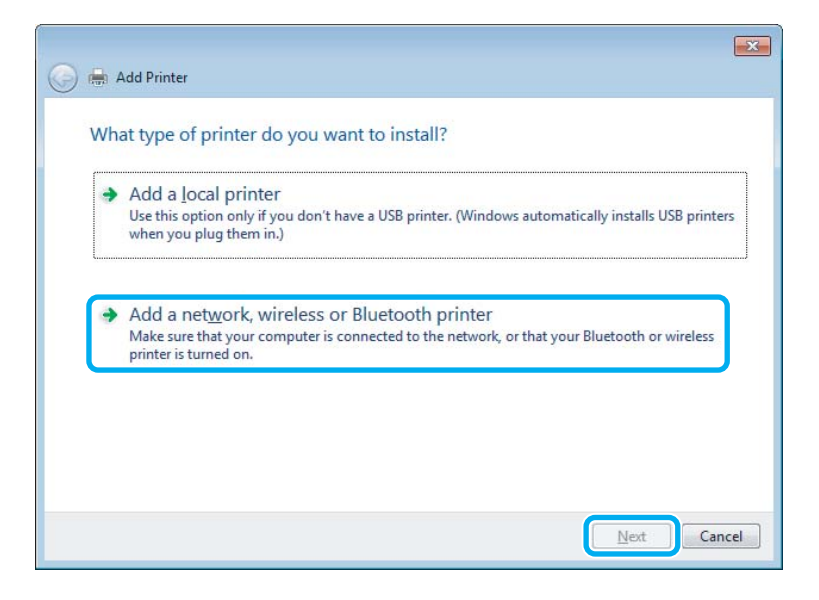

D Следвайте инструкциите на екрана, за да изберете продукта, който желаете да използвате.

#### *Забележка:*

*В зависимост от операционната система и конфигурацията на компютъра, към който е свързан продуктът, Add Printer Wizard (Съветник за добавяне на принтер) може да ви напомни да инсталирате драйвера на принтера от диска със софтуера на продукта. Кликнете върху бутон Have Disk (От диск) и следвайте инструкциите на екрана.*

### <span id="page-33-0"></span>**Настройка за Mac OS X**

За да настроите вашия продукт в Mac OS X мрежа, използвайте настройката Printer Sharing. Вижте документацията за Macintosh за подробности.

## <span id="page-34-0"></span>**Подмяна на касетите за мастило**

# **Инструкции за безопасност за касети с мастило, предпазни меки и спецификации**

### **Инструкции за безопасност**

При манипулиране с касетите с мастило, съблюдавайте следното:

- ❏ Пазете касетите с мастило на недостъпни за деца места.
- ❏ Внимавайте, когато работите с използвани касети, тъй като около отвора за подаване на мастило може да има мастило.

Ако мастило попадне върху кожата ви, обилно измийте зоната със сапун и вода. Ако мастило попадне в очите ви, измийте ги незабавно с вода. Ако усетите дискомфорт или проблемите със зрението продължат след като сте ги измили обилно, потърсете незабавно лекар. Ако в устата ви влезе мастило, изплюйте незабавно и посетете доктор веднага.

❏ Не сваляйте или не късайте етикета от касетата; това може да доведе до изтичане.

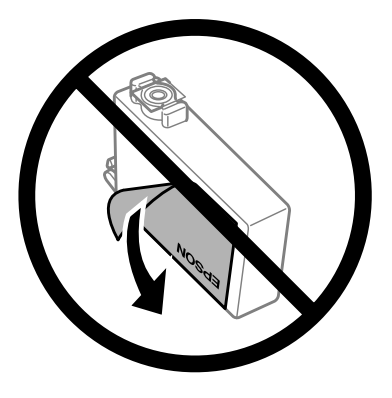

❏ Не премахвайте прозрачното уплътнение на дъното на касетата; в противен случай касетата може да стане неизползваема.

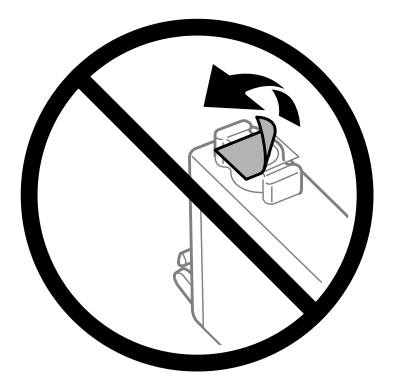

❏ Не разглобявайте и не променяйте касетата с мастило, в противен случай може да не е възможно нормално печатане с нея.

<span id="page-35-0"></span>❏ Не докосвайте зелената интегрална микросхема или малкото прозорче отстрани на касетата. Това би попречило на нормалната работа и отпечатване.

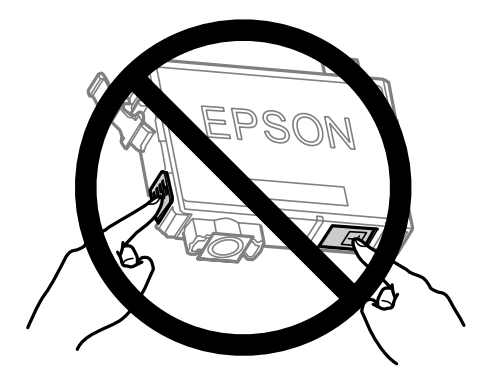

❏ Не оставяйте продукта с извадени касети с мастило и не изключвайте просдукта при подмяна на касетите. В противен случай останалото в дюзите на печатащата глава мастило ще изсъхне и печатът може да не е възможен.

### **Предпазни мерки при подмяна на касета за мастило**

Преди да подменяте касетите с мастило, прочетете всички инструкции в този раздел.

- ❏ Epson препоръчва употребата на оригинални касети с мастило Epson. Epson не може да гарантира качеството или надеждността на неоригинално мастило. Употребата на неоригинални мастила може да доведе до повреда, която не се покрива от гаранцията на Epson и при определени обстоятелства да предизвика непостоянно поведение на продукта. Може да не се показва информация за нива на мастило, което не е оригинално.
- ❏ Разклатете внимателно новите касети с мастило четири или пет пъти преди да отворите опаковката.
- ❏ Не разклащайте касетите с мастило твърде енергично, в противен случай мастилото може да протече от касетата.
- ❏ Този продукт използва касети с мастило, снабдени с чип, който следи информация, като количеството на оставащото мастило от всяка касета. Това означава, че дори ако касетата е извадена от продукта преди да е изхабена, можете все още да я използвате, след като я поставите обратно в продукта. Но когато поставяте касетата обратно, известно количество мастило може да бъде изразходвано, за да се гарантира работатата на продукта.
- ❏ Не можете да използвате за подмяна касетата, която е доставена с продукта.
- ❏ За да се поддържа оптимална работа на печатащата глава, се консумира известно количество мастило не само по време на печат, но и по време на дейности по поддръжка, например подмяна на касети с мастило и почистване на печатащата глава.
- ❏ Ако извадите временно касета с мастило, уверете се, че сте защитили зоната за подаване на мастило от замърсявания и прах. Съхранявайте касетата за мастило в същата среда, в каквато е продукта. Когато съхранявате касетата, уверете се, че касетата за мастило е обърната нагоре с етикета, посочващ цвета на мастилото. Не съхранявайте касетите за мастило с горната им страна обърната надолу.
- ❏ Захранващият отвор за мастило има клапан, проектиран да съхранява освободеното излишно мастило; няма нужда да поставяте ваши тапи или капачета. Въпреки това се препоръчва внимателно манипулиране. Не докосвайте захранващия отвор на касетата с мастило или зоната около него.
### **Подмяна на касетите за мастило**

- ❏ За максимална ефикасност на мастилото изваждайте касетата с мастило, едва когато сте готови да я подмените. Касети с ниско ниво на мастилото не могат да бъдат използвани, ако се поставят отново.
- ❏ Не отваряйте опаковката на касетата за мастило, докато не сте готови да я поставите в продукта. Касетата е вакуумирана, за да се съхрани нейната изправност. Ако оставите касета неопакована за продължително време преди да я използвате, няма да бъде възможно нормално отпечатване.
- ❏ Поставете всички касети за мастило; в противен случай не можете да печатате.
- ❏ Когато цветното мастило е изразходено, а все още има останало черно мастило, вие можете да продължите да печатате временно, като използвате само черно мастило. За повече информация вижте ["Временно печатане с черно мастило, когато цветното мастило е изразходено" на страница 40.](#page-39-0)
- ❏ Ако мастилото в касетата свършва, пригответе нова касета с мастило.
- ❏ Внимавайте да не счупите кукичките отстрани на касетата за мастило, когато я вадите от опаковката.
- ❏ Трябва да махнете жълтата лента от касетата, преди да я поставите; в противен случай качеството на печат може да се влоши или да не можете да печатате.
- ❏ След като внесете касета с мастило вътре от студено място за съхранение, оставете я да се затопли до стайна температура най-малко за три часа преди да я използвате.
- ❏ Съхранявайте касетите с мастило на хладно и тъмно място.
- ❏ Съхранявайте касетите с етикетите обърнати нагоре. Не съхранявайте касетите с горната им страна обърната надолу.

## **Спецификации на касета за мастило**

- ❏ Epson препоръчва да използвате касетата с мастило преди датата, отпечатана на опаковката.
- ❏ Касетите за мастило, опаковани с вашия продукт, се изразходват частично по време на първоначалната настройка. За да получите висококачествени разпечатки, печатащата глава на вашия продукт ще бъде напълно заредена с мастило. Този еднократен процес консумира известно количество мастило и затова е възможно тези касети да отпечатат по-малко на брой страници в сравнение със следващите касети с мастило.
- ❏ Посоченият брой разпечатки може да варира в зависимост от изображенията, които печатате, типа на използваната хартия, честота на печатане и условията на околната среда, например температурата.
- ❏ За да се гарантира получаване на изключително качество на разпечатката и за да се защити печатащата глава, когато вашият продукт посочи че касетата е за смяна, в нея остава известно количество резервно мастило. Посоченият брой разпечатки не включва този резерв.
- ❏ Въпреки че касетите с мастило може да съдържат рециклиран материал, той не оказва влияние върху функцията на продукта или работата му.
- ❏ Когато печатате едноцветно или в скалата на сивото, може да се използват цветни мастила вместо черно мастило в зависимост от настройките за типа хартия или качеството на печата. Това става, защото се използва смес от цветни мастила за създаване на черен цвят.

## <span id="page-37-0"></span>**Проверка на състоянието на касетата за мастило**

## **За Windows**

### *Забележка:*

*Когато касета за мастило работи при ниско ниво, автоматично се появява екран Low Ink Reminder (Напомняне за ниско ниво на мастилото). Можете да проверявате състоянието на касетата с мастило също и от този екран. Ако не желаете да се извежда този екран, влезте в драйвера на принтера и след това кликнете върху раздел Maintenance (Поддръжка) и след това върху Monitoring Preferences (Предпочитания за проследяване). В екран Monitoring Preferences (Предпочитания за проследяване) махнете отметката в полето See Low Ink Reminder alerts (Вижте предупрежденията за ниско ниво на мастило).*

За да проверите състоянието на касетата с мастило, направете едно от следните неща:

- ❏ Отворете драйвера на принтера, кликнете върху раздел **Main (Главно)**, след това кликнете върху бутон **Ink Levels (Нива на мастилото)**.
- ❏ Щракнете двукратно върху иконата за бърз достъп в Windows taskbar (лента на задачите). За да добавите икона за бърз достъп към taskbar (лента на задачите), вижте следващия раздел:
	- & ["От иконата за бърз достъп в лента на задачите" на страница 20](#page-19-0)

❏ Отворете драйвера на принтера, щракнете върху раздел **Maintenance (Поддръжка)**, след това щракнете върху бутон **EPSON Status Monitor 3**. Състоянието на касетата с мастило се изобразява с графика.

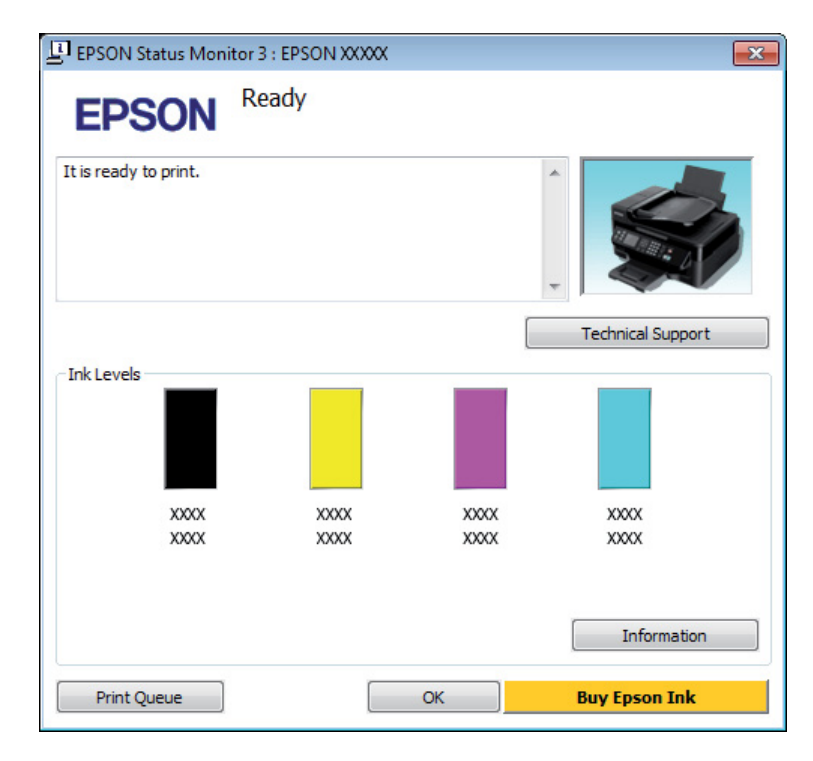

#### *Забележка:*

- ❏ *Ако не се покаже EPSON Status Monitor 3, отворете драйвера на принтера и кликнете върху раздела Maintenance (Поддръжка) и след това върху бутона Extended Settings (Разширени настройки). В прозореца Extended Settings (Разширени настройки) поставете отметка в полето Enable EPSON Status Monitor 3 (Разрешава EPSON Status Monitor 3).*
- ❏ *В зависимост от текущите настройки възможно е да се покаже опростен мониторинг на състоянието. Кликнете върху бутон Details (Подробности), за да се покаже прозорецът по-горе.*
- ❏ *Показваните нива на мастилото са приблизителни.*

## **За Mac OS X**

Можете да проверите състоянието на касетата за мастило от EPSON Status Monitor. Следвайте стъпките по-долу.

A Отворете Epson Printer Utility 4. & ["Достъп до драйвера на принтера в Mac OS X" на страница 20](#page-19-0)

<span id="page-39-0"></span>

B Щракнете върху иконата **EPSON Status Monitor**. Появява се EPSON Status Monitor.

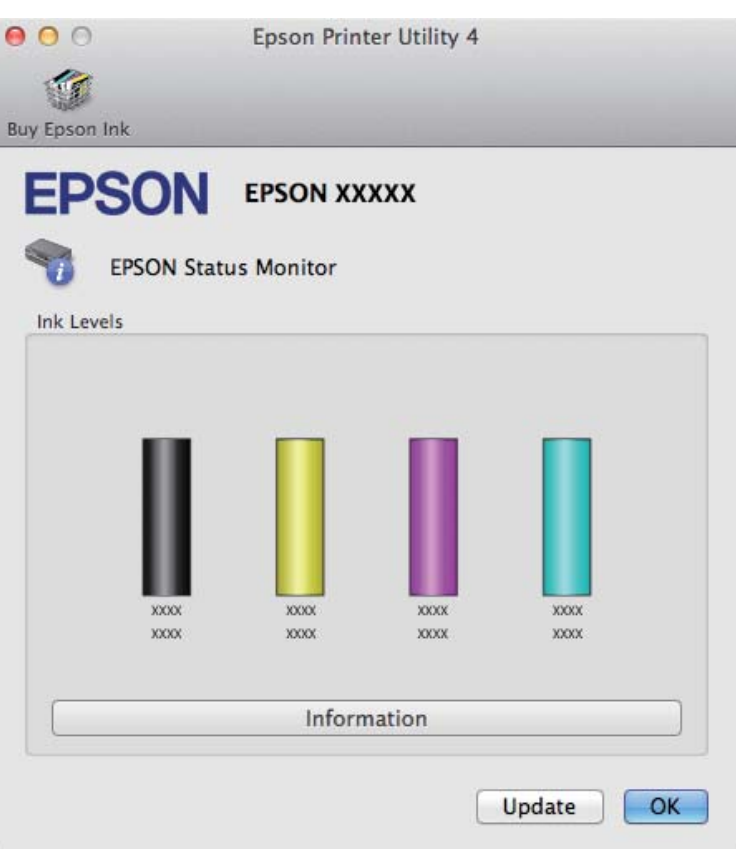

#### *Забележка:*

- ❏ *Графиката показва състоянието на касетата за мастило към момента, когато EPSON Status Monitor е отворен за пръв път. За да се актуализира състоянието на касетата за мастило, щракнете върху Update (Актуализиране).*
- ❏ *Показваните нива на мастилото са приблизителни.*

# **Временно печатане с черно мастило, когато цветното мастило е изразходено**

Когато цветното мастило е изразходено, а все още има останало черно мастило, вие можете да продължите да печатате за кратко време, като използвате само черно мастило. Все пак трябва да подмените изразходените касети за мастило възможно най-скоро. Вижте следния раздел, за да продължите временно да печатате с черно мастило.

### *Забележка:*

*Действителното време ще варира в зависимост от условията на използване, отпечатаните изображения, настройките на печат и честотата на използване.*

## **За Windows**

#### *Забележка:*

*Тази функция е налична, само когато EPSON Status Monitor 3 е разрешен. За да активирате мониторинга на състоянието, стартирайте драйвера на принтера и кликнете върху раздела Maintenance (Поддръжка) и след това върху Extended Settings (Разширени настройки). В прозореца Extended Settings (Разширени настройки) поставете отметка в полето Enable EPSON Status Monitor 3 (Разрешава EPSON Status Monitor 3).*

Следвайте стъпките по-долу, за да продължите временно да печатате с черно мастило.

A Когато EPSON Status Monitor 3 изведе съобщение да прекъснете задачата за печат, щракнете върху **Cancel (Отказ)** или **Cancel Print (Откажи печат)**, за да отмените задачата за печат.

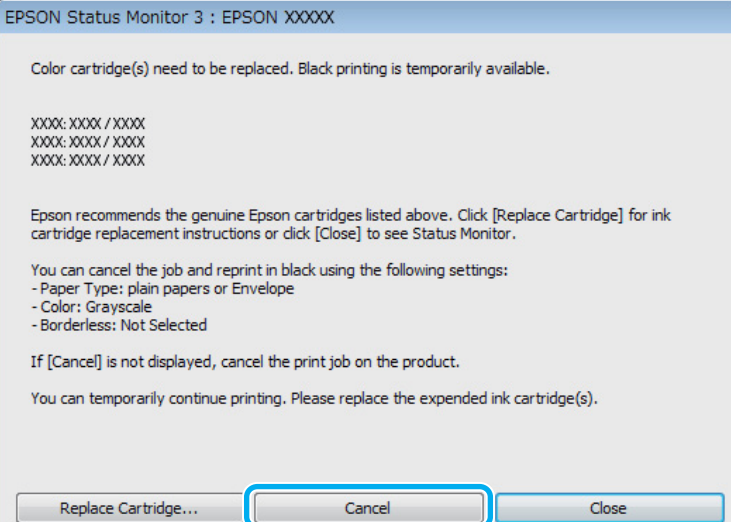

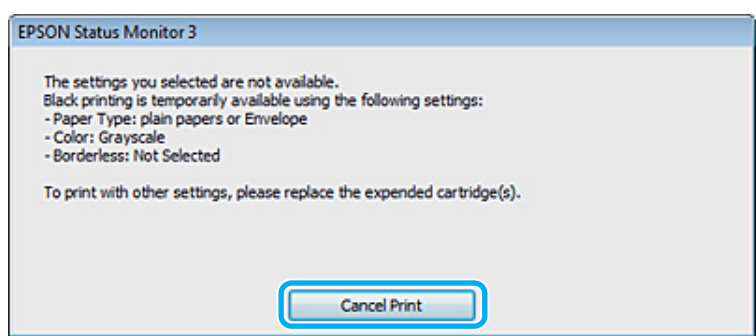

#### *Забележка:*

*Ако грешката, указваща изразходена цветна касета за мастило, произлиза от друг компютър в мрежата, може да се наложи да отмените заявката за печат на продукта. Натиснете бутона* + *за три секунди, за да отмените заявката за печат.*

B Заредете обикновена хартия или пликове.

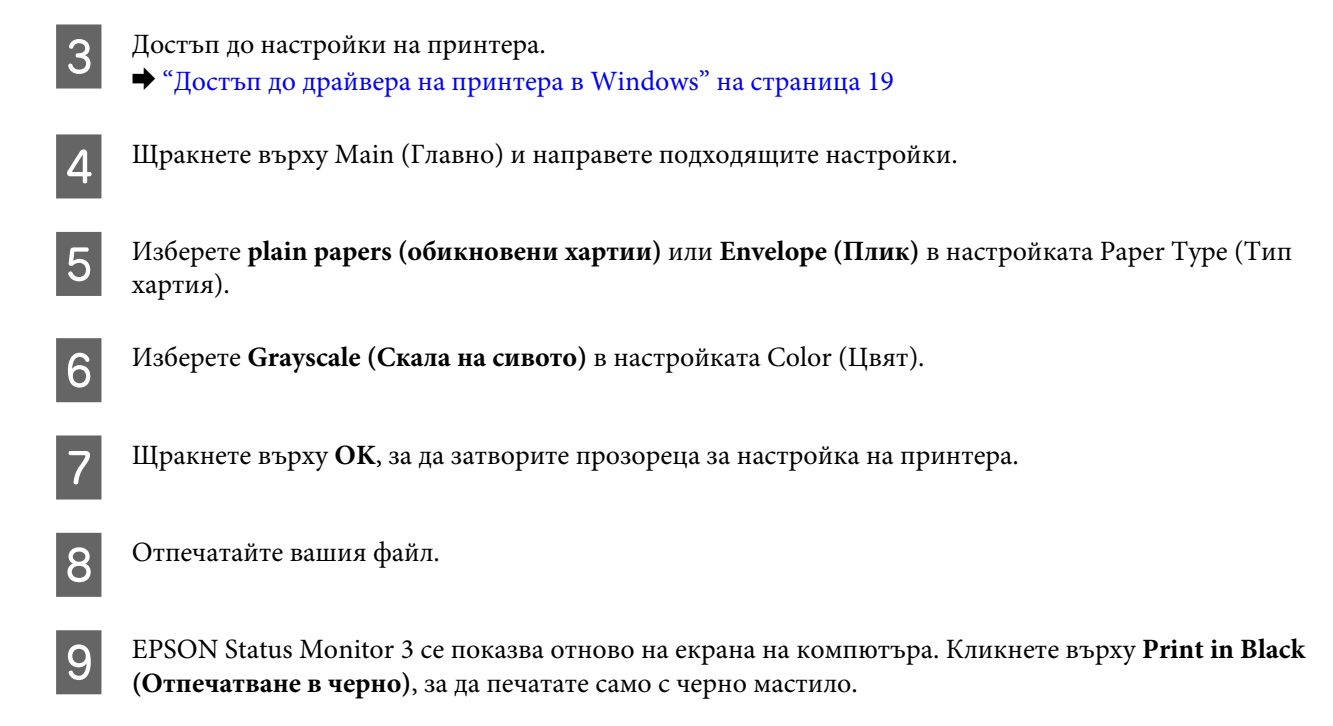

## **За Mac OS X**

Следвайте стъпките по-долу, за да продължите временно да печатате с черно мастило.

A Ако отпечатването не може да бъде възстановено, щракнете върху иконата на продукта в Dock. Ако показваното съобщение за грешка напомня да отмените заявката за печат, кликнете върху **Delete (Изтрий)** и следвайте стъпките по-долу, за да отпечатате отново документа с черно мастило.

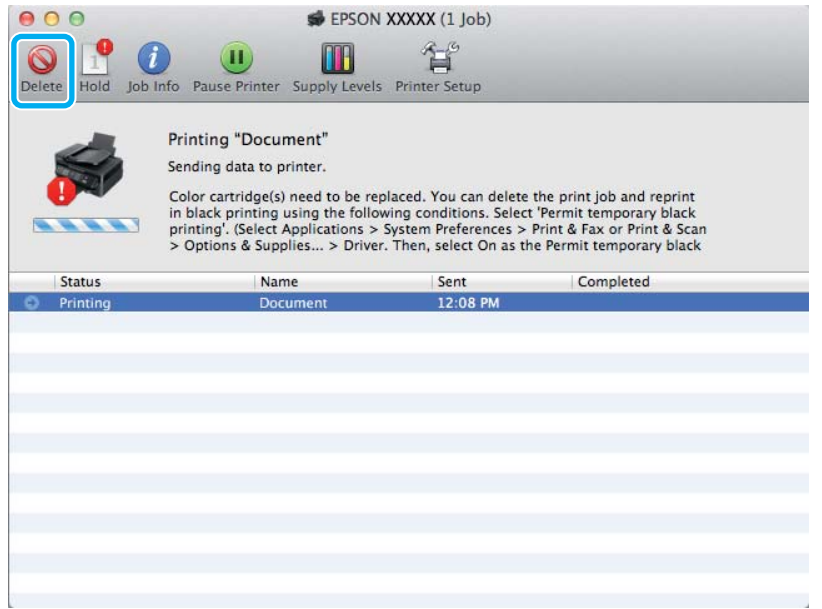

#### *Забележка:*

*Ако грешката, указваща изразходена цветна касета за мастило, произлиза от друг компютър в мрежата, може да се наложи да отмените заявката за печат на продукта. Натиснете бутона* + *за три секунди, за да отмените заявката за печат.*

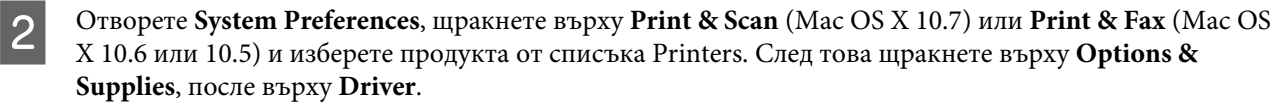

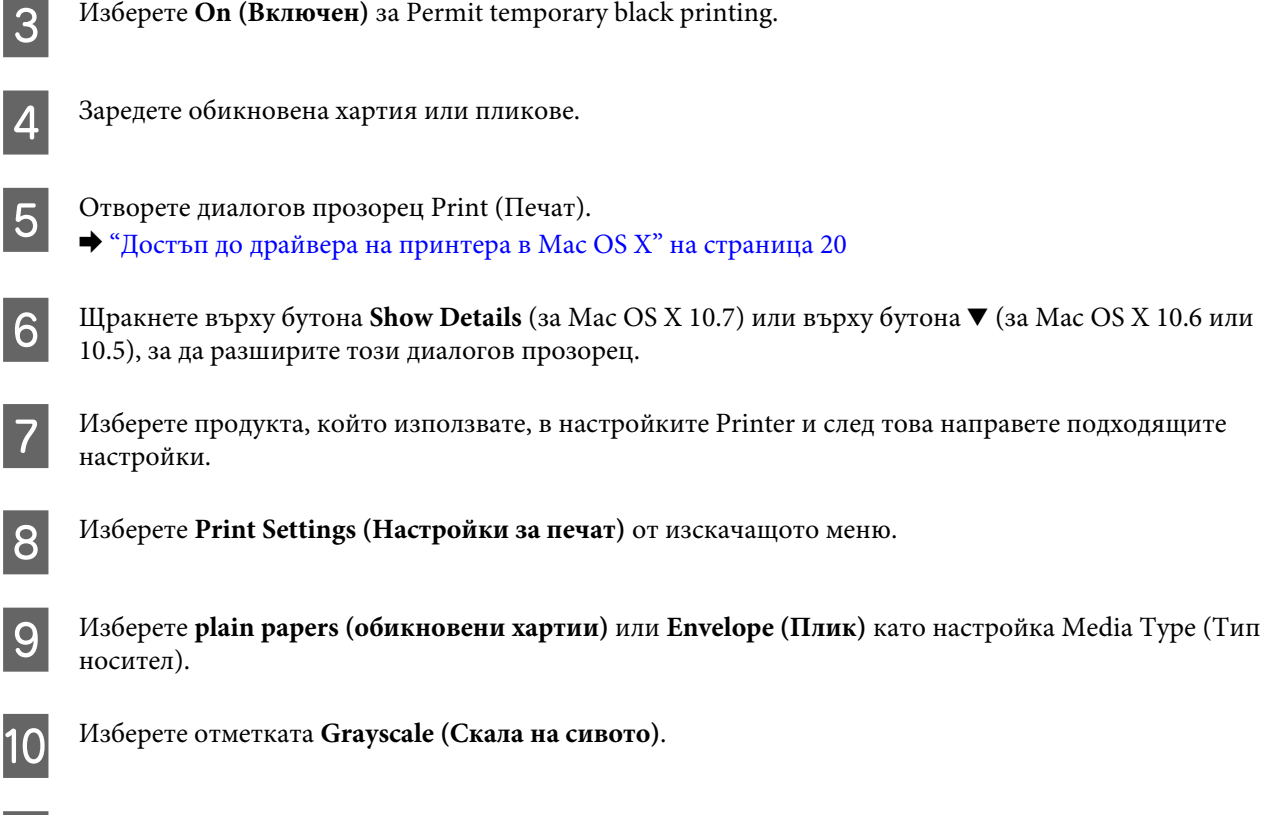

K Кликнете върху **Print (Печат)**, за да затворите диалоговия прозорец Print (Печат).

# **Запазване на черното мастило при ниско ниво на мастилото в касетата (само за Windows)**

### *Забележка:*

*Тази функция е налична, само когато EPSON Status Monitor 3 е разрешен. За да активирате мониторинга на състоянието, стартирайте драйвера на принтера и кликнете върху раздела Maintenance (Поддръжка) и след това върху Extended Settings (Разширени настройки). В прозореца Extended Settings (Разширени настройки) поставете отметка в полето Enable EPSON Status Monitor 3 (Разрешава EPSON Status Monitor 3).*

#### **Подмяна на касетите за мастило**

<span id="page-43-0"></span>Показаният по-долу прозорец се появява, когато черното мастило е на привършване и има повече цветно мастило, отколкото черно. Той се появява, само когато **plain papers (обикновени хартии)** е избрана за вид хартия и **Standard (Стандартен)** е избран за Quality (Качество).

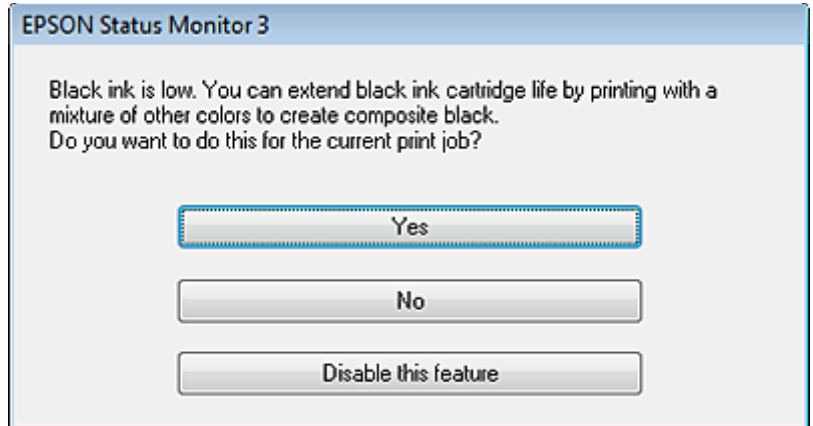

Прозорецът ви дава възможност да продължите с нормално използване на черно мастило или да съхраните черното мастило, като използвате смес от цветни мастила при отпечатване на черен цвят.

- ❏ Кликнете върху бутон **Yes (Да)**, за да използвате смес от цветни мастила за създаване на черен цвят. Следващият път, когато отпечатвате подобна задача, ще видите същия прозорец.
- ❏ Кликнете върху бутон **No (Не)**, за да продължите използването на останалото черно мастило за задачата, която ще отпечатвате. Следващият път, когато отпечатвате подобна задача, ще видите същия прозорец и отново ще имате възможност за запазване на черното мастило.
- ❏ Кликнете върху **Disable this feature (Деактивирай тази функция)**, за да продължите да използвате останалото черно мастило.

## **Подмяна на касета за мастило**

### **Използване на панела за управление**

#### *Забележка:*

*Уверете се, че светлинният индикатор* P *свети, но не мига.*

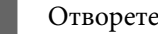

Отворете капака на принтера.

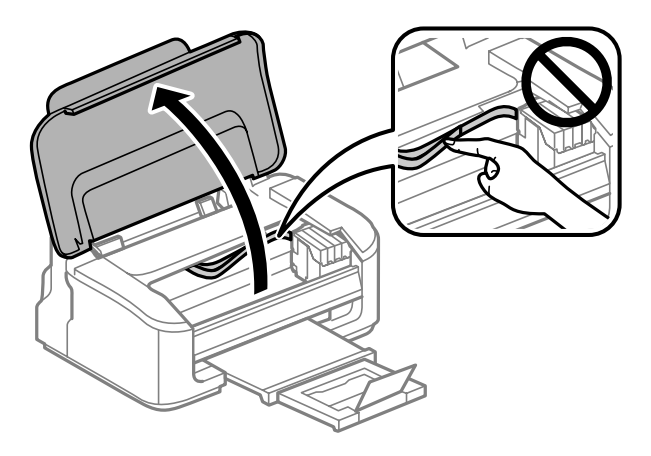

 $2^{\text{A}}$  Ако светлинният индикатор  $\bullet$  свети, натиснете бутона  $\overline{\mathbb{u}}$ .

Ако светлинният индикатор ● мига или е изключен, натиснете бутона  $\mathbb{\tilde{m}}$ за шест секунди, докато държачът на касетата за мастило се премести.

Държачът на касетата за мастило се премества в позиция за проверка на касетата за мастило. Касета, означена с иконата  $\mathcal{A}$ , е изхабена или свършва.

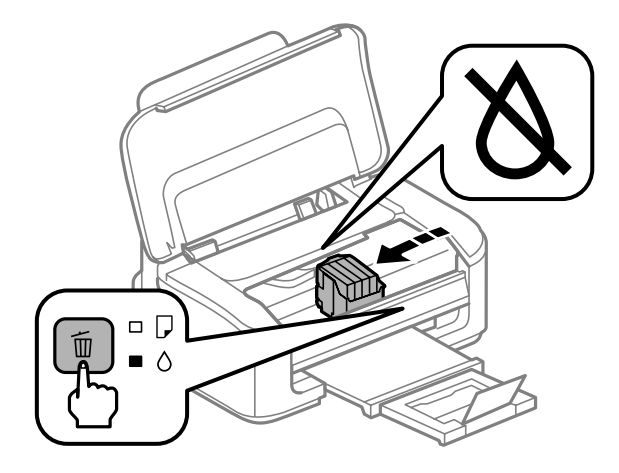

### c*Важно:*

*Не местете държача на касетата за мастило с ръка; в противен случай може да повредите продукта. Винаги натискайте бутона* +*, за да го преместите.*

## В Натиснете бутона  $\overline{\mathbb{1}}$  отново.

Ако повече от една касета за мастило е изхабена, държачът на касетите за мастило се премества на знака  $\mathcal{X}$ . Това се случва всеки път, когато натиснете бутона  $\mathbb{I}$ , докато всички изхабени касети с мастило бъдат означени.

След като са означени всички изхабени касети за мастило, държачът на касетите за мастило се премества в положение за смяна на касетите за мастило, когато натиснете бутона  $\overline{\mathfrak{m}}$ .

#### Хванете и извадете касетата за мастило.

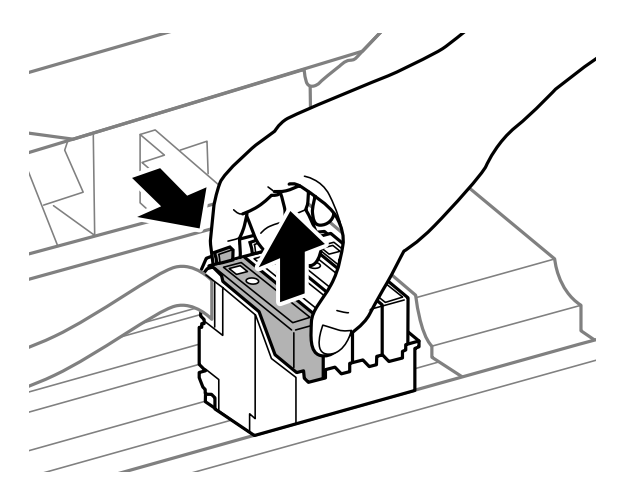

#### *Забележка:*

*Около отвора за подаване на мастило на извадените касети може да има мастило, затова внимавайте да не попадне мастило в околната зона при изваждането.*

E Внимателно разклатете новите касети за смяна четири или пет пъти, после ги разопаковайте.

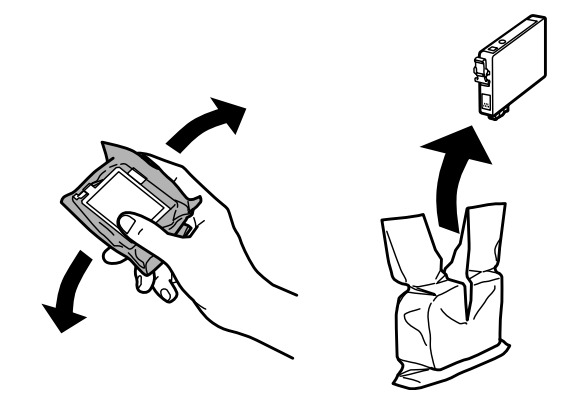

# **Ω** Важно:<br>□ Вни

❏ *Внимавайте да не счупите кукичките отстрани на касетата за мастило, когато я вадите от опаковката.*

❏ *Не докосвайте зелената интегрална микросхема или малкото прозорче отстрани на касетата. Това би попречило на нормалната работа и отпечатване.*

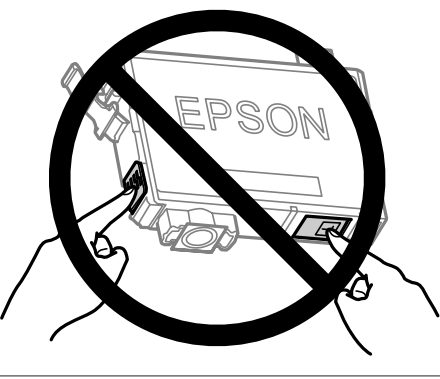

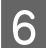

Отстранете само жълтата лепенка.

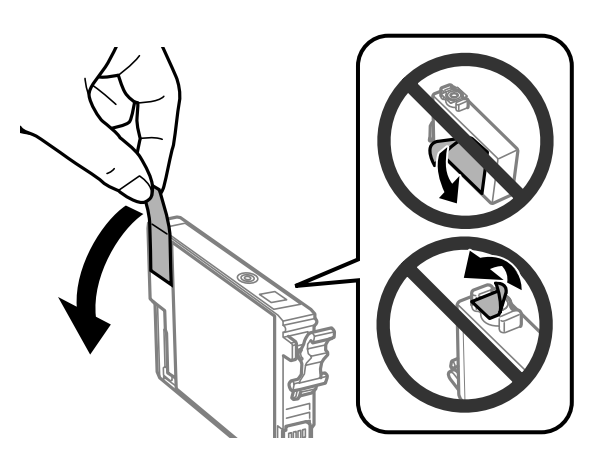

# **Bажно:**<br>□ *Tb*я

- ❏ *Трябва да махнете жълтата лента от касетата, преди да я поставите; в противен случай качеството на печат може да се влоши или да не можете да печатате.*
- ❏ *Ако сте поставили касета за мастило, без да махнете жълтата лента, извадете касетата от продукта, махнете жълтата лента, после я поставете отново.*
- ❏ *Не премахвайте прозрачното уплътнение на дъното на касетата; в противен случай касетата може да стане неизползваема.*
- ❏ *Не сваляйте или не късайте етикета от касетата; това може да доведе до изтичане на мастило.*

G Поставете касетата и натиснете, докато щракне. Уверете се, че горните повърхности на касетите за мастило са изравнени.

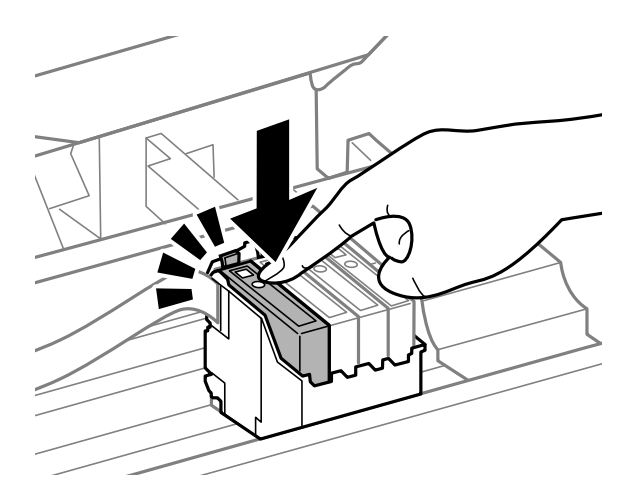

Затворете капака на принтера и натиснете  $\tilde{\mathbb{m}}$ . Зареждането с мастило започва. Този процес отнема около минута и половина.

#### *Забележка:*

*Индикаторът* P *продължава да мига, докато принтерът зарежда мастило. Не изключвайте продукта, докато се извършва зареждането на мастило. Ако зареждането не е завършило, няма да можете да печатате.*

Смяната на касетата с мастило вече е завършила. Продуктът ще се върне в предишното си състояние.

## **За Windows**

Когато е необходимо да подмените изхабена касета за мастило, щракнете върху **How to (Как да)** в прозореца на монитора на състоянието. Следвайте инструкциите на екрана, за да подмените касетата. За повече информация относно използването на вашия компютър при подмяна на касетите за мастило, вижте раздела по-долу.

 $\rightarrow$  ["За Windows" на страница 66.](#page-65-0)

Ако трябва да подмените касета за мастило, преди да намалее или да се изхаби, щракнете върху бутона в раздел **Maintenance (Поддръжка)** в драйвера на принтера.

& ["Достъп до драйвера на принтера в Windows" на страница 19](#page-18-0)

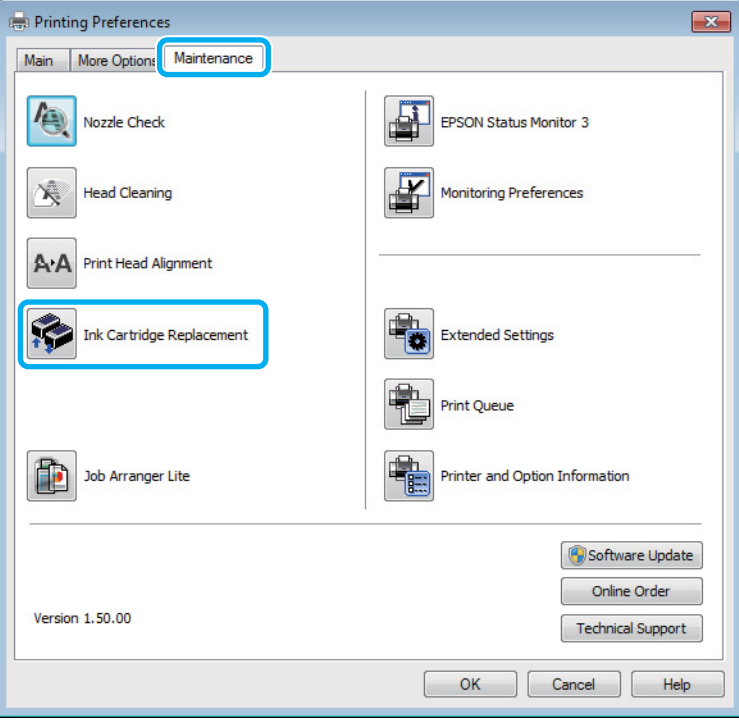

За повече информация относно използването на помощните програми на принтера, вижте онлайн помощта.

## **За Mac OS X**

Когато е необходимо да подмените изхабена касета за мастило, щракнете върху **How to** в прозореца на монитора на състоянието. Следвайте инструкциите на екрана, за да подмените касетата. За повече информация относно използването на вашия компютър при подмяна на касетите за мастило, вижте раздела по-долу.

 $\rightarrow$  "За Мас OS X" на страница 67.

Ако трябва да подмените касета за мастило,преди да намалее или да се изхаби, отворете Epson Printer Utility 4.

& ["Достъп до драйвера на принтера в Mac OS X" на страница 20.](#page-19-0)

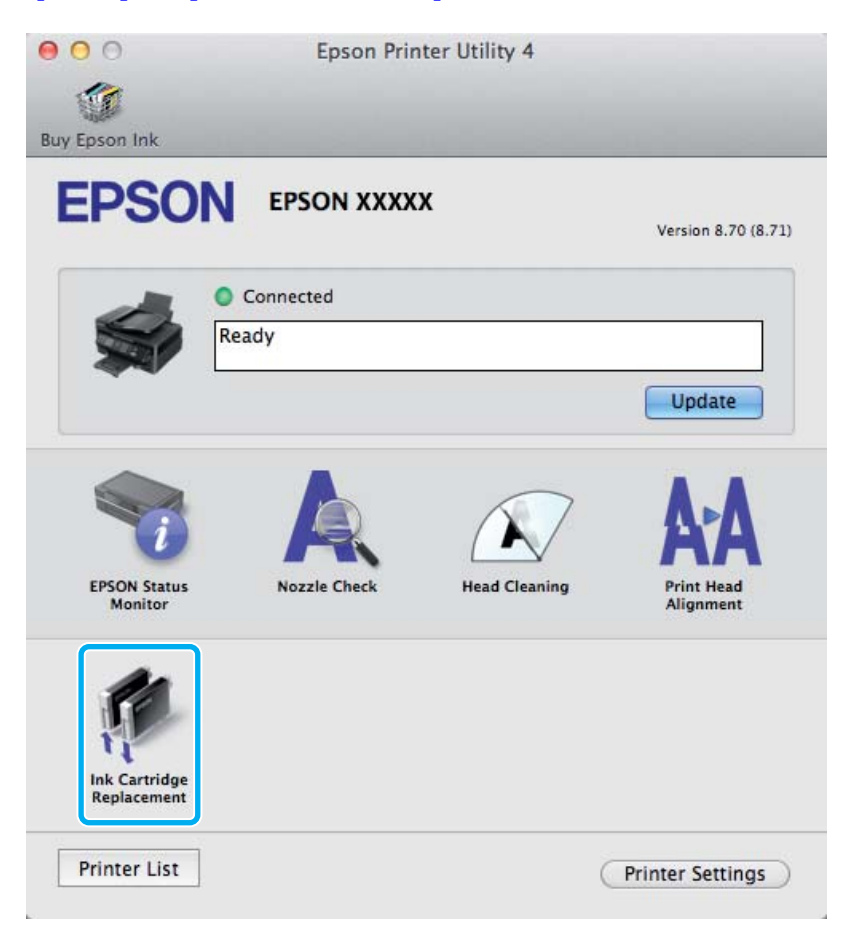

За повече информация относно използването на помощните програми на принтера, вижте онлайн помощта.

## <span id="page-49-0"></span>**Проверка на дюзите на печатащата глава**

Ако откриете, че отпечатъкът е неочаквано слаб или има липсващи точки, възможно е да успеете да идентифицирате проблема чрез проверка на дюзите на печатащата глава.

Можете да проверите дюзите на печатащата глава от вашия компютър, като използвате програма Nozzle Check (Проверка на дюзите) или от принтера, като използвате бутоните.

## **Използване на помощна програма Проверка на дюзите за Windows**

Следвайте долните стъпки за използване на програма Nozzle Check (Проверка на дюзите).

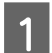

A Уверете се, че панелът за управление не показва предупреждения или съобщения за грешки.

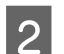

B Уверете се, че в поставката за задно подаване на хартия е заредена хартия с размер А4.

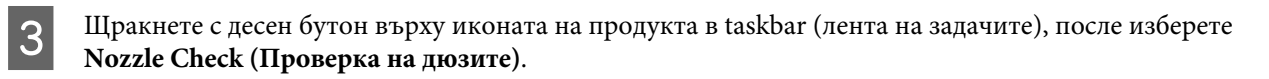

Ако иконата на продукта не е показана, вижте следващия раздел, за да я добавите. & ["От иконата за бърз достъп в лента на задачите" на страница 20](#page-19-0)

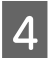

Д Следвайте инструкциите на екрана.

## **Използване на помощна програма Проверка на дюзите за Mac OS X**

Следвайте долните стъпки за използване на програма Nozzle Check (Проверка на дюзите).

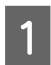

A Уверете се, че панелът за управление не показва предупреждения или съобщения за грешки.

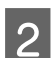

B Уверете се, че в поставката за задно подаване на хартия е заредена хартия с размер А4.

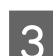

S OTBOPTE Epson Printer Utility 4. & ["Достъп до драйвера на принтера в Mac OS X" на страница 20](#page-19-0)

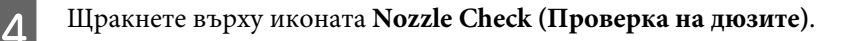

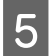

**Б** Следвайте инструкциите на екрана.

## **Използване на бутоните на продукта**

Следвайте долните стъпки за проверка на дюзите на печатащата глава, като използвате бутоните на продукта.

A Уверете се, че панелът за управление не показва предупреждения или съобщения за грешки.

Изключете продукта.

- C Уверете се, че в поставката за задно подаване на хартия е заредена хартия с размер А4.
	- Задръжте натиснат бутона  $\mathbb{I}$ ; натиснете бутона  $\mathcal{O}$ , за да включите продукта.

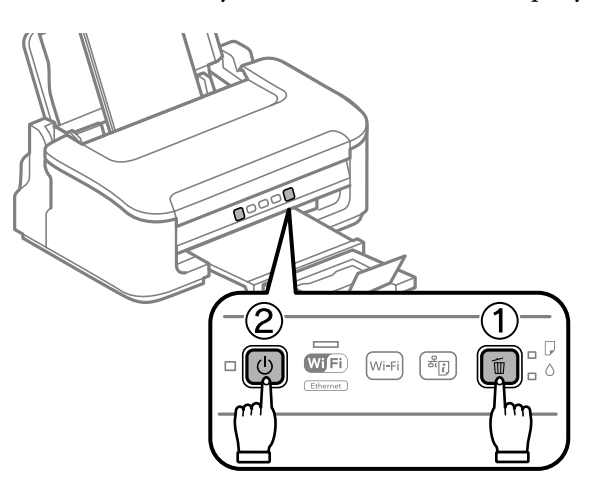

E Когато продуктът се включи, отпуснете двата бутона. Продуктът разпечатва модела за проверка на дюзите.

По-долу са дадени два примерна модела за проверка на дюзите.

Сравнете качеството на отпечатаната страница от проверката с модела, показан по-долу. Ако няма проблеми с качеството на печат, като напр. прекъсване или липсващи сегменти в тестовите линии, печатащата глава е добре.

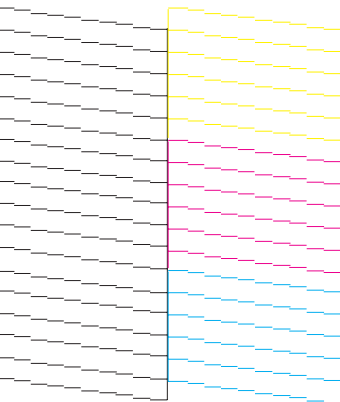

<span id="page-51-0"></span>Ако липсва някой сегмент на отпечатаните линии, както е показано по-долу, това може да означава запушена мастилена дюза или неподравнена печатаща глава.

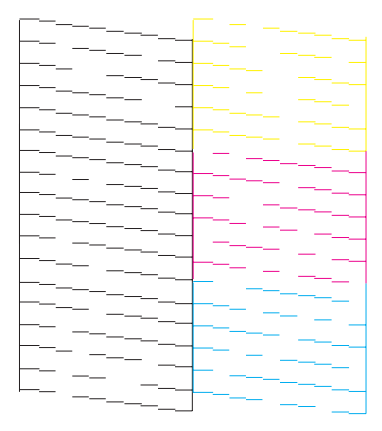

- & "Почистване на печатащата глава" на страница 52
- & ["Подравняване на печатащата глава" на страница 54](#page-53-0)

## **Почистване на печатащата глава**

Ако откриете, че отпечатъкът е неочаквано слаб или има липсващи точки, е възможно да разрешите тези проблеми с почистване на печатащата глава, което гарантира, че дюзите подават правилно мастило.

Можете да почистите печатащата глава от вашия компютър, като използвате програма Head Cleaning (Почистване на главата) от драйвера на принтера или от принтера, като използвате бутоните.

### c*Важно:*

*Не изключвайте продукта, докато се извършва почистването на главата. Ако почистването на главата не е завършило, няма да можете да печатате.*

#### *Забележка:*

- ❏ *Не отваряйте капака на принтера, докато се извършва почистването на главата.*
- ❏ *Тъй като почистването на печатащата глава използва мастило от всички касети, почиствайте печатащата глава само ако качеството е влошено; например, ако разпечатката е неясна или цветовете са неправилни или липсват.*
- ❏ *Използвайте първо програма Nozzle Check (Проверка на дюзите), за да се уверите дали печатащата глава се нуждае от почистване. Това спестява мастило.*
- ❏ *Когато мастилото е малко, е възможно да не успеете да почистите печатащата глава. Когато мастилото е изразходено, вие не можете да почистите печатащата глава. Подменете първо съответната касета с мастило.*
- ❏ *Ако качеството на печат не се подобри след повтаряне на тази процедура четири пъти, изключете продукта и изчакайте най-малко шест часа. След това стартирайте отново проверка на дюзите и повторете почистването на печатащата глава, ако е необходимо. Ако качеството на печат все още не е подобрено, се свържете с поддръжката на Epson.*
- ❏ *За да поддържате качеството на печат, ви препоръчваме да отпечатвате редовно по няколко страници.*

## **Използване на помощна програма Почистване на главата за Windows**

Следвайте долните стъпки за почистване на печатащата глава, като използвате програма Head Cleaning (Почистване на главата).

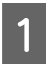

A Уверете се, че панелът за управление не показва предупреждения или съобщения за грешки.

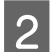

B Щракнете с десен бутон върху иконата на продукта в taskbar (лента на задачите), после изберете **Head Cleaning (Почистване на главата)**.

Ако иконата на продукта не е показана, вижте следващия раздел, за да я добавите. & ["От иконата за бърз достъп в лента на задачите" на страница 20](#page-19-0)

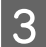

З Следвайте инструкциите на екрана.

## **Използване на помощна програма Почистване на главата за Mac OS X**

Следвайте долните стъпки за почистване на печатащата глава, като използвате програма Head Cleaning (Почистване на главата).

A Уверете се, че панелът за управление не показва предупреждения или съобщения за грешки.

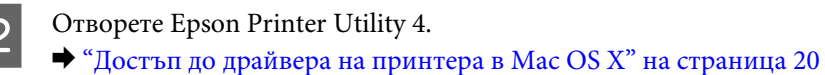

C Щракнете върху иконата **Head Cleaning (Почистване на главата)**.

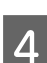

Следвайте инструкциите на екрана.

## **Използване на бутоните на продукта**

Следвайте долните стъпки за почистване на печатащата глава, като използвате бутоните на продукта.

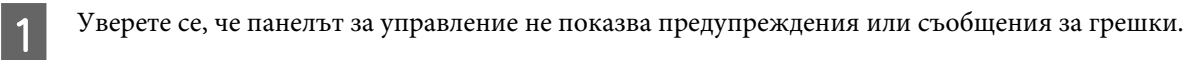

<span id="page-53-0"></span>Задръжте бутона  $\mathbb I$  за три секунди, докато светлинният индикатор  $\mathbb O$  започне да мига.

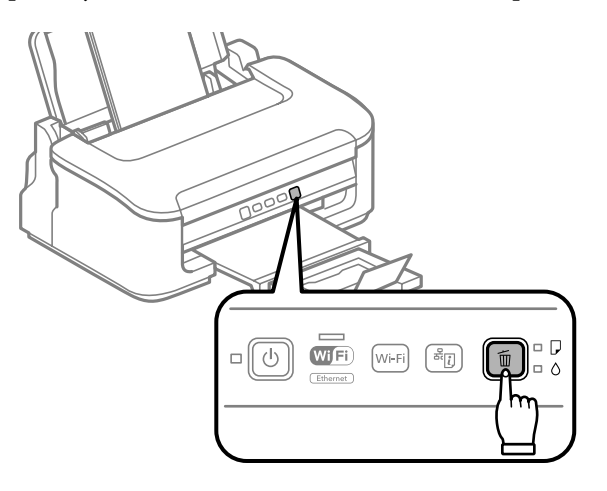

Продуктът започва почистването на печатащата глава.

### c*Важно:*

*Никога не изключвайте продукта, докато индикаторът* P *мига. Това може да повреди продукта.*

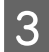

 $\,3\,$  Когато светлинният индикатор  $\circ$  спре да мига, разпечатете модел за проверка на дюзите, за да се уверите, че главата е чиста.

& ["Проверка на дюзите на печатащата глава" на страница 50](#page-49-0)

## **Подравняване на печатащата глава**

Ако забележите неравни вертикални линии или вълнообразни хоризонтални линии, може би ще успеете да решите този проблем, като използвате програма Print Head Alignment (Подравняване на печатащата глава) от драйвера на вашия принтер.

Вижте подходящия раздел по-долу.

### *Забележка:*

*Не натискайте бутона* +*, за да откажете отпечатването, докато се печата тестовият модел с програмата Print Head Alignment (Подравняване на печатащата глава).*

## **Използване на помощна програма Подравняване на печатащата глава за Windows**

Следвайте долните стъпки за равняване на печатащата глава, като използвате програма Print Head Alignment (Подравняване на печатащата глава).

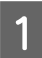

A Уверете се, че панелът за управление не показва предупреждения или съобщения за грешки.

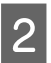

B Уверете се, че в поставката за задно подаване на хартия е заредена хартия с размер А4.

<span id="page-54-0"></span>C Щракнете с десен бутон върху иконата на продукта в taskbar (лента на задачите), после изберете **Print Head Alignment (Подравняване на печатащата глава)**.

Ако иконата на продукта не е показана, вижте следващия раздел, за да я добавите. & ["От иконата за бърз достъп в лента на задачите" на страница 20](#page-19-0)

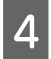

D Следвайте инструкциите на екрана, за да подравните печатащата глава.

## **Използване на помощна програма Подравняване на печатащата глава за Mac OS X**

Следвайте долните стъпки за равняване на печатащата глава, като използвате програма Print Head Alignment.

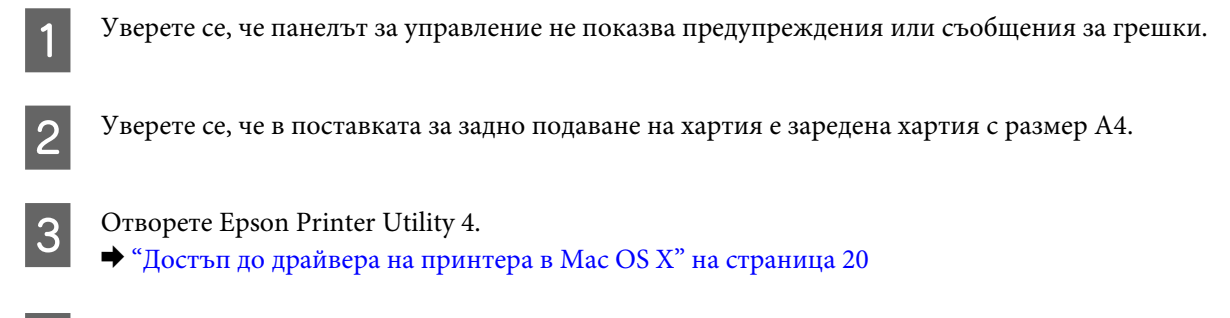

D Щракнете върху иконата **Print Head Alignment**.

E Следвайте инструкциите на екрана, за да подравните печатащата глава.

## **Почистване на водача за хартия**

Можете да видите зацапване в задната част на отпечатката, ако по водача за хартията остане излишно мастило. Водачът за хартията е тъмната пластмасова лента в продукта. В този случай можете да решите проблема, като използвате програмата Paper Guide Cleaning (Почистване на водача за хартията) от драйвера на вашия принтер.

Вижте подходящия раздел по-долу.

```
Забележка:
```
*Повторете процедурата, докато вътрешността на продукта бъде почистена.*

## **Използване на помощна програма Почистване на водача за хартията за Windows**

Следвайте долните стъпки за почистване на водача за хартията, като използвате програма Paper Guide Cleaning (Почистване на водача за хартията).

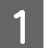

A Уверете се, че панелът за управление не показва предупреждения или съобщения за грешки.

B Уверете се, че в поставката за задно подаване на хартия е заредена хартия с размер А4.

- C Отворете драйвера на принтера, щракнете върху раздел **Maintenance (Поддръжка)**, след това щракнете върху бутон **Paper Guide Cleaning (Почистване на водача за хартията)**. & ["Достъп до драйвера на принтера в Windows" на страница 19.](#page-18-0)
- 

D Следвайте инструкциите на екрана, за да почистите водача за хартията.

## **Използване на помощна програма Почистване на водача за хартията за Mac OS X**

Следвайте долните стъпки за почистване на водача за хартията, като използвате програма Paper Guide Cleaning.

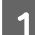

A Уверете се, че панелът за управление не показва предупреждения или съобщения за грешки.

- B Уверете се, че в поставката за задно подаване на хартия е заредена хартия с размер А4.
- **C** Отворете диалоговия прозорец Epson Printer Utility 4. & ["Достъп до драйвера на принтера в Mac OS X" на страница 20.](#page-19-0)

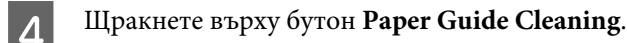

E Следвайте инструкциите на екрана, за да почистите водача за хартията.

## **Енергоспестяване**

Продуктът влиза в режим на заспиване или се изключва автоматично, ако не се извършват операции за определен период от време.

Можете да настройвате времето преди задействане на функцията за управление на захранването. Увеличаването му се отразява върху енергийната ефективност на продукта. Моля, проявете загриженост за околната среда, преди да правите някакви промени.

Следвайте стъпките по-долу, за да настроите часа.

## **За Windows**

A Достъп до настройки на принтера. & ["Достъп до драйвера на принтера в Windows" на страница 19](#page-18-0)

- B Щракнете върху раздел **Maintenance (Поддръжка)**, после върху бутона **Printer and Option Information (Информация за принтера и опциите)**.
- C Изберете **Off (Изключен)**, **30 minutes (30 минути)**, **1 hour (1 час)**, **2 hours (2 часа)**, **4 hours (4 часа)**, **<sup>8</sup> hours (8 часа)** или **12 hours (12 часа)** в настройката Power Off Timer (Изключен таймер).
	- D Изберете **3 minutes (3 минути)**, **5 minutes (5 минути)** или **10 minutes (10 минути)** в настройката Sleep Timer (Таймер за заспиване).

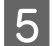

E Щракнете върху бутон **OK**.

## **За Mac OS X**

- A Отворете Epson Printer Utility 4. & ["Достъп до драйвера на принтера в Mac OS X" на страница 20](#page-19-0)
- B Кликнете върху бутона **Printer Settings (Настройки на принтера)**. Появява се екранът Printer Settings (Настройки на принтера).
- C Изберете **Off (Изключен)**, **30 minutes (30 минути)**, **1 hour (1 час)**, **2 hours (2 часа)**, **4 hours (4 часа)**, **<sup>8</sup> hours (8 часа)** или **12 hours (12 часа)** в настройката Power Off Timer (Изключен таймер).
- D Изберете **3 minutes (3 минути)**, **5 minutes (5 минути)** или **10 minutes (10 минути)** в настройката Sleep Timer (Таймер за заспиване).
	- E Кликнете върху бутона **Apply (Приложи)**.

## **Почистване на продукта**

## **Почистване на продукта отвън**

За да запазите вашия продукт в най-добро работно състояние, почиствайте го цялостно няколко пъти годишно, като съблюдавате следните инструкции.

### c*Важно:*

*Никога не използвайте алкохол или разтворител, за да почиствате продукта. Тези химични вещества може да повредят продукта.*

### *Забележка:*

*Затваряйте поставката за хартия и изходната тава, когато не използвате продукта, за да го предпазите от прах.*

## **Почистване на продукта отвътре**

За да запазите най-добро качество на разпечатките, почиствайте валяка в принтера, като спазвате следната процедура.

#### !*Внимание:*

*Внимавайте да не докосвате частите в продукта.*

### **CB**ажно:

- ❏ *Внимавайте да не допускате навлизането на вода в електронните компоненти.*
- ❏ *Не пръскайте със смазочни материали във вътрешността на продукта.*
- ❏ *Неподходящи масла може да повредят механизма. Свържете се с вашия дилър или квалифициран сервизен техник, ако е необходимо смазване.*

За да поддържате най-добро качество на печат, почиствайте валяка в принтера с програмата Paper Guide Cleaning (Почистване на водача за хартията).

& ["Почистване на водача за хартия" на страница 55](#page-54-0)

# **Транспортиране на продукта**

Ако местите продукта на някакво разстояние, е необходимо да го подготвите за транспортиране в неговата оригинална кутия или друга с подобен размер.

### **[***Д* | Важно:

- ❏ *Когато съхранявате или транспортирате продукта, избягвайте да го накланяте, да го поставяте вертикално или да го обръщате с горната страна надолу; в противен случай мастилото може да протече.*
- ❏ *Оставете касетите с мастило инсталирани. Свалянето на касетите може да изсуши печатащата глава и продуктът може да спре да печата.*

A Махнете хартията от поставката за задно подаване на хартия и се уверете, че продуктът е изключен.

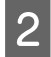

Отворете капака на принтера и се уверете, че държачът на касетите за мастило е в начална позиция вдясно.

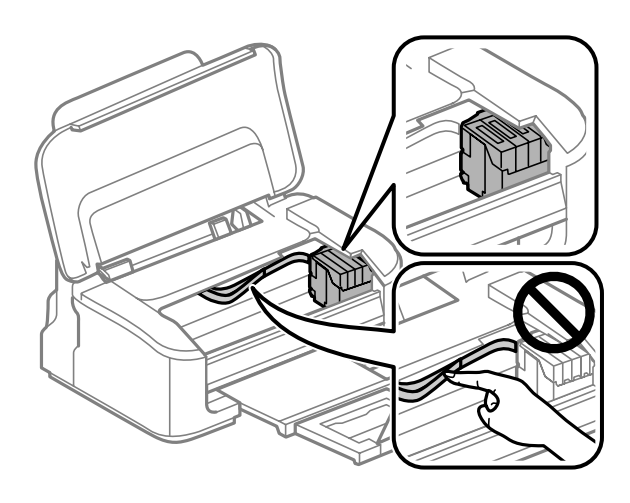

#### *Забележка:*

*Ако държачът на касетите с мастило не е в начална позиция вдясно, включете продукта и изчакайте докато държачът на касетите с мастило се заключи в най-дясна позиция. След това изключете продукта.*

C Обезопасете държача на касетите с мастило с лепенка, както е показано, после затворете капака на принтера.

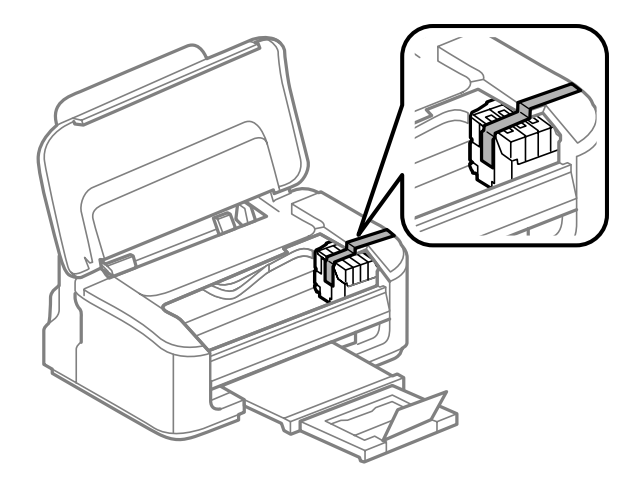

#### *Забележка:*

*Не поставяйте лепенка върху белия плосък кабел, който се намира в продукта.*

D Извадете захранващия кабел от контакта, след това откачете всички кабели от продукта.

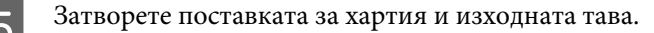

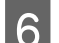

 $\,\,\sigma\,$  Опаковайте отново продукта в кутията, като използвате защитните материали в нея.

#### <span id="page-59-0"></span>*Забележка:*

- ❏ *Не накланяйте продукта при транспортиране.*
- ❏ *Уверете се, че сте махнали защитните материали от продукта, преди да го използвате отново.*

## **Проверяване и инсталиране на вашия софтуер**

### **Проверяване на софтуера, инсталиран на вашия компютър**

За да използвате функциите, описани в настоящото Ръководство на потребителя, трябва да инсталирате следния софтуер.

- ❏ Драйвер и обслужващи програми на Epson
- ❏ Epson Easy Photo Print
- ❏ Epson Event Manager

Следвайте стъпките по-долу, за да проверите софтуера, инсталиран на компютъра ви.

### **За Windows**

A **Windows 7 <sup>и</sup> Vista:** Щракнете върху бутон Start (Старт) и изберете **Control Panel (Контролен панел)**.

**Windows XP:** Щракнете върху **Start (Старт)** и изберете **Control Panel (Контролен панел)**.

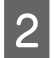

B **Windows 7 <sup>и</sup> Vista:** Щракнете върху **Uninstall a program (Деинсталиране на програма)** от категорията Programs (Програми).

**Windows XP:** Щракнете двукратно върху иконата **Add or Remove Programs (Добавяне или премахване на програми)**.

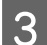

Проверете списъка с текущите инсталирани програми.

## **За Mac OS X**

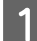

A Кликнете двукратно върху **Macintosh HD**.

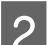

B Кликнете двукратно върху папката **Epson Software** в папката Applications и проверете съдържанието.

### *Забележка:*

- ❏ *Папката Applications съдържа софтуер на трети страни.*
- ❏ *За да проверите дали драйвера на принтера е инсталиран, щракнете върху System Preferences в меню Apple, след това върху Print & Scan (за Mac OS X 10.7) или Print & Fax (за Mac OS X 10.6 или 10.5). После открийте търсения от вас продукт в списъчното поле Printers.*

## **Инсталиране на софтуера**

Поставете диска със софтуера на продукта, предоставен със закупения от вас продукт, и изберете софтуера, който искате да инсталирате, от екрана Software Select (Софтуерен избор).

# **Деинсталиране на софтуера**

Може да ви се наложи да деинсталирате и после наново да инсталирате софтуера, за да разрешите възникнали проблеми или ако обновите операционната система.

Вижте следващия раздел за информация как да определите кои приложения са инсталирани.  $\rightarrow$  ["Проверяване на софтуера, инсталиран на вашия компютър" на страница 60](#page-59-0)

## **За Windows**

# *Забележка:* ❏ *За Windows 7 и Vista имате нужда от административни акаунт и парола, ако сте влезли в системата като обикновен потребител.* ❏ *За Windows XP трябва да влезете в системата с акаунт на Computer Administrator (Компютърен администратор).* Изключете продукта. B Разкачете интерфейсния кабел на продукта от компютъра. C Направете едно от следните действия. **Windows 7 и Vista:** Щракнете върху бутон Start (Старт) и изберете **Control Panel (Контролен панел)**. **Windows XP:** Щракнете върху **Start (Старт)** и изберете **Control Panel (Контролен панел)** D Направете едно от следните действия. **Windows 7 и Vista:** Щракнете върху **Uninstall a program (Деинсталиране на програма)** от категорията Programs (Програми). **Windows XP:** Щракнете двукратно върху иконата **Add or Remove Programs (Добавяне или премахване на програми)**. E Изберете софтуера, който желаете да деинсталирате, напр. драйвера на принтера и приложението, от показвания списък. F Направете едно от следните действия. **Windows 7:** Щракнете върху **Uninstall/Change (Деинсталирай/промени)** или **Uninstall (Деинсталирай)**.

**Windows Vista:** Щракнете върху **Uninstall/Change (Деинсталирай/промени)** или **Uninstall (Деинсталирай)**, после щракнете върху **Continue (Продължи)** в прозореца User Account Control (Управление на потребителските акаунти).

**Windows XP:** Щракнете върху **Change/Remove (Промени/премахни)** или **Remove (Премахни)**.

#### *Забележка:*

*Ако в стъпка 5 сте избрали да деинсталирате драйвера на принтера на продукта ви, изберете иконата за продукта ви и кликнете върху OK.*

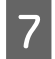

G Когато се появи прозорецът за потвърждение, кликнете върху **Yes (Да)** или **Next (Напред)**.

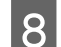

8 Следвайте инструкциите на екрана.

В някои случаи може да се появи съобщение, подканящо ви да рестартирате компютъра си. Ако е така, уверете се, че **I want to restart my computer now (Искам да рестартирам компютъра си сега)** е избрано и щракнете върху **Finish (Готово)**.

## **За Mac OS X**

#### *Забележка:*

❏ *За да деинсталирате софтуера, трябва да изтеглите Uninstaller. Посетете сайта на адрес: <http://www.epson.com> След това изберете раздела за поддръжка в локалния уеб сайт на Epson.*

- ❏ *За да деинсталирате приложения, вие трябва да влезете като потребител Computer Administrator. Не можете да деинсталирате програми, ако влезете в системата като потребител с ограничен акаунт.*
- ❏ *Програмата за инсталиране може да бъде разделена от тази за деинсталиране в зависимост от приложението.*
- A Излезте от всички работещи приложения.

B Щракнете двукратно върху иконата **Uninstaller** на твърдия диск на Mac OS X.

- Изберете полетата за софтуера, който желаете да деинсталирате, напр. драйвера на принтера и приложението от показания списък.
- D Щракнете върху **Uninstall (Деинст.)**.

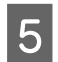

E Следвайте инструкциите на екрана.

Ако не можете да откриете софтуера, който желаете да деинсталирате в прозореца Uninstaller, кликнете двукратно върху папка **Applications** в твърдия диск на Mac OS X, изберете приложението, което желаете да деинсталирате, и след това го придвижете до иконата **Trash**.

#### *Забележка:*

*Ако искате да деинсталирате драйвера на принтера, но името на продукта продължава да се вижда в прозореца Print & Scan (за Mac OS X 10.7) или Print & Fax (за Mac OS X 10.6 или 10.5), изберете името на продукта и щракнете върху бутон - премахни.*

# **Отстраняване на неизправности при печат**

# **Диагностициране на проблема**

Отстраняването на проблемите с продукта е най-добре да се прави в две стъпки: първо диагностициране на проблема, след това — прилагане на възможни решения, докато проблемът се отстрани.

Информацията, от която се нуждаете за диагностицирането и решаването на най-обичайните проблеми, е предоставена чрез онлайн помощ, панела за управление или монитора на състоянието. Вижте подходящия раздел по-долу.

Ако имате специфичен проблем, свързан с качеството на отпечатване, проблем с печатането, който не е свързан с качеството на печат, или проблем с подаването на хартия, или ако продуктът не печата въобще, вижте подходящия раздел.

За да решите проблем, може да е необходимо да прекратите отпечатването.

& ["Отмяна на отпечатването" на страница 25](#page-24-0)

## **Индикатори за грешка**

Можете да идентифицирате множество по-общи проблеми на продукта с помощта на светлинните му индикатори. Ако продуктът спре да работи и светлинните индикатори светят или мигат, използвайте следната таблица, за да диагностицирате проблема, и следвайте препоръчаните мерки за отстраняването му.

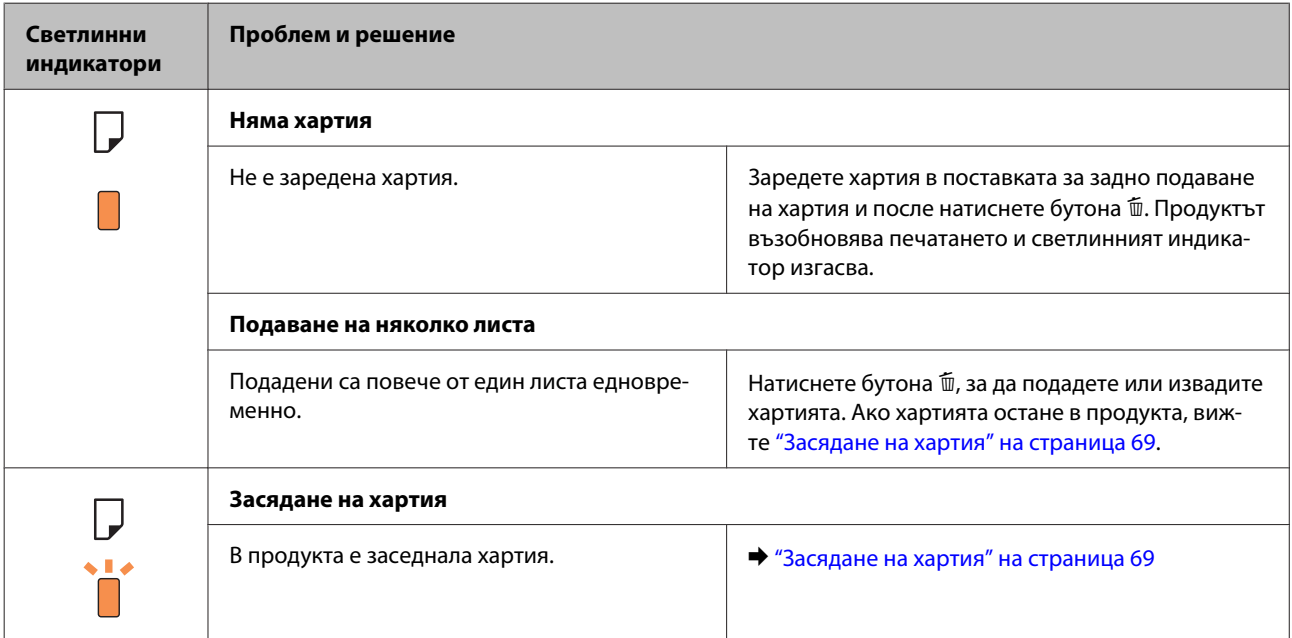

### **Отстраняване на неизправности при печат**

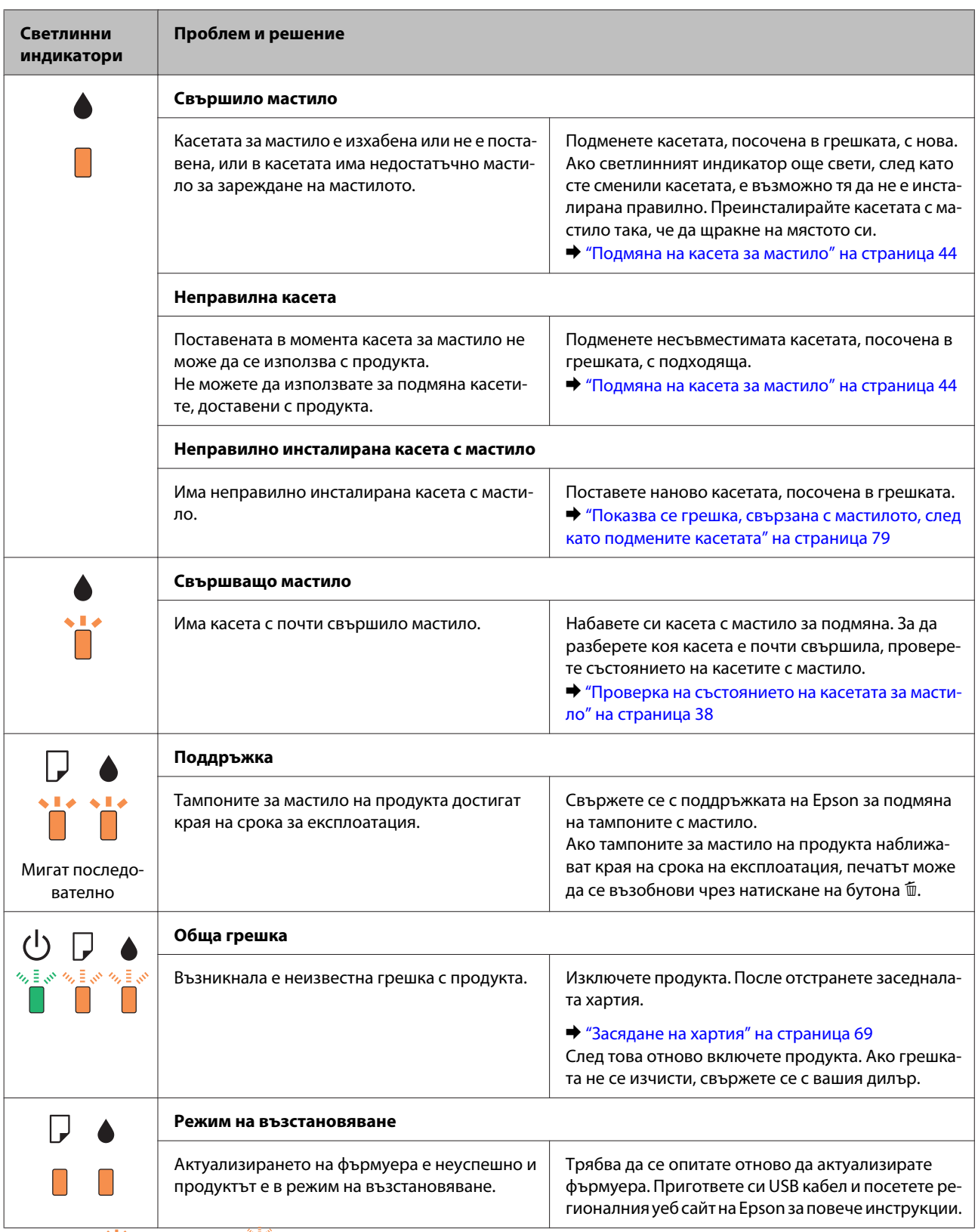

 $\Box$  = свети,  $\mathbf{u}$  = мига бавно,  $\mathbf{v}$  мига бързо

## <span id="page-65-0"></span>**Проверка на състоянието на продукта**

Ако се появи проблем по време на печат, в прозореца на монитора на състоянието ще се появи съобщение за грешка.

Ако се появи съобщение за грешка, че тампоните за мастило на продукта са близо до края на експлоатационния си срок, се свържете с поддръжката на Epson за подмяна. Съобщението ще бъде показвано периодично до подмяна на тампоните за мастило. Когато тампоните за мастило на продукта са наситени, продуктът спира и се изисква поддръжка на Epson за продължаване на печатането.

## **За Windows**

Има два начина за достъп до EPSON Status Monitor 3:

- ❏ Щракнете двукратно върху иконата за бърз достъп в лентата на задачите на Windows. За да добавите икона за бърз достъп към лентата на задачите, вижте следващия раздел: & ["От иконата за бърз достъп в лента на задачите" на страница 20](#page-19-0)
- ❏ Отворете драйвера на принтера, щракнете върху раздел **Maintenance (Поддръжка)**, след това щракнете върху бутон **EPSON Status Monitor 3**.

Когато отворите EPSON Status Monitor 3, се появява следният прозорец:

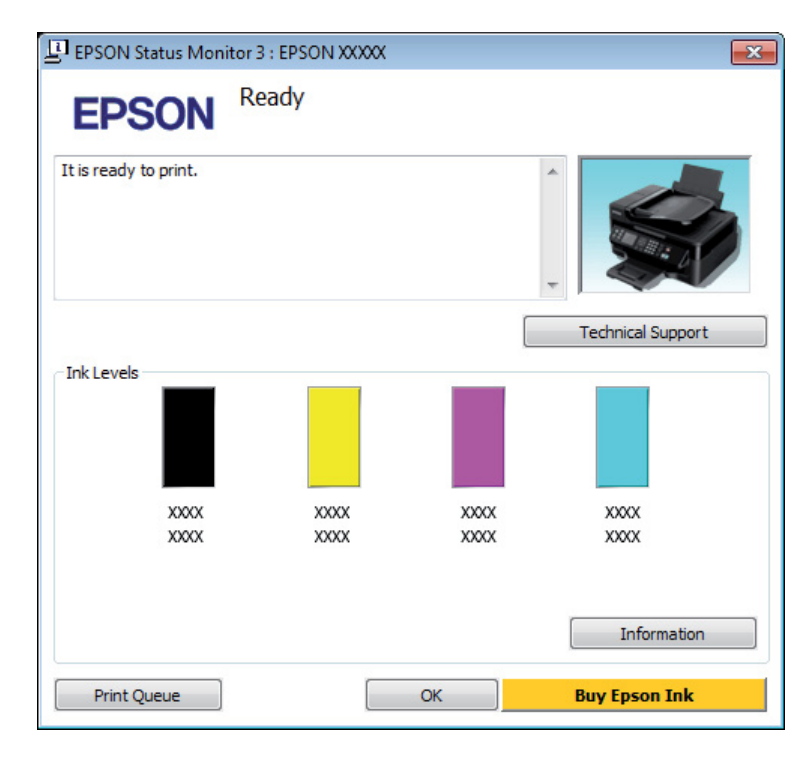

#### *Забележка:*

- ❏ *Ако не се покаже EPSON Status Monitor 3, отворете драйвера на принтера и кликнете върху раздела Maintenance (Поддръжка) и след това върху бутона Extended Settings (Разширени настройки). В прозореца Extended Settings (Разширени настройки) поставете отметка в полето Enable EPSON Status Monitor 3 (Разрешава EPSON Status Monitor 3).*
- ❏ *В зависимост от текущите настройки възможно е да се покаже опростен мониторинг на състоянието. Кликнете върху бутон Details (Подробности), за да се покаже прозорецът по-горе.*

#### **Отстраняване на неизправности при печат**

<span id="page-66-0"></span>EPSON Status Monitor 3 осигурява следната информация:

❏ **Текущо състояние:**

Ако мастилото свършва или е изхабено, се появява бутона **How to (Как да)** в прозореца EPSON Status Monitor 3. Ако щракнете върху **How to (Как да)**, ще се покажат инструкции за подмяна на касетата и държачът на касетата за мастило ще се премести в позиция за подмяна на касетите за мастило.

- ❏ **Ink Levels (Нива на мастилото):** EPSON Status Monitor 3 осигурява графично представяне на състоянието на касетата с мастило.
- ❏ **Information (Информация):**

Можете да видите информация относно инсталираната касета за мастило чрез щракване върху **Information (Информация)**.

❏ **Technical Support (Техническа поддръжка):** Щракнете върху **Technical Support (Техническа поддръжка)** за достъп до уеб сайта за техническа поддръжка на Epson.

### ❏ **Print Queue (Опашка за печат):**

Можете да видите Windows Spooler (Спулер за Windows), като щракнете върху **Print Queue (Опашка за печат)**.

## **За Mac OS X**

Следвайте тези стъпки, за да отворите EPSON Status Monitor.

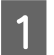

A Отворете Epson Printer Utility 4.

& ["Достъп до драйвера на принтера в Mac OS X" на страница 20](#page-19-0)

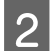

B Щракнете върху иконата **EPSON Status Monitor**. Появява се EPSON Status Monitor.

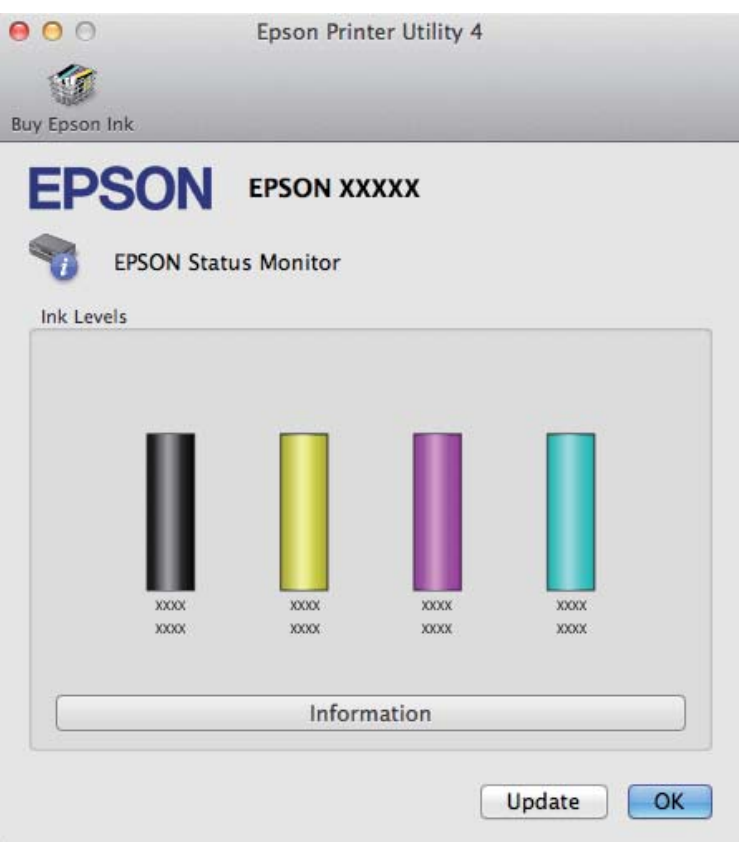

Можете да използвате тази програма също за проверка на статуса на касетата с мастило преди отпечатване. EPSON Status Monitor извежда състоянието на касетата с мастило към момента, когато е отворен. За да се актуализира състоянието на касетата за мастило, щракнете върху **Update (Актуализиране)**.

#### **Отстраняване на неизправности при печат**

<span id="page-68-0"></span>Когато мастилото е малко или се е изчерпало, се появява бутон **How to**. Кликнете върху **How to** и EPSON Status Monitor ще ви води стъпка по стъпка през процедурата за подмяна.

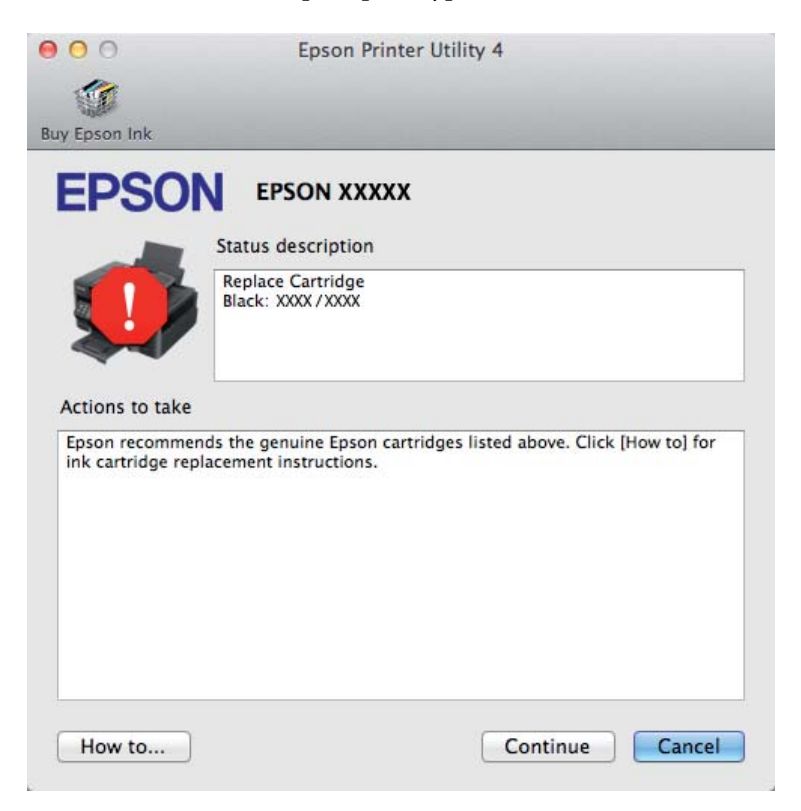

## **Засядане на хартия**

#### !*Внимание:*

*Никога не докосвайте бутоните на панела за управление, докато ръката ви е в продукта.*

#### *Забележка:*

- ❏ *Отменете задачата за печат, ако видите съобщение от драйвера на принтера.*
- ❏ *Ако всички светлинни индикатори на панела за управление мигат, натиснете бутона* P*, за да изключите продукта и да го включите отново. Ако само светлинният индикатор* P *и* b *мигат, натиснете бутона* +*.*

## **Изваждане на заседналата хартия от вътрешността на продукта**

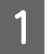

Отворете капака на принтера.

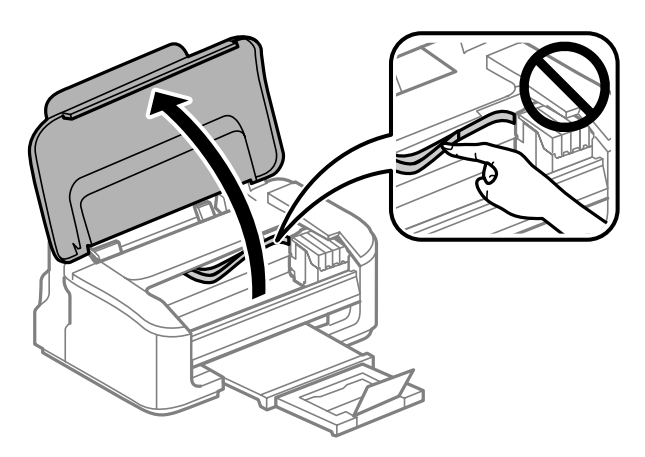

Извадете хартията отвътре, включително всички скъсани парченца.

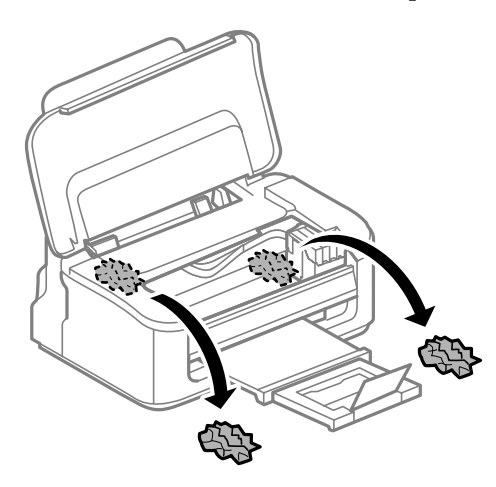

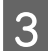

Затворете капака на принтера.

### **Предотвратяване на засядане на хартия**

Ако хартията засяда често, проверете следното.

- ❏ Хартията е гладка, не е огъната или набръчкана.
- ❏ Използвате висококачествена хартия.
- ❏ Страната за печат на хартията е нагоре в поставката за задно зареждане на хартия.
- ❏ Купът хартия е бил разлистен преди зареждането му.
- ❏ При обикновена хартия не зареждайте хартията над стрелката H във водача за хартията. За специалните носители на Epson се уверете, че броят на листата е по-малък от ограничението определено за носителя.
	- & ["Избиране на хартия" на страница 15](#page-14-0)
- ❏ Водачите за края на хартията са плътно прилепнали към краищата й.
- ❏ Продуктът е на гладка, стабилна повърхност, по-голяма от основата му във всички посоки. Продуктът няма да работи правилно, ако е наклонен.

## **Повторно печатане след засядане на хартията (само за Windows)**

След като сте отказали задача за печат поради засядане на хартията, вие можете да отпечатате повторно страниците без да повтаряте тези, които вече са били печатани.

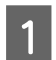

Решаване на проблема със заседнала хартия. & ["Засядане на хартия" на страница 69](#page-68-0)

B Достъп до настройки на принтера. & ["Достъп до драйвера на принтера в Windows" на страница 19](#page-18-0)

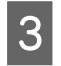

C Поставете отметка в полето **Print Preview (Преглед преди печат)** в прозореца Main (Главно) на драйвера на вашия принтер.

D Направете настройките, които желаете да използвате при отпечатване.

- E Щракнете върху **OK**, за да затворите прозореца за настройка на принтера и след това отпечатайте вашия файл. Отваря се прозорецът Print Preview (Преглед преди печат).
- F Изберете страница, която вече е била отпечатана, в полето със списък на страниците отляво и после изберете **Remove Page (Премахни страница)** от менюто Print Options (Опции за печат). Повторете тази стъпка за всички страници, които вече са били отпечатани.

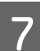

G Щракнете върху **Print (Печат)** в прозореца Print Preview (Преглед преди печат).

## **Помощ за качеството на печат**

Ако имате проблеми с качеството на печат, сравнете го с илюстрацията по-долу. Кликнете върху надписа под илюстрацията, която е най-близко до вашия отпечатък.

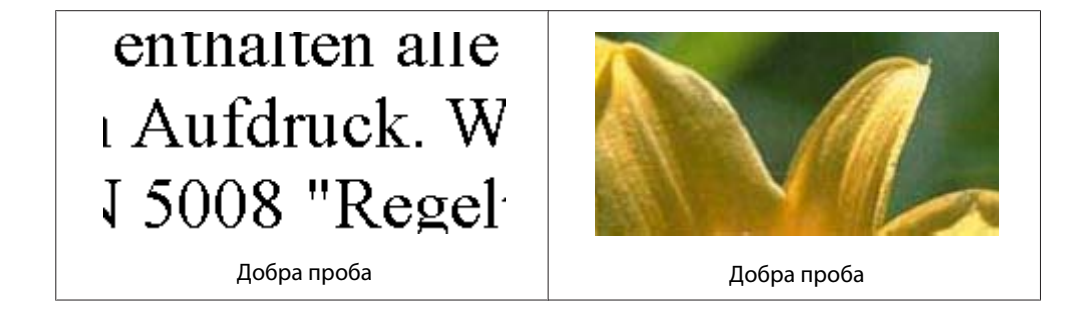

#### **Отстраняване на неизправности при печат**

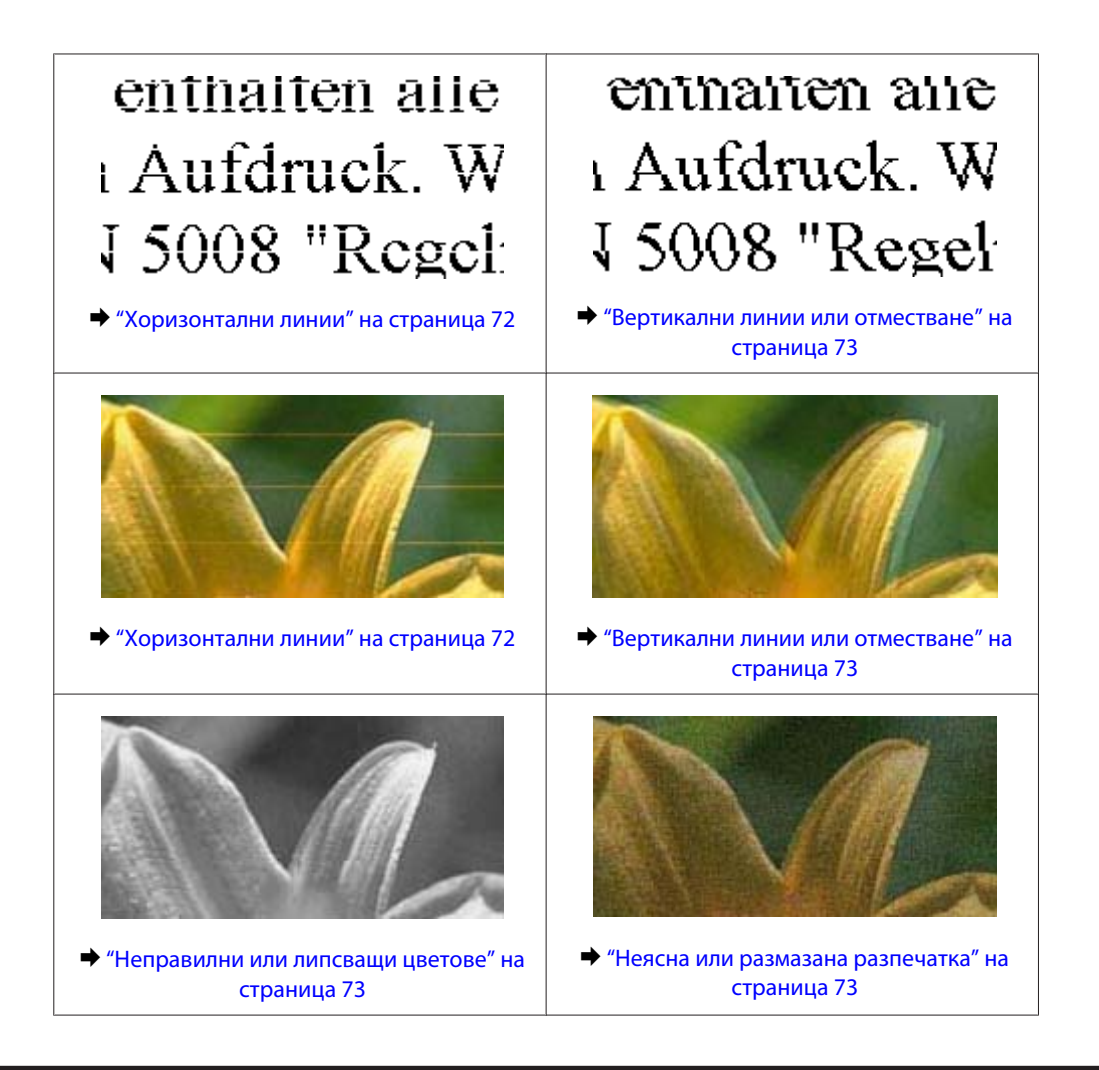

## **Хоризонтални линии**

- ❏ Уверете се, че страната за печат (по-бялата или по-лъскавата) на хартията е обърната нагоре в поставката за задно зареждане на хартия.
- ❏ Стартирайте програмата Head Cleaning (Почистване на главата), за да почистите запушените дюзи с мастило.

& ["Почистване на печатащата глава" на страница 52](#page-51-0)

- ❏ За най-добри резултати изразходвайте касетата с мастило до шест месеца след отварянето на опаковката.
- ❏ Старайте се да работите с оригинални касети с мастило Epson.
- ❏ Уверете се, че типът на хартията, избран в драйвера на принтера е подходящ за типа хартия, заредена в продукта.

& ["Избиране на хартия" на страница 15](#page-14-0)

❏ Ако се появяват линии на интервали от 2,5 см, стартирайте програмата Print Head Alignment (Подравняване на печатащата глава).

& ["Подравняване на печатащата глава" на страница 54](#page-53-0)
#### <span id="page-72-0"></span>**Вертикални линии или отместване**

- ❏ Уверете се, че страната за печат (по-бялата или по-лъскавата) на хартията е обърната нагоре в поставката за задно зареждане на хартия.
- ❏ Стартирайте програмата Head Cleaning (Почистване на главата), за да почистите запушените дюзи с мастило.

& ["Почистване на печатащата глава" на страница 52](#page-51-0)

- ❏ Стартирайте програмата Print Head Alignment (Подравняване на печатащата глава). & ["Подравняване на печатащата глава" на страница 54](#page-53-0)
- ❏ За Windows изчистете отметката на полето **High Speed (Висока скорост)** от прозореца More Options (Повече опции) във вашия драйвер за принтера. Вижте онлайн помощта за подробности. За Mac OS X изберете **Off (Изключен)** от High Speed Printing. За показване на High Speed Printing, щракнете в следните менюта: **System Preferences**, **Print & Scan** (за Mac OS X 10.7) или **Print & Fax** (за Mac OS X 10.6 или 10.5), вашият продукт (в списъка Printers), **Options & Supplies**, после **Driver**.
- ❏ Уверете се, че типът на хартията, избран в драйвера на принтера е подходящ за типа хартия, заредена в продукта.
	- & ["Избиране на хартия" на страница 15](#page-14-0)

#### **Неправилни или липсващи цветове**

- ❏ За Windows изчистете настройката за **Grayscale (Скала на сивото)** в прозореца Main (Главно) на драйвера на принтера ви. За Mac OS X изчистете настройката за **Grayscale (Скала на сивото)** в Print Settings (Настройки за печат) в диалоговия прозорец Print (Печат) на драйвера на принтера ви. Вижте онлайн помощта за подробности.
- ❏ Задайте настройките за цвета във вашето приложение или в настройките на драйвера на принтера. За Windows проверете прозорец More Options (Повече опции). За Mac OS X проверете прозореца Color Options от прозореца Print (Печат). Вижте онлайн помощта за подробности.
- ❏ Стартирайте програмата Head Cleaning (Почистване на главата), за да почистите запушените дюзи с мастило.

& ["Почистване на печатащата глава" на страница 52](#page-51-0)

- ❏ Ако току що сте подменили касета с мастило, проверете датата на кутията и се уверете, че не е изтекъл срокът на годност. Ако не сте използвали продукта дълго време, Epson препоръчва подмяна на касетите за мастило.
	- & ["Подмяна на касета за мастило" на страница 44](#page-43-0)
- ❏ Използвайте оригинални касети за мастило Epson и хартия, препоръчвани от Epson.

#### **Неясна или размазана разпечатка**

- ❏ Използвайте оригинални касети за мастило Epson и хартия, препоръчвани от Epson.
- ❏ Уверете се, че продуктът е на гладка, стабилна повърхност, по-голяма от основата му във всички посоки. Продуктът няма да работи правилно, ако е наклонен.

#### **Отстраняване на неизправности при печат**

- <span id="page-73-0"></span>❏ Уверете се, че вашата хартия не е повредена, замърсена или прекалено стара.
- ❏ Уверете се, че хартията е суха и страната за печат (по-бялата или по-лъскавата) е обърната нагоре в поставката за задно зареждане на хартия.
- ❏ Ако хартията е нагъната към печатаемата страна, изгладете я или я навийте леко в обратната посока.
- ❏ Уверете се, че типът на хартията, избран в драйвера на принтера е подходящ за типа хартия, заредена в продукта.

& ["Избиране на хартия" на страница 15](#page-14-0)

- ❏ Изваждайте всеки лист от изходната тава, след като се отпечата.
- ❏ Не докосвайте и не допускайте нищо да влиза в контакт с отпечатаната страна на хартията с лъскаво покритие. За да манипулирате с вашите разпечатки, следвайте инструкциите на хартията.
- ❏ Стартирайте програмата Head Cleaning (Почистване на главата), за да почистите запушените дюзи с мастило.
	- & ["Почистване на печатащата глава" на страница 52](#page-51-0)
- ❏ Стартирайте програмата Print Head Alignment (Подравняване на печатащата глава).
	- & ["Подравняване на печатащата глава" на страница 54](#page-53-0)
- ❏ Ако хартията е зацапана с мастило след отпечатване, почистете вътрешността на продукта. & ["Почистване на продукта отвътре" на страница 58](#page-57-0)

## **Разнообразни проблеми с разпечатките**

#### **Неправилни или изкривени символи**

- ❏ Изтрийте всички заредени задачи за печат. & ["Отмяна на отпечатването" на страница 25](#page-24-0)
- ❏ Изключете продукта и компютъра. Уверете се, че интерфейсният кабел на продукта е добре включен.
- ❏ Деинсталирайте драйвера на принтера, след това го инсталирайте повторно. & ["Деинсталиране на софтуера" на страница 61](#page-60-0)

#### **Неправилни полета**

- ❏ Уверете се, че хартията е заредена правилно в поставката за задно подаване на хартия. & ["Зареждане на хартия и пликове" на страница 17](#page-16-0)
- ❏ Проверете настройките на полетата във вашето приложение. Уверете се, че полетата са в печатаемата област на страницата.
	- & ["Област на печатане" на страница 84](#page-83-0)

#### **Отстраняване на неизправности при печат**

<span id="page-74-0"></span>❏ Уверете се, че настройките на драйвера на принтера са подходящи за размера на хартията, който използвате.

За Windows проверете прозореца Main (Главно).

За Mac OS X, проверете диалоговия прозорец Page Setup или диалогов прозорец Print (Печат).

❏ Деинсталирайте драйвера на принтера, след това го инсталирайте повторно. & ["Деинсталиране на софтуера" на страница 61](#page-60-0)

#### **Разпечатката има лек наклон**

- ❏ Уверете се, че хартията е заредена правилно в поставката за задно подаване на хартия. & ["Зареждане на хартия и пликове" на страница 17](#page-16-0)
- ❏ Ако е избрано **Draft (Чернова)** в Quality (Качество) в прозореца Main (Главно) на драйвера на принтера (за Windows) или **Fast Economy (Бърз икономичен)** е избрано в Print Quality (Качество на печат) в Print Settings (Настройки за печат) (за Mac OS X), изберете друга настройка.

### **Обърнато изображение**

❏ За Windows махнете отметката в поле **Mirror Image (Огледално изображение)** от прозореца More Options (Повече опции) в драйвера на принтера или изключете настройката Mirror Image (Огледално изображение) във вашето приложение.

За Mac OS X махнете отметката от **Mirror Image (Огледално изображение)** в **Print Settings (Настройки за печат)** в прозореца Print (Печат) на драйвера на принтера или изключете настройката Mirror Image (Огледално изображение) в приложението.

За инструкции, вижте онлайн помощта за драйвера на принтера или за вашето приложение.

❏ Деинсталирайте драйвера на принтера, след това го инсталирайте повторно. & ["Деинсталиране на софтуера" на страница 61](#page-60-0)

#### **Отпечатване на празни страници**

- ❏ Уверете се, че настройките на драйвера на принтера са подходящи за размера на хартията, който използвате. За Windows проверете прозореца Main (Главно). За Mac OS X, проверете диалоговия прозорец Page Setup или диалогов прозорец Print (Печат).
- ❏ За Windows поставете отметка за настройката **Skip Blank Page (Прескочи празна страница)**, като кликнете върху бутона **Extended Settings (Разширени настройки)** в прозорец Maintenance (Поддръжка) на драйвера на принтера. За Mac OS X изберете **On (Включен)** от Skip Blank Page (Прескочи празна страница). За показване на Skip Blank Page (Прескочи празна страница), щракнете в следните менюта: **System Preferences**, **Print & Scan** (за Mac OS X 10.7) или **Print & Fax** (за Mac OS X 10.6 или 10.5), вашият продукт (в списъка Printers), **Options & Supplies**, после **Driver**.
- ❏ Деинсталирайте драйвера на принтера, след това го инсталирайте повторно.
	- & ["Деинсталиране на софтуера" на страница 61](#page-60-0)

#### <span id="page-75-0"></span>**Отпечатаната страна е размазана или надраскана**

- ❏ Ако хартията е нагъната към печатаемата страна, изгладете я или я навийте леко в обратната посока.
- ❏ Поставете и извадете хартията няколко пъти. & ["Почистване на продукта отвътре" на страница 58](#page-57-0)
- ❏ Деинсталирайте драйвера на принтера, след това го инсталирайте повторно. & ["Деинсталиране на софтуера" на страница 61](#page-60-0)

#### **Печатането е твърде бавно**

- ❏ Уверете се, че типът на хартията, избран в драйвера на принтера е подходящ за типа хартия, заредена в продукта.
	- & ["Избиране на хартия" на страница 15](#page-14-0)
- ❏ За Windows изберете по-малка стойност за **Quality (Качество)** в прозореца Main (Главно) на драйвера на принтера.

За Mac OS X изберете по-ниска настройка за Print Quality (Качество на печат) в прозореца Print Settings (Настройки за печат) в прозореца Print (Печат) на драйвера на принтера.

- & ["Достъп до драйвера на принтера в Windows" на страница 19](#page-18-0)
- & ["Достъп до драйвера на принтера в Mac OS X" на страница 20](#page-19-0)
- ❏ Затворете всички ненужни приложения.
- ❏ Ако продължително време печатате непрекъснато, отпечатването може да силно да се забави. Това намалява скоростта на отпечатване и предпазва механизма на продукта от прегряване и повреждане. Ако се случи това, вие можете да продължите да печатате, но ви препоръчваме да спрете и да оставите продукта неработещ във включено състояние за не по-малко от 30 минути. (Продуктът не се възстановява в изключено състояние.) След рестартиране продуктът ще печата с нормална скорост.
- ❏ Деинсталирайте драйвера на принтера, след това го инсталирайте повторно.
	- & ["Деинсталиране на софтуера" на страница 61](#page-60-0)

Ако опитате всички методи, описани по-горе, и не можете да решите проблема, вижте следното: & ["Увеличаване скоростта на печат \(само за Windows\)" на страница 80](#page-79-0)

## **Хартията не се подава правилно**

### **Хартията не се подава**

Извадете купа с хартия и се уверете в следното:

- ❏ Хартията не е огъната или намачкана.
- ❏ Хартията не е прекалено стара. За повече информация вижте приложените в пакета хартия инструкции.

#### **Отстраняване на неизправности при печат**

- <span id="page-76-0"></span>❏ При обикновена хартия не зареждайте хартията над стрелката H във водача за хартията. За специалните носители на Epson се уверете, че броят на листата е по-малък от ограничението определено за носителя.
	- & ["Избиране на хартия" на страница 15](#page-14-0)
- ❏ В продукта не е заседнала хартия. Ако е заседнала, отстранете заседналата хартия. & ["Засядане на хартия" на страница 69](#page-68-0)
- ❏ Касетите с мастило не са изразходвани. Ако касета е изразходвана, подменете я. & ["Подмяна на касета за мастило" на страница 44](#page-43-0)
- ❏ Трябва да съблюдавате всички специални инструкции по зареждане на хартията, които я придружават.

#### **Подаване на няколко страници**

- ❏ При обикновена хартия не зареждайте хартията над стрелката H във водача за хартията. За специалните носители на Epson се уверете, че броят на листата е по-малък от ограничението определено за носителя.
	- & ["Избиране на хартия" на страница 15](#page-14-0)
- ❏ Уверете се, че водачите за хартия са плътно прилепнали към краищата й.
- ❏ Уверете се, че хартията не е огъната или прегъната. Ако е така, изгладете я или я навийте леко в обратната посока, преди да я заредите.
- ❏ Извадете купа с хартия и се уверете, че хартията не е прекалено тънка. & ["Хартия" на страница 83](#page-82-0)
- ❏ Разлистете краищата на купа, за да разделите листата, след това заредете хартията отново.
- ❏ Ако се печатат твърде много копия на файла, проверете настройката Copies (Копия) на драйвера на вашия принтер и също проверете във вашето приложение. За Windows поставете отметка на настройката Copies (Копия) в прозореца Main (Главно). Mac OS X, проверете настройката Copies в прозореца Print (Печат).

### **Хартията е неправилно заредена**

Ако сте заредили хартията много навътре в продукта, той не може да подава правилно хартията. Изключете продукта и внимателно извадете хартията. След това включете продукта и заредете хартията правилно отново.

### **Хартията не е извадена напълно или е набръчкана**

- ❏ Ако хартията не се изважда напълно, натиснете бутона +, за да я извадите. Ако хартията е заседнала вътре в продукта, извадете я, като следвате инструкциите в следващия раздел.
	- & ["Засядане на хартия" на страница 69](#page-68-0)
- ❏ Ако хартията се набръчква при излизане, може да е влажна или прекалено тънка. Заредете нов куп хартия.

#### <span id="page-77-0"></span>*Забележка:*

*Съхранявайте неизползваната хартия в нейната оригинална опаковка на сухо място.*

## **Продуктът не печата**

#### **Всички индикатори са угаснали**

- ❏ Натиснете бутона P, за да се уверите, че продуктът е включен.
- ❏ Проверете дали захранващият кабел е добре свързан.
- ❏ Уверете се, че вашият контакт работи и не се управлява от стенен превключвател или таймер.

#### **Само индикаторът за захранване свети**

- ❏ Изключете продукта и компютъра. Уверете се, че интерфейсният кабел на продукта е добре включен.
- ❏ Ако използвате USB интерфейс, уверете се, че кабелът отговаря на стандартите за USB или Високоскоростен USB.
- ❏ Ако сте свързали продукта към вашия компютър посредством USB концентратор, свържете продукта към концентратора, свързан на първо ниво от вашия компютър. Ако драйверът на принтера все още не се разпознава от компютъра, опитайте да свържете продукта направо към вашия компютър без USB концентратор.
- ❏ Ако сте свързали продукта към вашия компютър посредством USB концентратор, уверете се, че USB концентраторът се разпознава от вашия компютър.
- ❏ Ако опитате да печатате голямо изображение, вашият компютър може да няма достатъчно свободна памет. Опитайте да намалите резолюцията на изображението или да отпечатате изображение с по-малък размер. Може да ви се наложи да монтирате повече памет в компютъра.
- ❏ Потребители на Windows могат да изтрият всички блокирани заявки за печат от Windows Spooler (Спулер за Windows).
	- & ["Отмяна на отпечатването" на страница 25](#page-24-0)
- ❏ Деинсталирайте драйвера на принтера, след това го инсталирайте повторно.
	- & ["Деинсталиране на софтуера" на страница 61](#page-60-0)

## <span id="page-78-0"></span>**Показва се грешка, свързана с мастилото, след като подмените касетата**

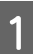

Отворете капака на принтера.

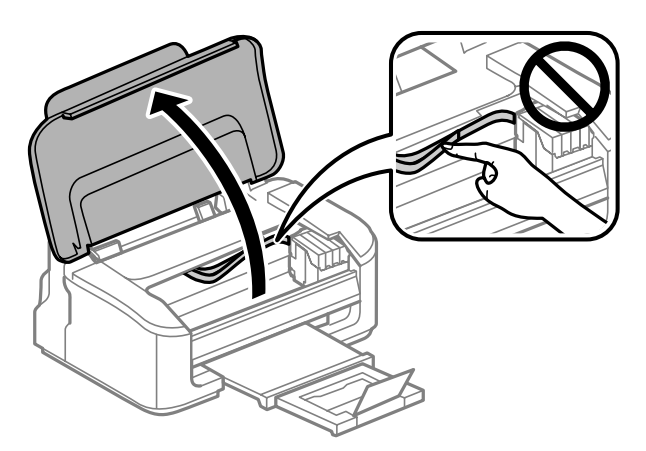

B Уверете се, че държачът на касетите с мастило е в позиция за подмяна на касетите с мастило.

#### *Забележка:*

*Ако държачът на касетите с мастило е в крайна дясна позиция, натиснете бутона* +*. Държачът на касетата за мастило се премества в позиция за проверка на касетата за мастило. Касетата, която*  $e$  изхабена или свършва, е обозначена със знака  $\bigotimes$  на продукта. После натиснете бутона  $\tilde{\bm{\mathbb{m}}}$  отново. *Държачът на касетата за мастило се премества в позиция за смяна на касетата за мастило.*

С Извадете и поставете отново касетата с мастило и след това продължете с инсталацията на касетата с мастило. Уверете се, че горните повърхности на касетите за мастило са изравнени.

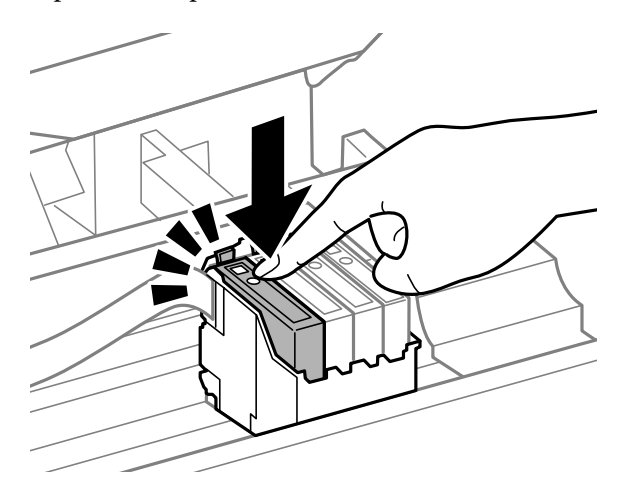

Затворете капака на принтера и натиснете бутона ™ в панела за управление.

## <span id="page-79-0"></span>**Увеличаване скоростта на печат (само за Windows)**

Когато скоростта на печат е бавна, тя може да бъде увеличена, като се изберат определени настройки в прозореца Extended Settings (Разширени настройки). Кликнете върху бутона **Extended Settings (Разширени настройки)** в прозореца Maintenance (Поддръжка) на драйвера на принтера.

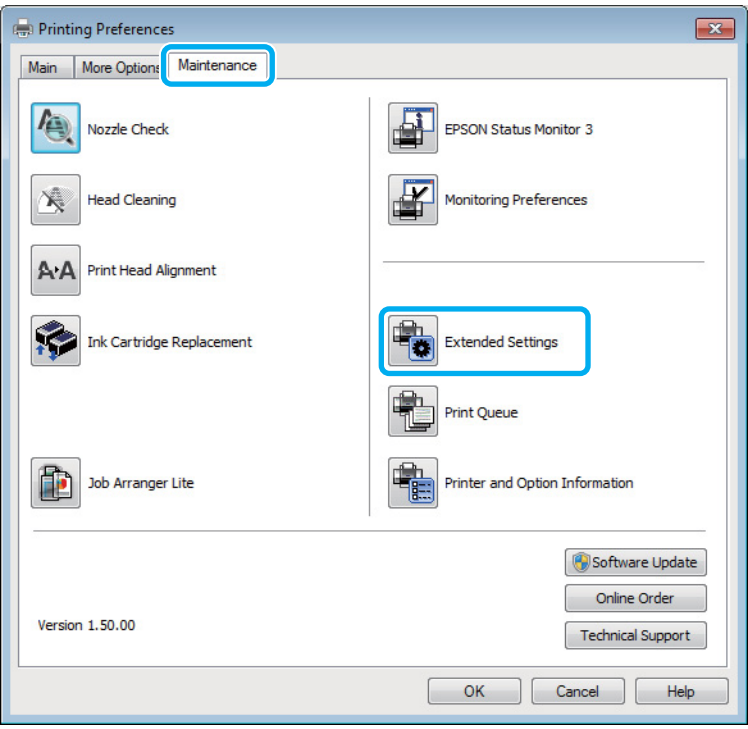

Появява се следният диалогов прозорец.

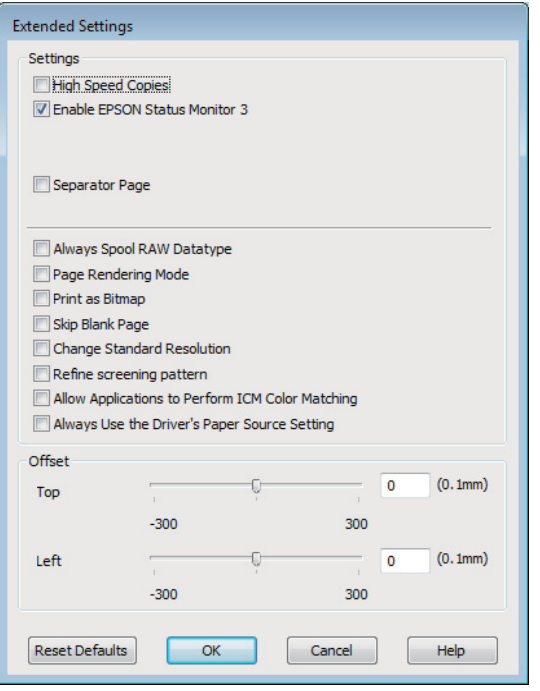

Маркирайте следните полета и скоростта на печат може да се увеличи.

- ❏ High Speed Copies (Високоскоростни копия)
- ❏ Always spool RAW datatype (Винаги зареждай данните поредово в буфера)
- ❏ Page Rendering Mode (Режим визуализация на страница)
- ❏ Print as Bitmap (Отпечатай като Bmp)

За подробности по всяка опция, вижте онлайн помощта.

# **Друг проблем**

## **Тихо отпечатване на обикновена хартия**

Когато е избрана опцията Standard (Стандартен) (Windows) за вид хартия или Normal (Нормален) (Mac OS X) за качество на печат в драйвера на принтера, принтерът печата с висока скорост. Опитайте да изберете Quiet Mode (Тих режим) за по-тиха работа, което ще намали скоростта на печат.

За Windows поставете отметка в полето Quiet Mode (Тих режим) в прозореца Main (Главно) на драйвера на принтера.

За Mac OS X изберете **On (Включен)** от Quiet Mode (Тих режим). За показване на Quiet Mode (Тих режим), щракнете в следните менюта: **System Preferences**, **Print & Scan** (за Mac OS X 10.7) или **Print & Fax** (за Mac OS X 10.6 или 10.5), вашият продукт (в списъка Printers), **Options & Supplies**, после **Driver**.

# <span id="page-81-0"></span>**Информация за продукта**

## **Касети с мастило**

Можете да използвате следните касети за мастило с този продукт:

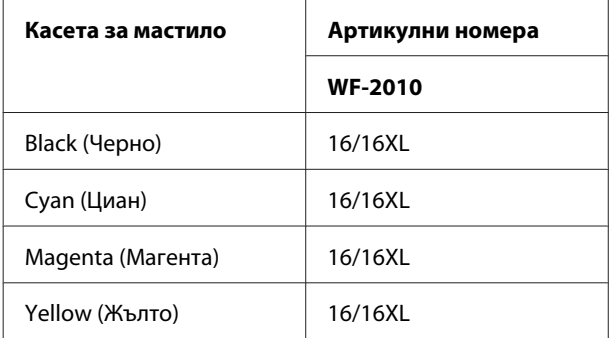

#### *Забележка:*

*Не всички касети са налични във всички региони.*

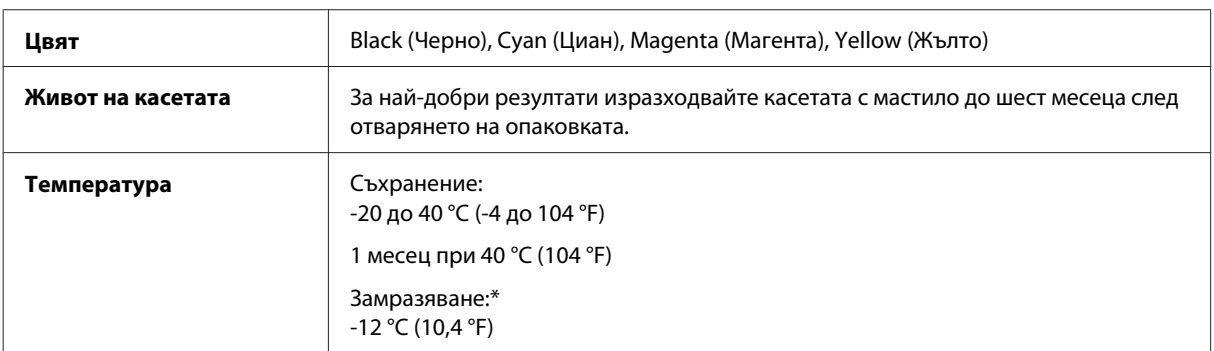

\* Мастилото се размразява и е използваемо след приблизително 3 часа при 25 °C (77 °F).

## **Системни изисквания**

## **За Windows**

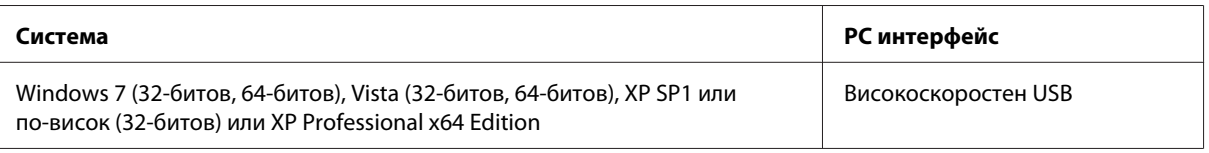

## **За Mac OS X**

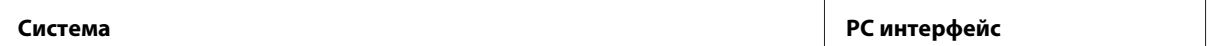

<span id="page-82-0"></span>Mac OS X 10.5.8, 10.6.x, 10.7.x Високоскоростен USB

*Забележка:*

*Файлова система UNIX (UFS) за Mac OS X не се поддържа.*

## **Технически спецификации**

*Забележка:*

*Спецификациите подлежат на промяна без предизвестие.*

#### **Спецификации на принтера**

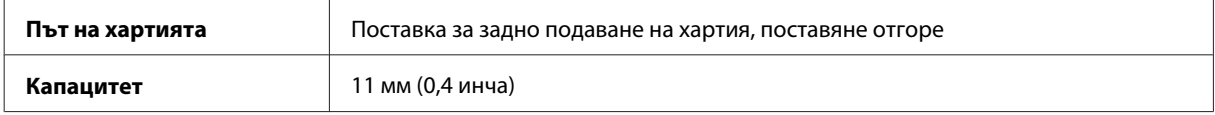

#### **Хартия**

#### *Забележка:*

- ❏ *Тъй като качеството на всяка отделна марка или тип хартия може да бъде променено от производителя по всяко време, Epson не може да гарантира качеството на марки или типове хартия, различни от Epson. Винаги тествайте проби от продаваната хартия преди да закупите голямо количество или да отпечатвате големи тиражи.*
- ❏ *Лошокачествената хартия може да намали качеството на печат и да доведе до задръстване на хартията или други проблеми. Ако се появят проблеми, сменете хартията с такава с по-високо качество.*

#### *Единични листа:*

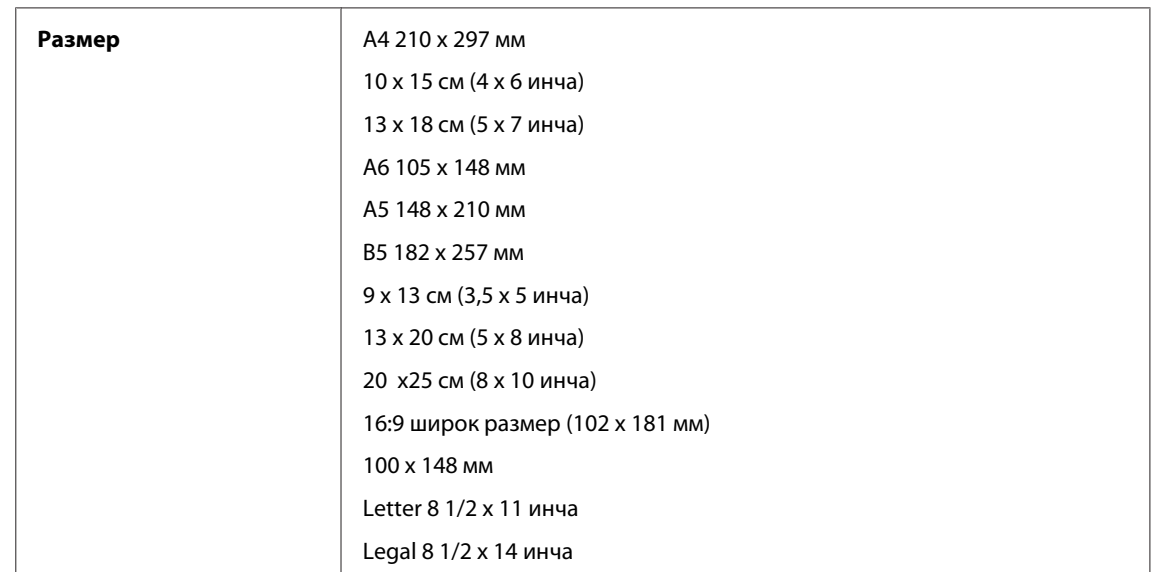

<span id="page-83-0"></span>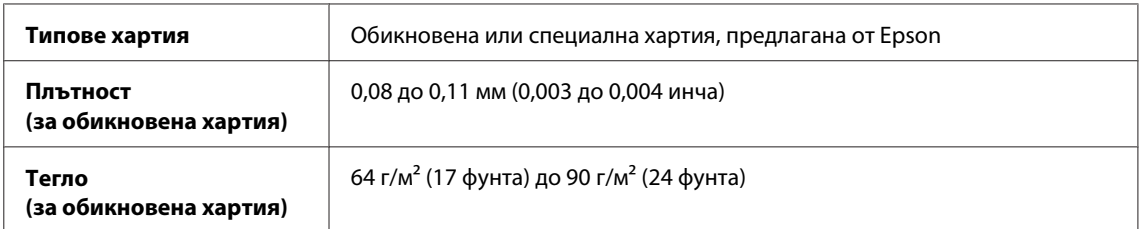

*Пликове:*

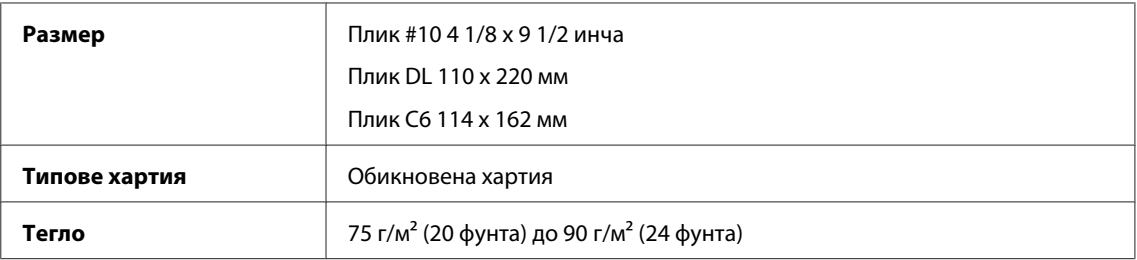

### **Област на печатане**

Маркираните участъци показват печатаемото поле.

*Единични листа:*

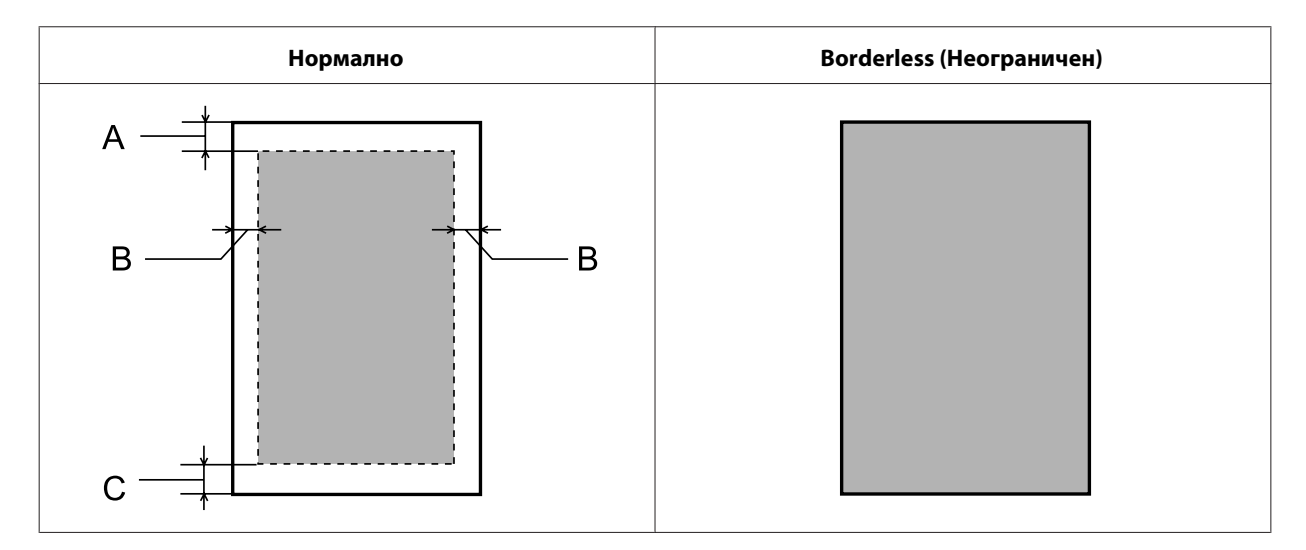

<span id="page-84-0"></span>*Пликове:*

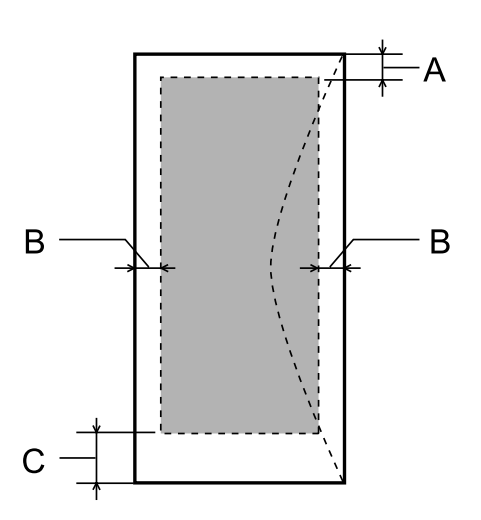

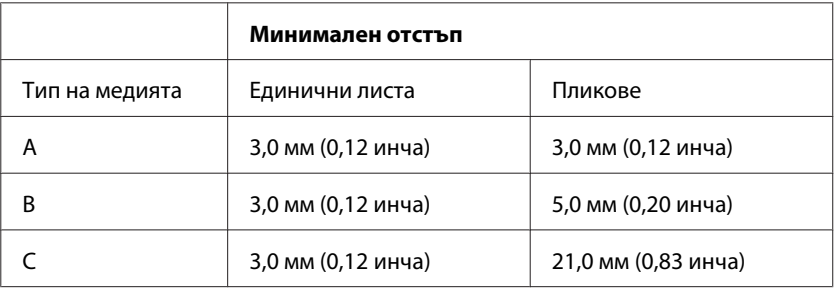

#### *Забележка:*

*В зависимост от типа на хартията качеството на печат може да е влошено в горната и долната част на разпечатката или областта да е замазана.*

## **Спецификация на мрежовия интерфейс**

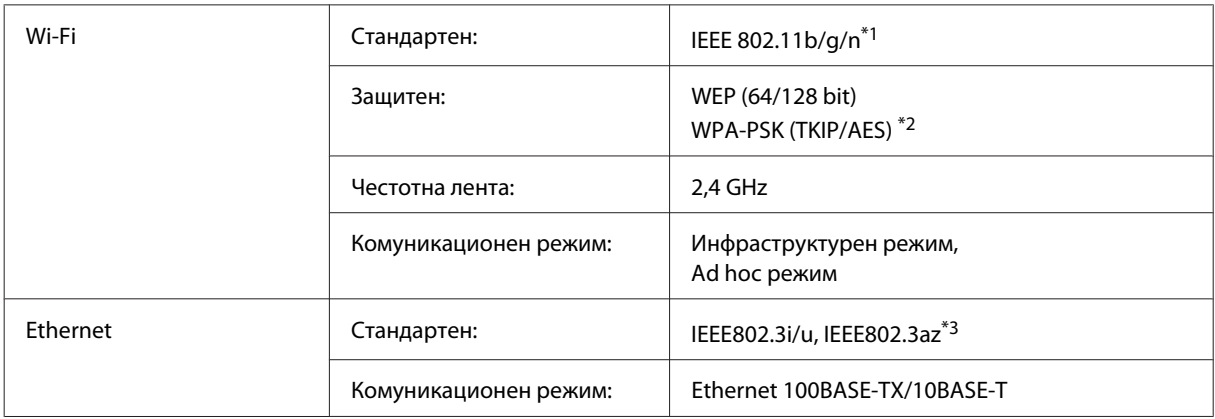

\*1 Отговаря на IEEE 802.11b/g/n или на IEEE 802.11b/g в зависимост от мястото на продажба.

\*2 Отговаря на WPA2 с поддръжка за WPA/WPA2 Personal.

\*3 Свързаното устройство трябва да отговаря на IEEE802.3az.

## <span id="page-85-0"></span>**Механични**

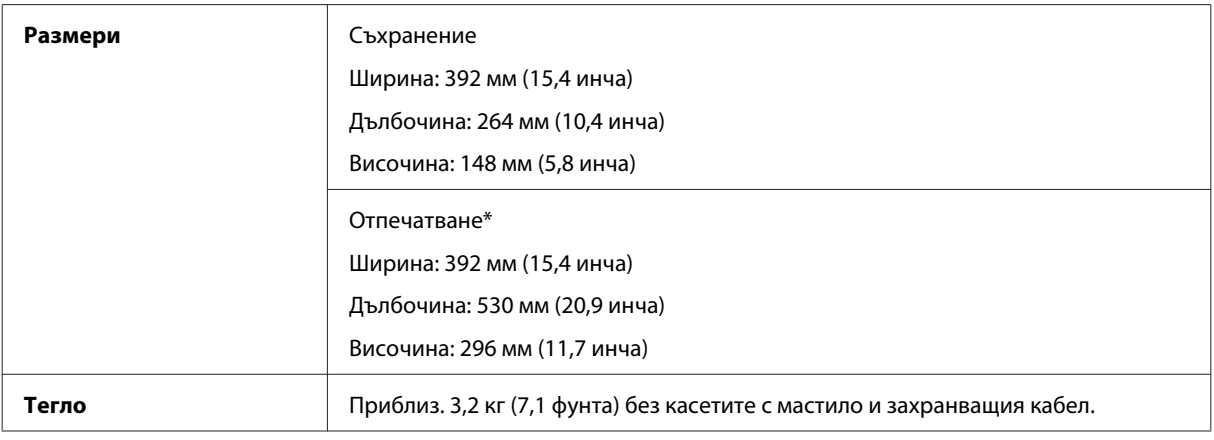

\* С изтеглен удължител на изходната тава.

## **Електрически**

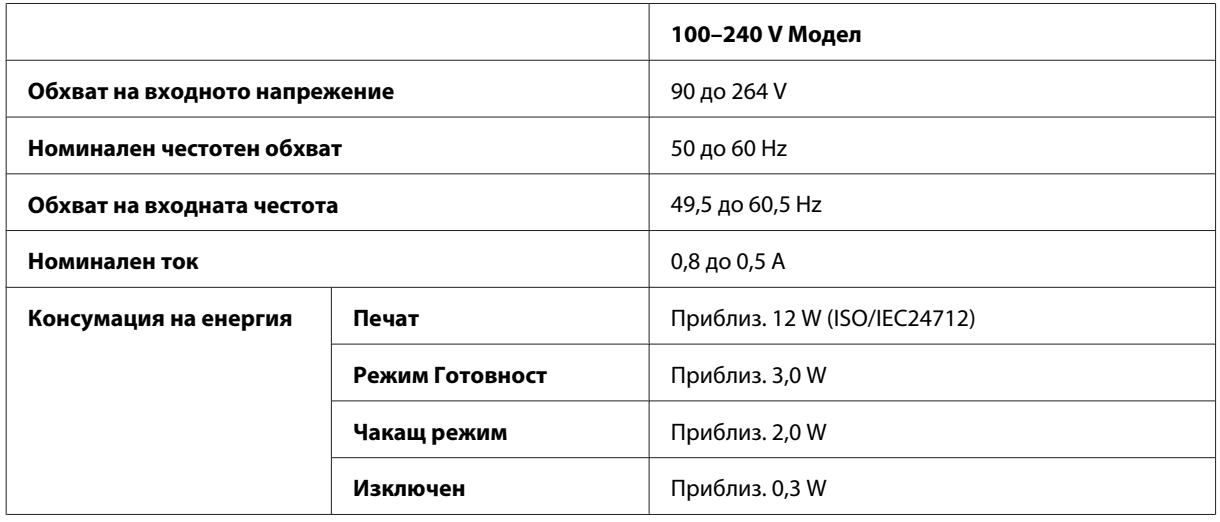

*Забележка:*

*Проверете етикета на гърба на продукта за необходимото напрежение.*

## **Околна среда**

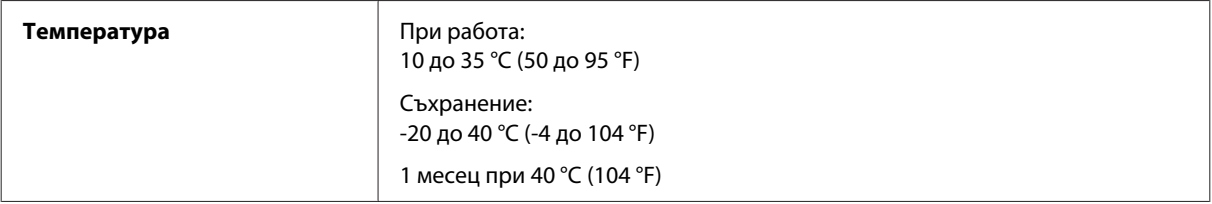

<span id="page-86-0"></span>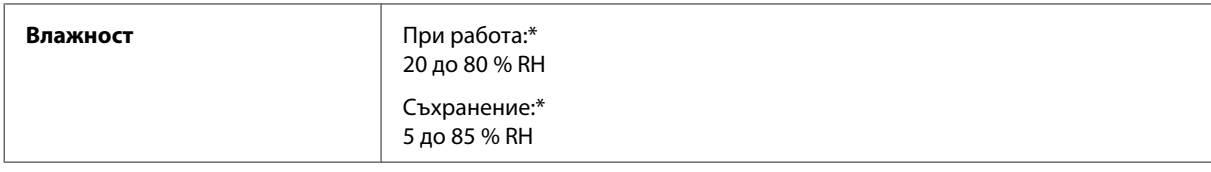

\* Без конденз

## **Стандарти и одобрения**

Европейски модел:

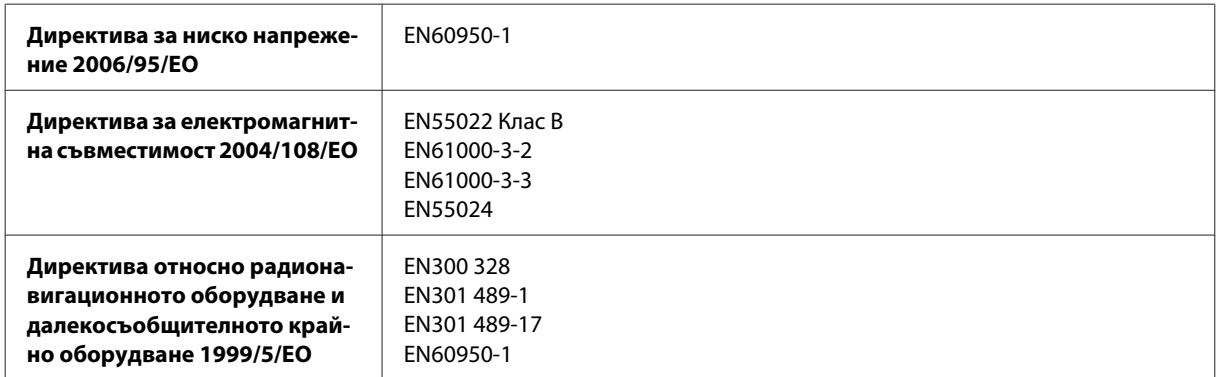

За европейски потребители:

Ние, Seiko Epson Corporation, с настоящото декларираме, че модел B531A е в съответствие със съществените изисквания и другите приложими разпоредби на Директива 1999/5/EО.

За употреба само в Ирландия, Обединеното кралство, Австрия, Германия, Лихтенщайн, Швейцария, Франция, Белгия, Люксембург, Холандия, Италия, Португалия, Испания, Дания, Финландия, Норвегия, Швеция, Исландия, Кипър, Гърция, Словения, Малта, България, Чехия, Естония, Унгария, Латвия, Литва, Полша, Румъния и Словакия.

Във Франция е разрешена само работа в закрити помещения. Ако се използва извън собствените помещения, в Италия се изисква генерална оторизация.

Epson не може да носи отговорност за несъответствие с изискванията за защита, което е в резултат от непрепоръчани модификации на продуктите.

CE <sup>®</sup>

### **Интерфейс**

Високоскоростен USB (Клас Устройство за компютри)

# <span id="page-87-0"></span>**Къде да получите помощ**

## **Уеб сайт за техническа поддръжка**

Уеб сайтът за техническа поддръжка на Epson предоставя помощ при проблеми, които не могат да се разрешат с помощта на информацията за отстраняване на неизправности в документацията на продукта ви. Ако имате уеб браузър и можете да се свържете към интернет, влезте в сайта на адрес:

```
http://support.epson.net/
http://www.epson.eu/Support (Европа)
```
Ако имате нужда от най-новите драйвери, отговори на често задавани въпроси, ръководства или други материали, предоставени за изтегляне, влезте в сайта на адрес:

```
http://www.epson.com
http://www.epson.eu/Support (Европа)
```
След това изберете раздел поддръжка на вашия локален уеб сайт на Epson.

## **Свързване с Техническата поддръжка на Epson**

### **Преди да се свържете с Epson**

Ако продуктът ви от Epson не работи правилно и не можете да разрешите проблема с помощта на информацията за отстраняване на неизправности в документацията му, свържете се с отдела за поддръжка на Epson за съдействие. Ако поддръжката на Epson за вашата зона не е в списъка по-долу, свържете се с дилъра, откъдето сте закупили продукта.

Поддръжката на Epson ще ви помогне по-бързо, ако вие предоставите следната информация:

- ❏ Сериен номер на продукта (Етикетът със серийния номер обикновено е на гърба на продукта.)
- ❏ Модел на продукта
- ❏ Версия на софтуера на продукта (Щракнете върху **About (За)**, **Version Info (Информация за версията)**, или подобен бутон в софтуера на продукта.)
- ❏ Марка и модел на вашия компютър
- ❏ Името на операционната система на вашия компютър и версията й
- ❏ Имена и версии на софтуерните приложения, които обикновено използвате с вашия продукт

#### *Забележка:*

*В зависимост от продукта данните с телефонните номера за факс и/или мрежови настройки може да бъдат съхранени в паметта на продукта. Възможно е данните и/или настройките да бъдат загубени поради повреда или ремонт на продукта. Epson не носи отговорност за загуба на данни, за архивирането или възстановяването на данни и/или настройки дори по време на гаранционния срок. Препоръчваме сами да архивирате данните си или да ги запишете.*

### **Помощ за потребителите в Европа**

Проверете вашия **Документ за паневропейска гаранция** за информация как да се свържете с поддръжката на Epson.

## **Индекс**

## $\overline{\mathbf{2}}$

## $\overline{\mathsf{E}}$

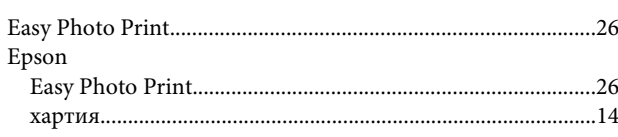

## $\mathbf M$

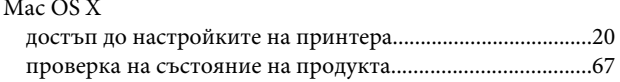

## $\overline{\mathsf{U}}$

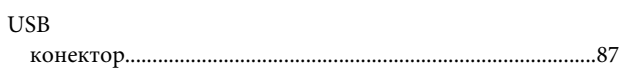

### W

Windows

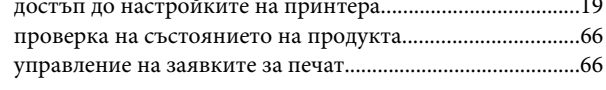

## $\mathbf{A}$

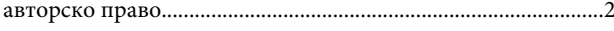

## $\overline{\mathbf{B}}$

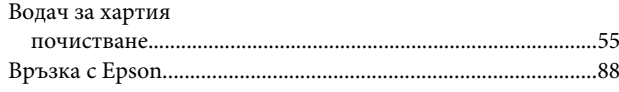

## $\overline{\Gamma}$

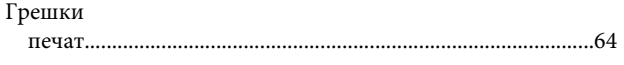

## Д

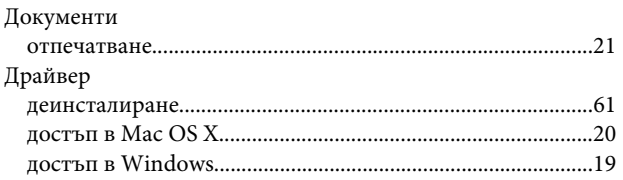

## $\mathsf{E}$

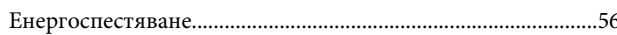

## $\overline{\mathbf{3}}$

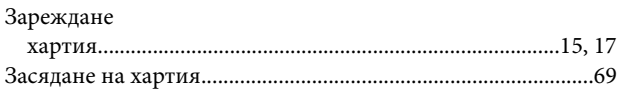

### И

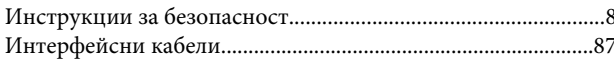

#### $\mathsf{K}$

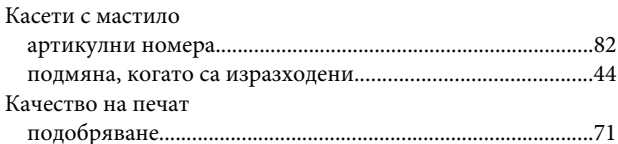

## Л

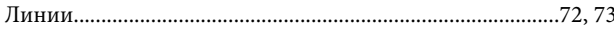

## M

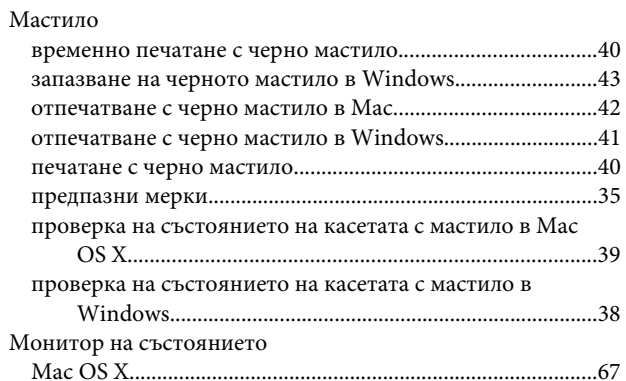

### $H$

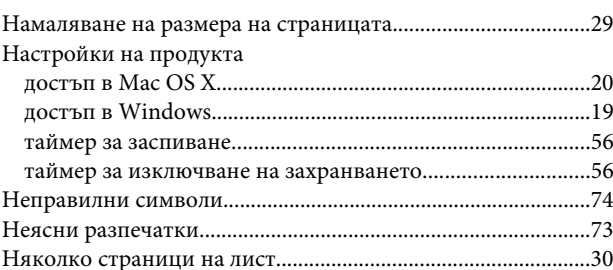

#### Индекс

### $\mathbf 0$

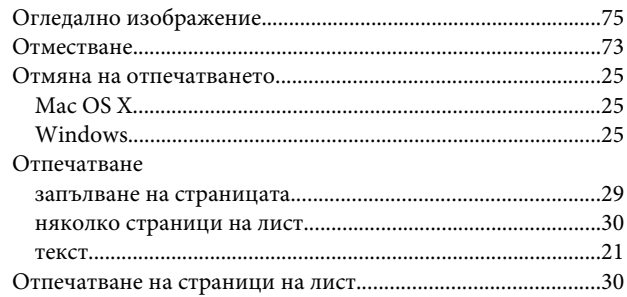

## $\mathbf{\mathsf{\Pi}}$

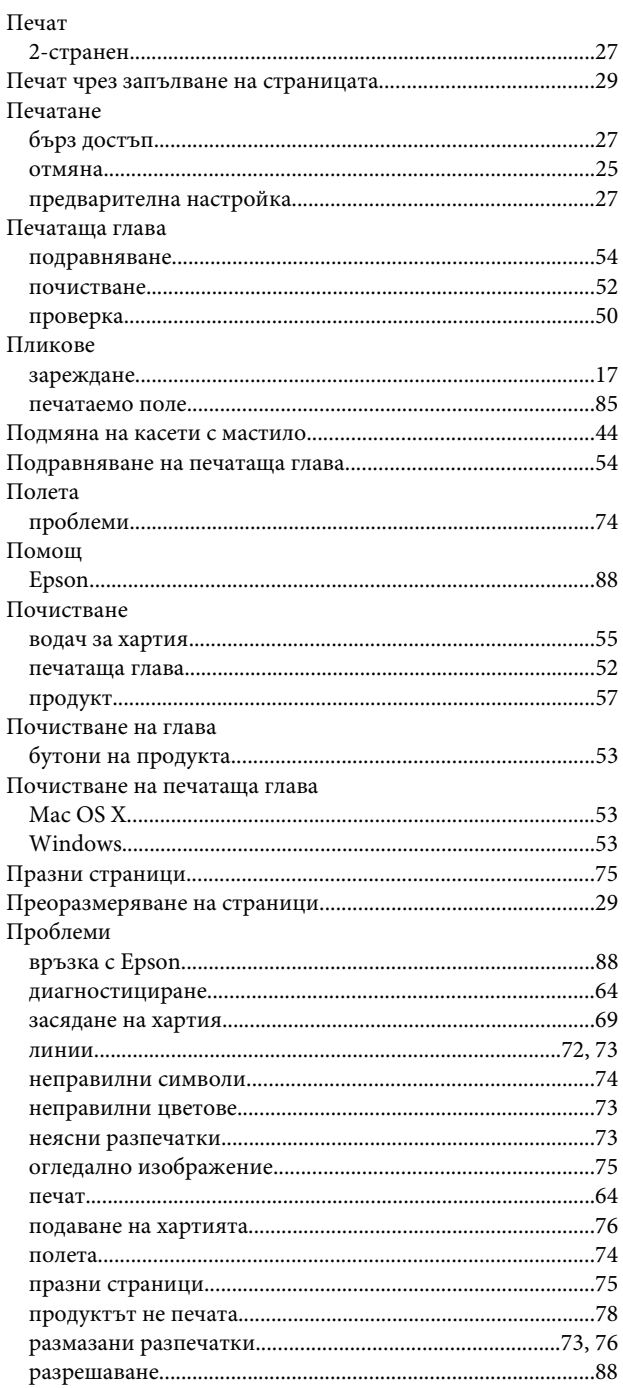

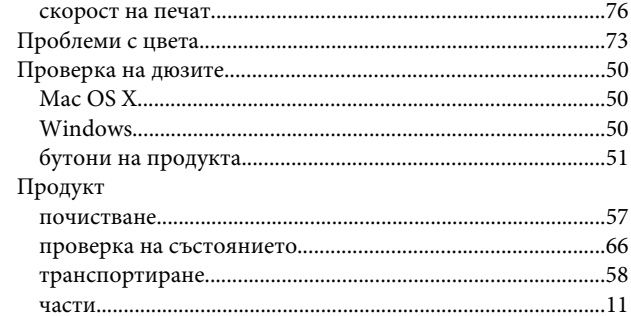

### $\mathsf{P}$

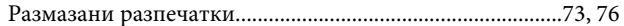

## $\mathsf{C}$

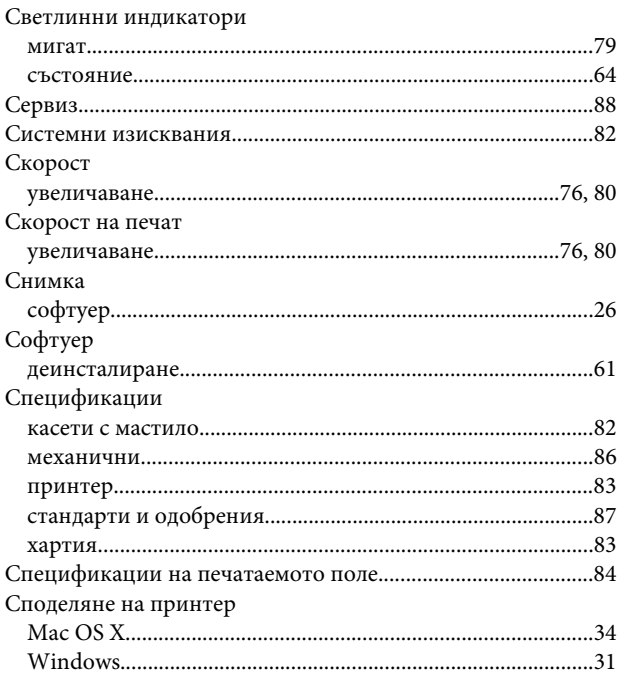

## $\mathbf T$

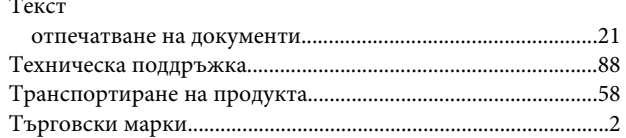

## $\mathbf{y}$

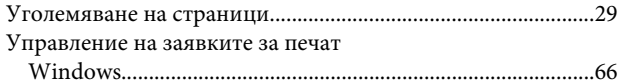

### $\mathbf x$

Хартия

#### Индекс

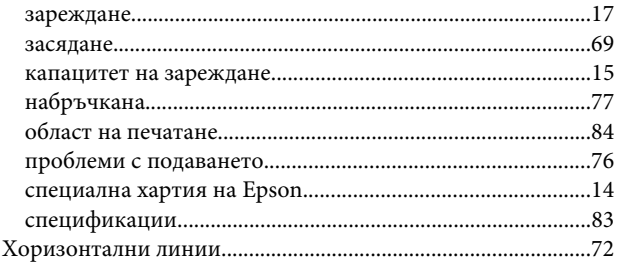